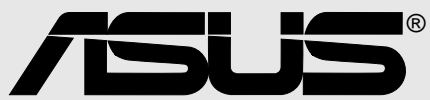

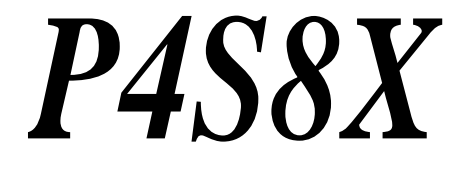

## User Manual

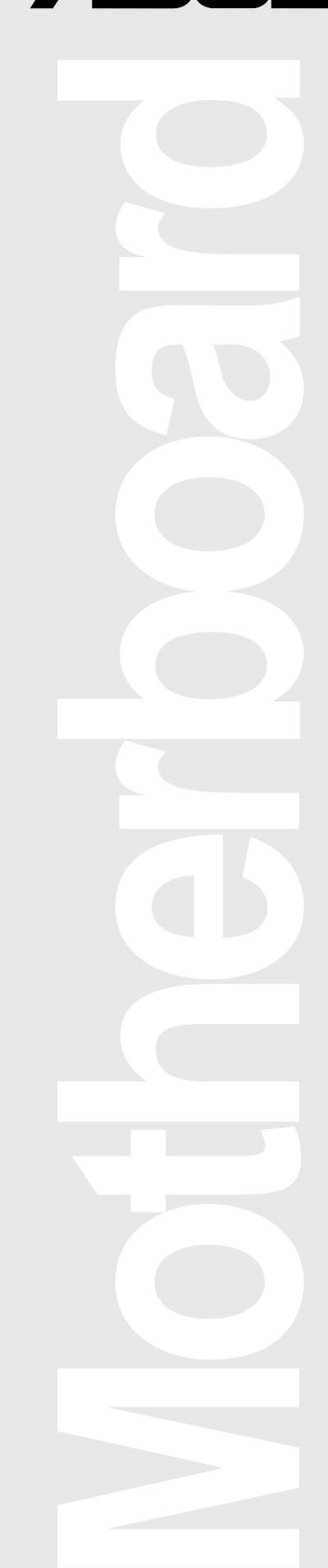

### **P4S8X E1120 Sepetember 2002**

#### **Copyright © 2002 ASUSTeK COMPUTER INC. All Rights Reserved.**

No part of this manual, including the products and software described in it, may be reproduced, transmitted, transcribed, stored in a retrieval system, or translated into any language in any form or by any means, except documentation kept by the purchaser for backup purposes, without the express written permission of ASUSTeK COMPUTER INC. ("ASUS").

Product warranty or service will not be extended if: (1) the product is repaired, modified or altered, unless such repair, modification of alteration is authorized in writing by ASUS; or (2) the serial number of the product is defaced or missing.

Products and corporate names appearing in this manual may or may not be registered trademarks or copyrights of their respective companies, and are used only for identification or explanation and to the owners' benefit, without intent to infringe.

The product name and revision number are both printed on the product itself. Manual revisions are released for each product design represented by the digit before and after the period of the manual revision number. Manual updates are represented by the third digit in the manual revision number.

For previous or updated manuals, BIOS, drivers, or product release information, contact ASUS at: http://www.asus.com or through any of the means indicated on the following page.

ASUS PROVIDES THIS MANUAL "AS IS" WITHOUT WARRANTY OF ANY KIND, EITHER EXPRESS OR IMPLIED, INCLUDING BUT NOT LIMITED TO THE IMPLIED WARRANTIES OR CONDITIONS OF MERCHANTABILITY OR FITNESS FOR A PARTICULAR PURPOSE. IN NO EVENT SHALL ASUS, ITS DIRECTORS, OFFICERS, EMPLOYEES OR AGENTS BE LIABLE FOR ANY INDIRECT, SPECIAL, INCIDENTAL, OR CONSEQUENTIAL DAMAGES (INCLUDING DAMAGES FOR LOSS OF PROFITS, LOSS OF BUSINESS, LOSS OF USE OR DATA, INTERRUPTION OF BUSINESS AND THE LIKE), EVEN IF ASUS HAS BEEN ADVISED OF THE POSSIBILITY OF SUCH DAMAGES ARISING FROM ANY DEFECT OR ERROR IN THIS MANUAL OR PRODUCT.

SPECIFICATIONS AND INFORMATION CONTAINED IN THIS MANUAL ARE FURNISHED FOR INFORMATIONAL USE ONLY, AND ARE SUBJECT TO CHANGE AT ANY TIME WITHOUT NOTICE, AND SHOULD NOT BE CONSTRUED AS A COMMITMENT BY ASUS. ASUS ASSUMES NO RESPONSIBILITY OR LIABILITY FOR ANY ERRORS OR INACCURACIES THAT MAY APPEAR IN THIS MANUAL, INCLUDING THE PRODUCTS AND SOFTWARE DESCRIBED IN IT.

## **About this guide**

This user manual contains complete information for installing the ASUS P4S8X motherboard.

### **How this guide is organized**

- **Chapter 1: Product introduction.** A summary of product features and special attributes of new technologies.
- **Chapter 2: Hardware information. A** list of hardware setup procedures and descriptions of all jumpers and connectors on the motherboard.
- **Chapter 3: Powering up.** Describes the power up sequence with information on BIOS beep codes.
- **Chapter 4: BIOS setup.** How to change system settings using onboard BIOS firmware. Detailed descriptions of the BIOS parameters are supplied.
- **Chapter 5: Software support.** A summary of contents on the motherboard support CD ROM.
- **Appendix and Glossary.** Optional components and technical definitions.
- **Index**

### **Conventions used in this guide**

To make sure that you perform set-up tasks properly, take note of the following symbols used throughout this manual.

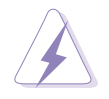

**WARNING!** Information to prevent injury to yourself.

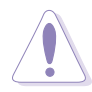

**CAUTION!** Information to prevent damage to the components.

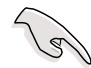

**IMPORTANT!** Information that you MUST follow to complete a task.

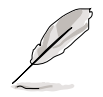

**NOTE!** Tips and helpful information.

## **Contents**

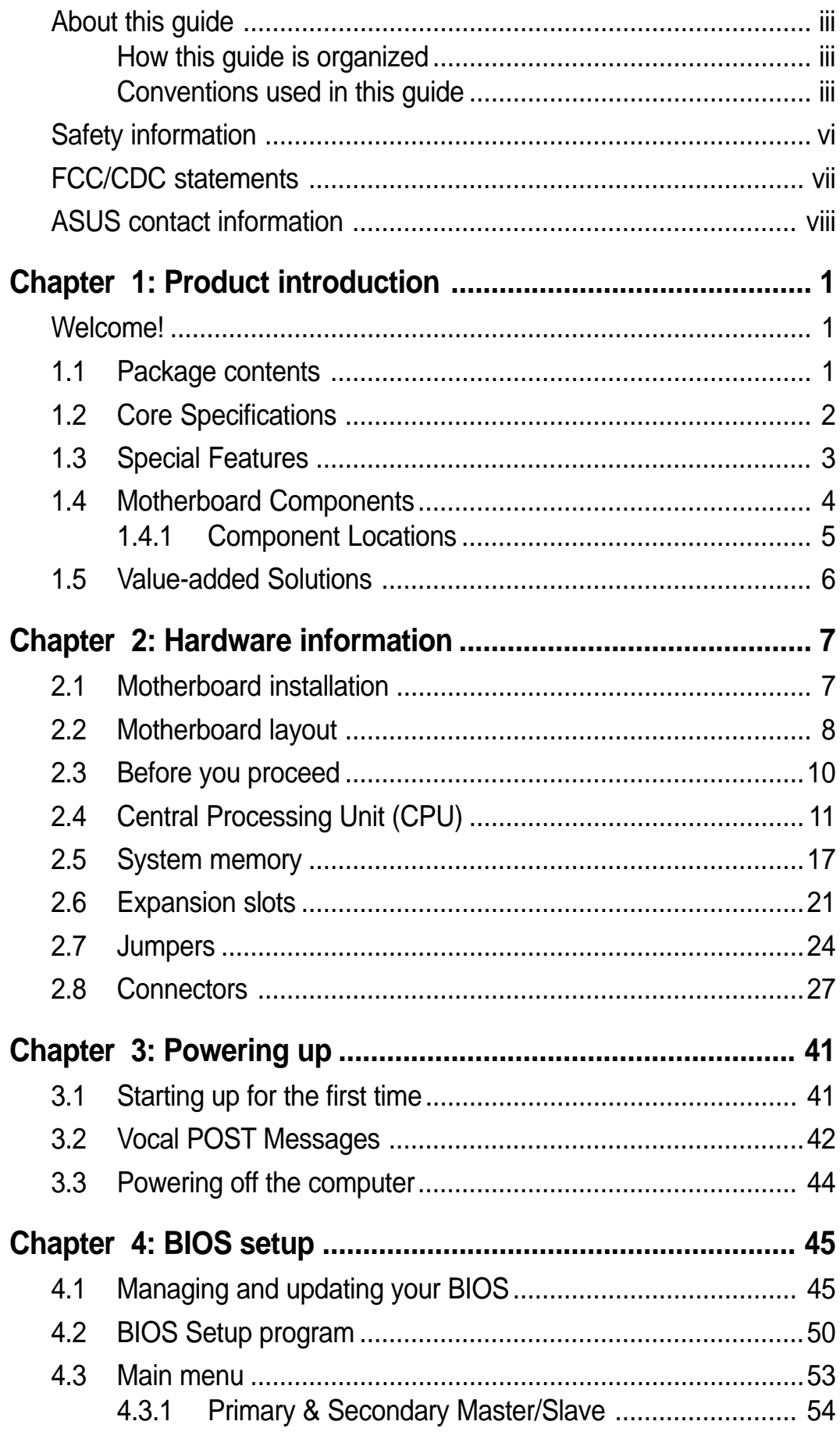

## **Contents**

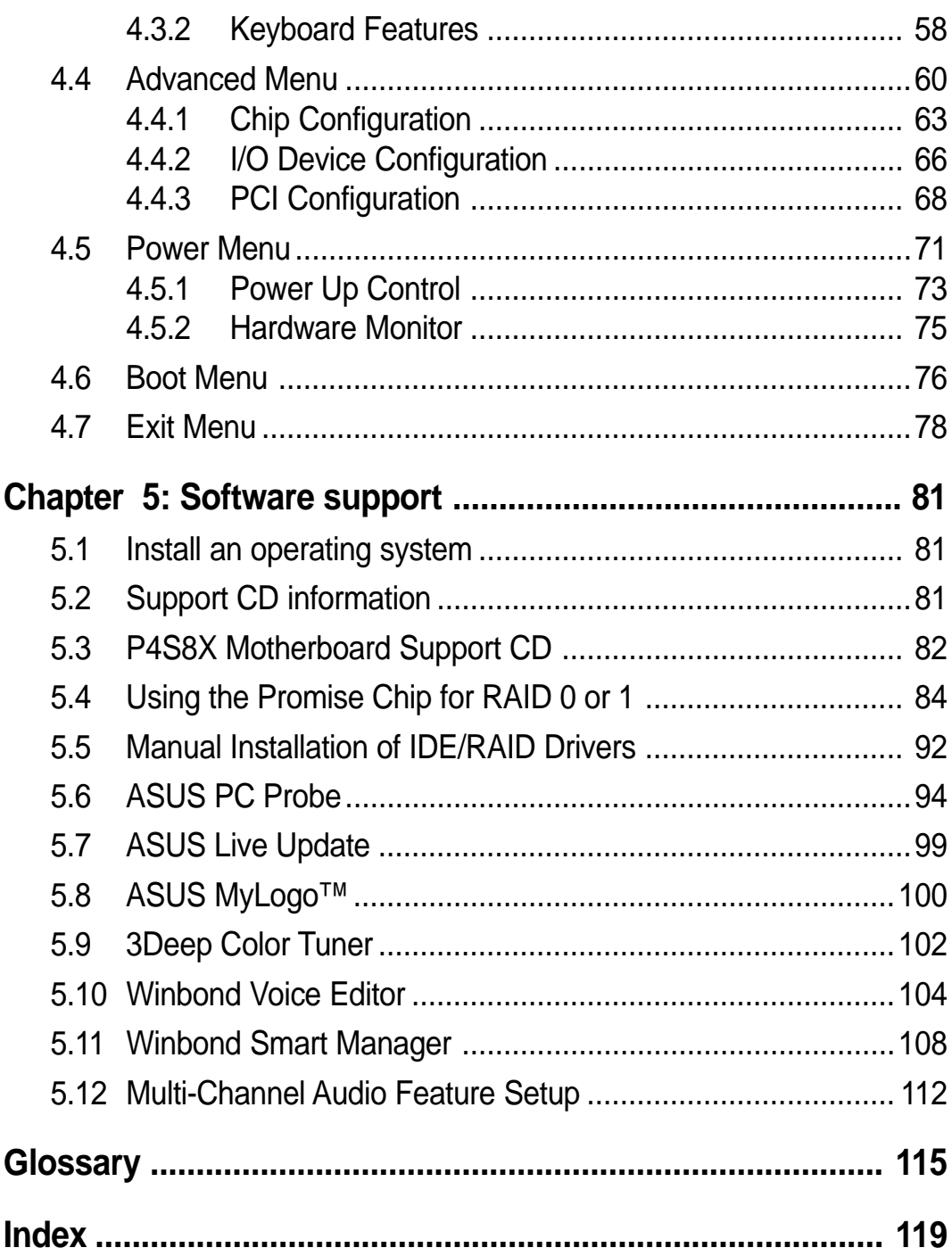

## **Safety information**

### **Electrical safety**

- To prevent electrical shock hazard, disconnect the power cable from the electrical outlet before relocating the system.
- When adding or removing devices to or from the system, ensure that the power cables for the devices are unplugged before the signal cables are connected. Disconnect all power cables from the existing system before you add a device.
- Before connecting or removing signal cables from the motherboard, ensure that all power cables are unplugged.
- Seek professional assistance before using an adpater or extension cord. These devices could interrupt the grounding circuit.
- Make sure that your power supply is set to the voltage available in your area.
- If the power supply is broken, contact a qualified service technician or your retailer.

### **Operational safety**

- Before installing the motherboard and adding new devices, carefully read all the manuals that came with the package.
- Before use ensure all cables are correctly connected and the power cables are not damaged. If you detect any damage, contact the dealer immediately.
- To avoid short circuits, keep paper clips, screws, and staples away from connectors, slots, sockets and circuitry.
- Avoid dust, humidity, and temperature extremes. Do not place the product in any area where it may become wet.
- Mount the motherboard inside a standard PC enclosure.
- If you encounter technical problems with the product, contact a qualified service technician or the dealer.

## **FCC/CDC statements**

### **Federal Communications Commission Statement**

This device complies with FCC Rules Part 15. Operation is subject to the following two conditions:

- This device may not cause harmful interference, and
- This device must accept any interference received including interference that may cause undesired operation.

This equipment has been tested and found to comply with the limits for a Class B digital device, pursuant to Part 15 of the FCC Rules. These limits are designed to provide reasonable protection against harmful interference in a residential installation. This equipment generates, uses and can radiate radio frequency energy and, if not installed and used in accordance with manufacturer's instructions, may cause harmful interference to radio communications. However, there is no guarantee that interference will not occur in a particular installation. If this equipment does cause harmful interference to radio or television reception, which can be determined by turning the equipment off and on, the user is encouraged to try to correct the interference by one or more of the following measures:

- Reorient or relocate the receiving antenna.
- Increase the separation between the equipment and receiver.
- Connect the equipment to an outlet on a circuit different from that to which the receiver is connected.
- Consult the dealer or an experienced radio/TV technician for help.

The use of shielded cables for connection of the monitor to the graphics card is required to assure compliance with FCC regulations. Changes or modifications to this unit not expressly approved by the party responsible for compliance could void the user's authority to operate this equipment.

### **Canadian Department of Communications Statement**

This digital apparatus does not exceed the Class B limits for radio noise emissions from digital apparatus set out in the Radio Interference Regulations of the Canadian Department of Communications.

### **This class B digital apparatus complies with Canadian ICES-003.**

## **ASUS contact information ASUSTeK COMPUTER INC. (Asia-Pacific)**

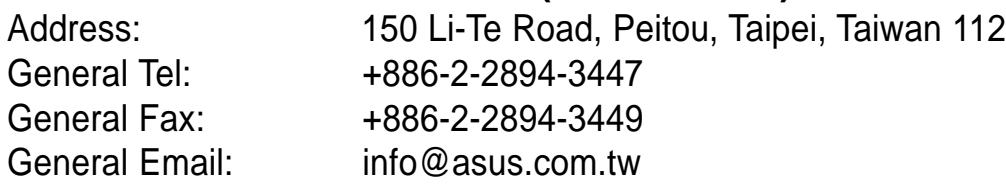

### **Technical Support:**

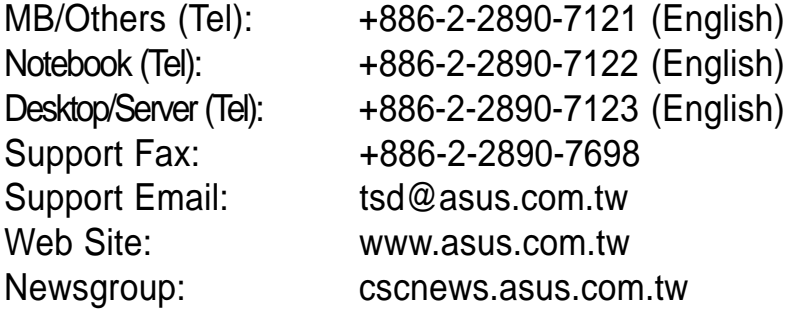

### **ASUS COMPUTER INTERNATIONAL (America)**

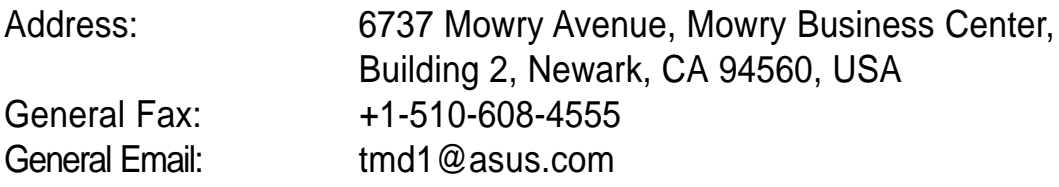

### **Technical Support:**

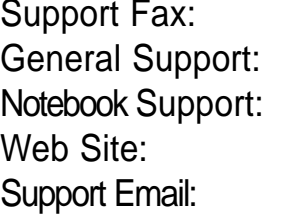

+1-510-608-4555 +1-502-995-0883 Notebook Support: +1-877-918-ASUS (2787) www.asus.com  $tsd@$ asus.com

### **ASUS COMPUTER GmbH (Europe)**

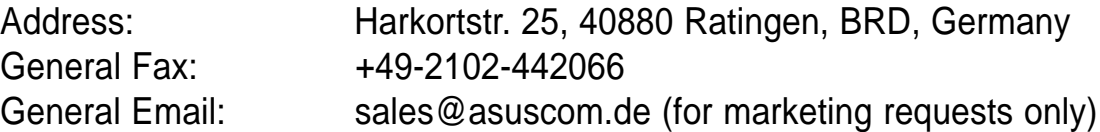

### **Technical Support:**

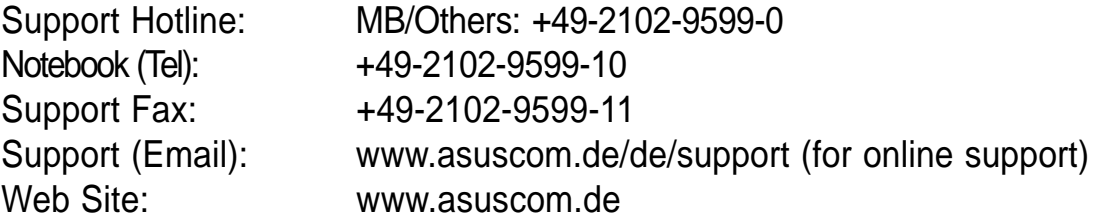

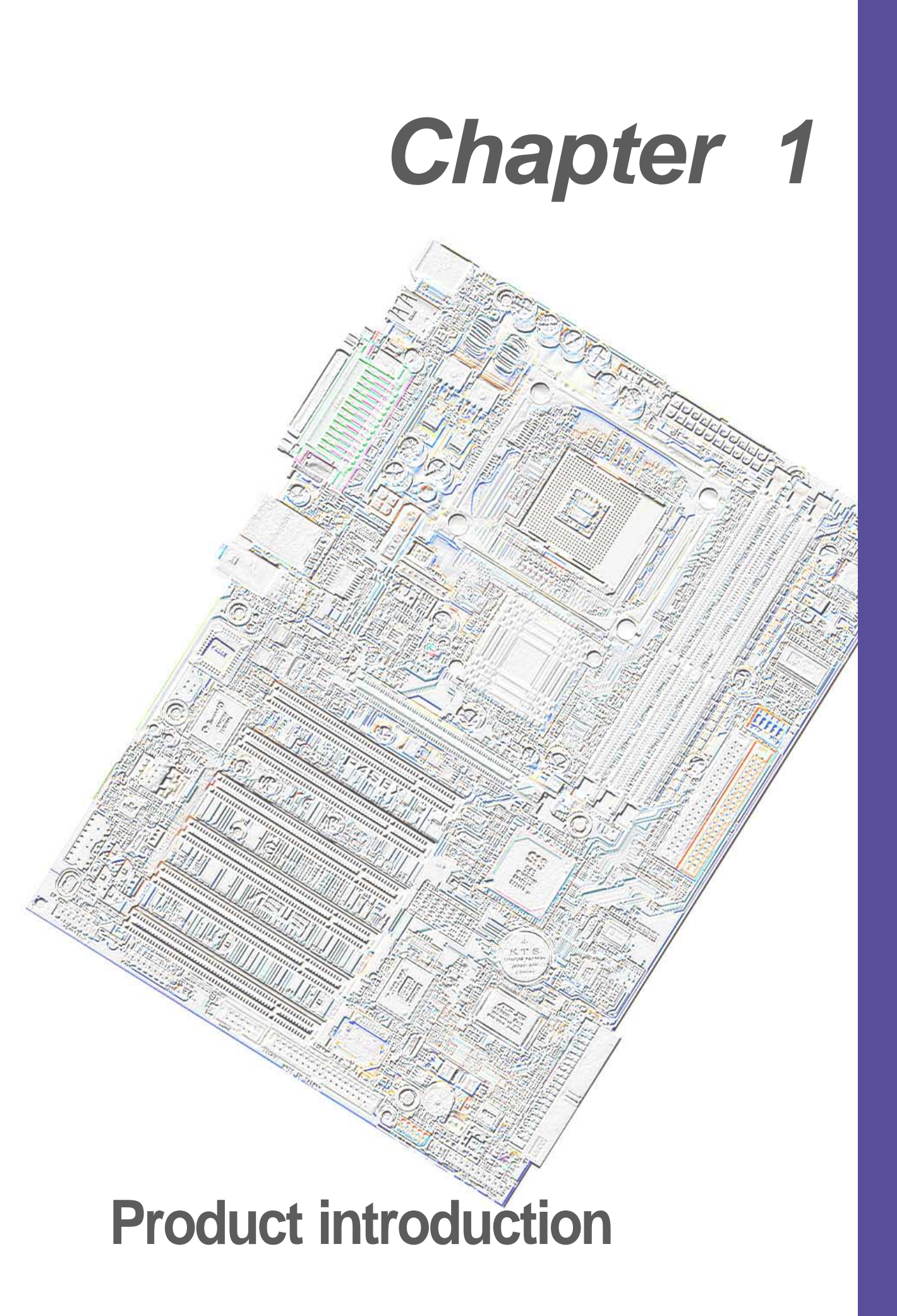

## **Welcome!**

### **Thank you for buying the ASUS® P4S8X motherboard!**

The ASUSP4S8X motherboard delivers a host of new features to ensure long-lasting, superlative performance. The ASUS**®** P4S8X motherboard is the prime choice for home PCs and workstations.

The P4S8X incorporates the Intel® Pentium® 4 Processor coupled with the SiS 648 chipset to set a new benchmark for an effective desktop platform solution.

- ~ CPU Thermal Protection
- ~ Up to 3GB of system memory of PC 2700 / 2100 / 1600 DDR
- ~ High-resolution graphics via an AGP 8X slot
- ~ Digital Audio Interface for 3D sound (Optional)
- ~ Realtek™ LAN Controller onboard (Optional)
- ~ Serial ATA connection onboard for easy system upgrade (Optional)
- ~ Four USB ports plus a headers for two more

Before installing the motherboard, check the items in your package:

## **1.1 Package contents**

Check your P4S8X package for the following items.

- $\checkmark$  ASUS P4S8X motherboard (ATX 30.5 cm x 21.9 cm)
- $\checkmark$  ASUS P4S8X support CD
- $\checkmark$  ASUS 2-port USB 2.0 / Game port module (Optional)
- $\swarrow$  80 pin conductor ribbon cable for UltraDMA/33/66/100/133 IDE drives
- $\checkmark$  9 pin COM2 cable
- $\checkmark$  Ribbon cable for a 3.5-inch floppy drive
- $\checkmark$  Bag of extra jumper caps
- **√** User Guide

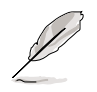

If any of the above items is damaged or missing, contact your retailer.

## **1.2 Core Specifications**

The P4S8X motherboard is designed and assembled according to the highest standards. This ASUS motherboard represents the latest advances to supply users the finest componentry available today...

- **Latest 533MHz P4 Processor Technology**: Intel Pentium 4 Socket 478 Northwood/Willamette Processor. The Pentium 4 processor utilizes the advanced 0.18 micron processor core in FC-PGA2 package for a 2.53+GHz frequency, while the Northwood processor uses the 0.13 micron processor core with 512KB L2 cache for up to a speedy 2.53+ GHz frequency and a 400/533 MHz FSB. The P4 offers optimized performance for audio, video, and Internet applications.
- **North Bridge Chipset:** the **SiS® 648** supports AGP 8X/4X/2X mode, 533/400MHz Front Side Bus, and the fastest 333 MHz memory bus.
- **South Bridge Chipset:** the **SiS® 963** integrated peripheral controller supports UltraDMA133/100/66/33 for burst mode data transfer rates up to 133MB/ sec, and USB controller with three root hubs for six USB ports.
- **PC 2700 (333MHz) / 2100 (266MHz) / 1600 (200MHz) DDR Support:** Equipped with three Double Data Rate Dual Inline Memory Module (DDR DIMM) sockets to support up to 3GB of DDR DRAM, the newest memory standard with the highest bandwidth and lowest latency currently available. This new memory technology increases performance by executing two actions per clock cycle, supplying data transfer rates up to 2.7 GB/s for 166MHz DDR SDRAM and 2.1GB/s for 133MHz DDR SDRAM.
- **UltraDMA133 Support:** Comes with an onboard PCI Bus Master IDE controller with two connectors that support four IDE devices on two channels. Supports UltraDMA133/100/66/33, PIO Modes 3 & 4, Bus Master IDE DMA Mode 2, and Enhanced IDE devices, such as DVD-ROM, CD-ROM, CD-R/RW, LS-120, and Tape Backup drives.
- **Multi-I/O Chipset**: The W83697SF chip offers complete support for a variety of I/O functions. Provides two high-speed UART compatible serial ports and one parallel port with EPP and ECP capabilities. UART2 can switch from COM2 to the Infrared Module for wireless connections. The Super I/O controller supports a floppy disk drive.
- **Smart BIOS:** 4Mb firmware enables boot block write protection, and HD/ SCSI/MO/ZIP/CD/Floppy boot selection.
- **Expansion:** One AGP 8XSlot, four USB ports, one COM port, one COM header, six PCI slots, SPDIF digital audio, front audio panel, 1394 header, smart card header.
- **Connections:** Parallel, PS/2 mouse, PS/2 keyboard, 4 USB, 1394 port(Optional), RJ45 (optional), Microphone/ Line-In / Line-Out jacks(Optional), Standard ATX, AUX and 12V power.

## **1.3 Special Features**

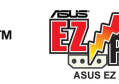

**ASUS EZ Plug™ E**AA mg (See page 33.)

This patented ASUS technology uses the existing power supply instead of having to buy a new ATX 12V power supply: ASUS EZ Plug™ is a 4-pin +12V connector that provides additional power required by P4 CPUs.

### **ASUS EZ Flash BIOS The BIDS** (See page 45.)

With the ASUS EZ Flash, you can easily update the system BIOS even before loading the operating system. No need to use a DOS-based utility or boot from a floppy disk.

### **ASUS POST Reporter™** <u>**Extragally and See page 67 and 108.**)</u>

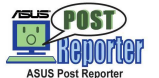

P4S8X offers the ASUS POST Reporter™ to provide friendly voice messages and alerts during the Power-On Self-Test (POST). Through the system's internal speaker, or an added external speaker, messages inform you of system boot status and causes of boot errors. Bundled Winbond™ Voice Editor software helps customize voice messages, and offers multi-language support.

### **ASUS MyLogo™**

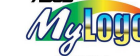

M<sub>glogg</sub> (See page 100.)

This new feature present in the P4S8X motherboard helps you to personalize and add style to your system with customizable boot logos.

### **ASUS Q-Fan feature** (See page 75.)

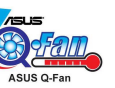

The ASUS Q-Fan technology smartly adjusts the fan speeds according to the system loading to ensure quiet, cool, and efficient operation.

### **ASUS Multi-language BIOS For All Seaulth** (See page 59.)

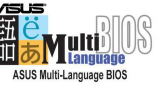

The multi-language BIOS offers the language of your choice from several options. Localized BIOS menus are easy to configure. Visit the ASUS website for the supported languages.

## **1.4 Motherboard Components**

**Location** Before installing the P4S8X motherboard, take time to familiarize yourself with its configuration.

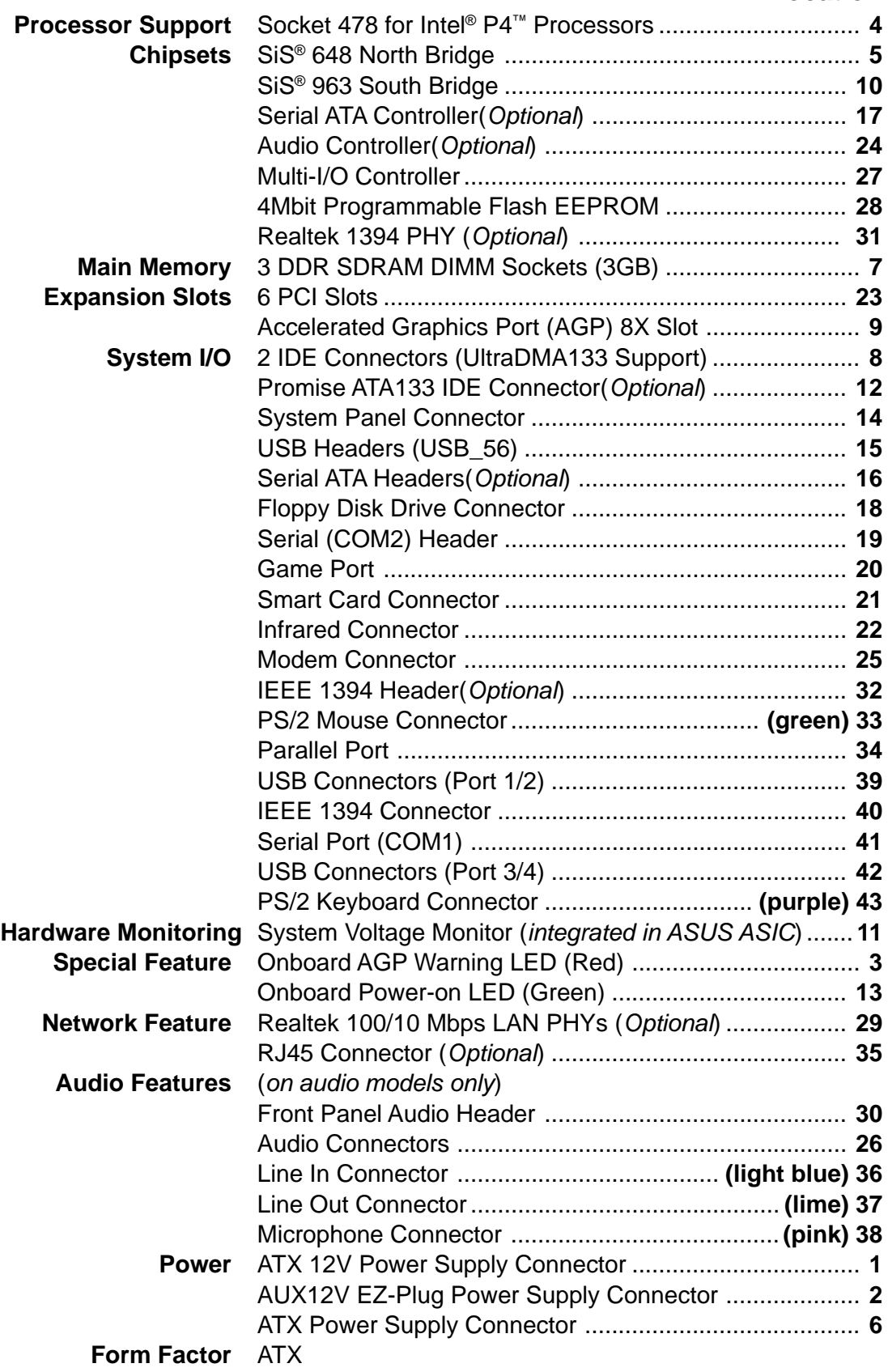

**1.4.1 Component Locations**

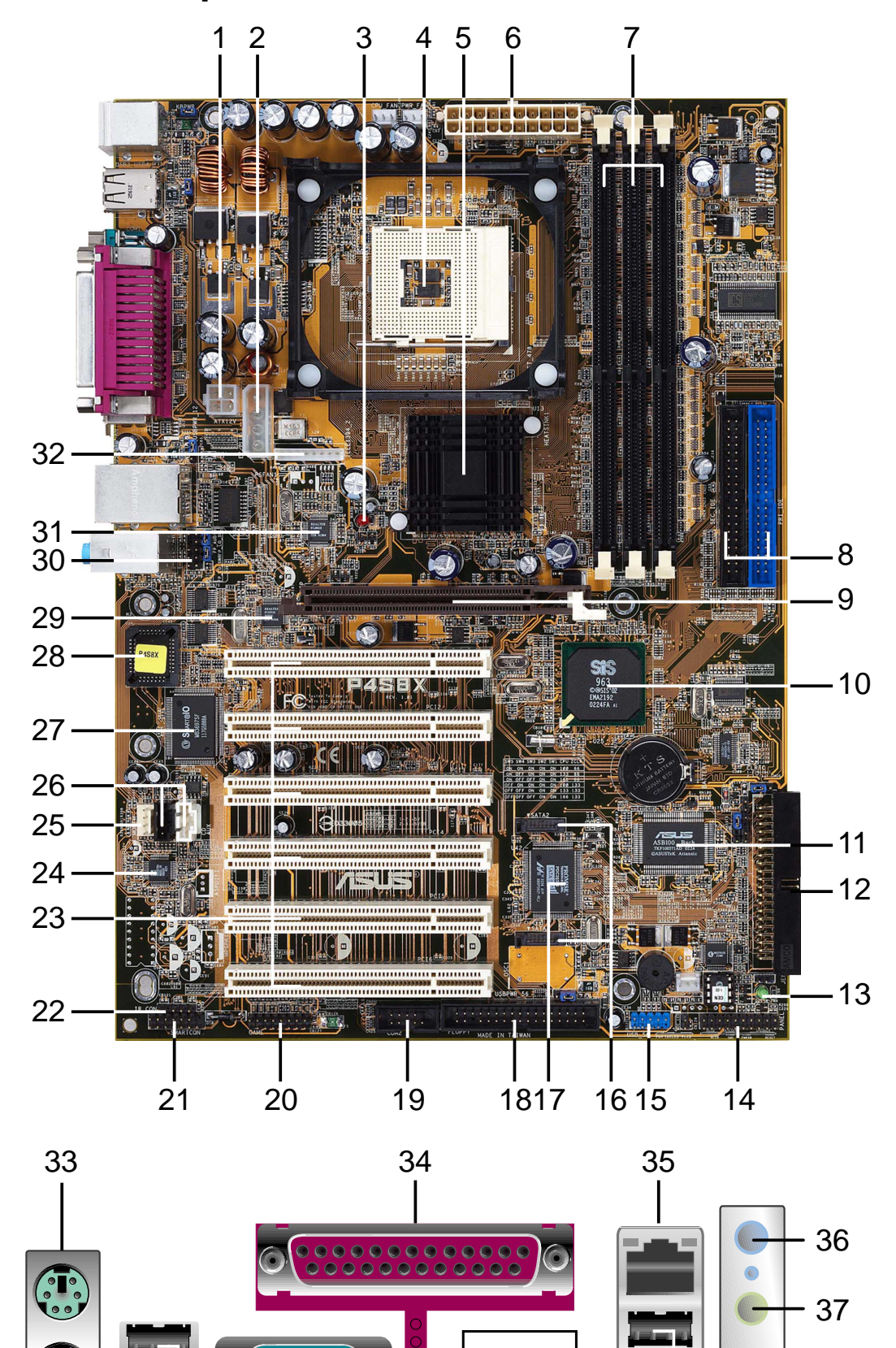

 $\overline{\mathbf{G}}$ 

43 42 41 39

 $\begin{array}{@{}c@{\hspace{1em}}c@{\hspace{1em}}c@{\hspace{$ 

Ξ  ## **1.5 Value-added Solutions**

- **Software Audio**(Optional): On audio models, a 963 digital audio CODEC, CMI-9739A supports 6-Ch output, with an SPDIF Input/Output module for coaxial and fiber interfaces. Experience surround-sound and enhanced 3D audio.
- **Smart Card Reader Support** (Optional): A special connector for the Smart Card Reader comes onboard to support the cutting-edge technology for increased security in authenticating online transactions, editing IC-based information.
- **USB2.0:** The latest connection standard for next generation components and peripherals. Compatible with 1.1 USB, the new 2.0 USB protocol delivers transfer speeds up to 40 times faster at 480Mb/s.

**NOTICE:** USB 2.0 functions are not supported under Win98 and WinME.

- **Temperature, Fan and Voltage Monitoring**: CPU temperature is monitored by the ASUS ASIC through the CPU's internal thermal diode to prevent overheating and damage. All system fans are monitored for RPM and failure. System voltage levels are monitored to ensure stable voltage to critical motherboard components.
- **Auto Fan Off:** The system fans powers off automatically even in sleep mode.
- **ACPI Ready: A**dvanced **C**onfiguration **P**ower **I**nterface (ACPI) provides more Energy Saving Features for operating systems that support OS Direct Power Management (OSPM).
- **Onboard LAN (Optional):** The motherboard incorporates the RTL8201BL PHY chip to support 10BASE-T/100BASE-TX Fast Ethernet networking.
- **Concurrent PCI:** Concurrent PCI allows multiple PCI transfers from PCI master busses to the memory and processor.
- **Dual Function Power Button:** Push the power button for less than 4 seconds when the system is operating places the system into sleep or soft-off modes, depending on the BIOS or OS setting. If the power button is pressed for more than 4 seconds, the system enters soft-off mode.

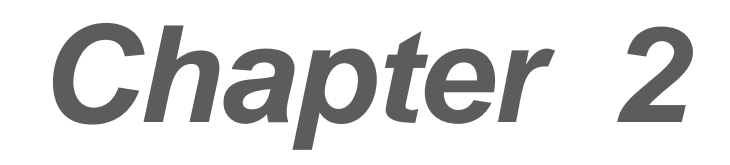

# **Hardware information**

## **2.1 Motherboard installation**

Before you install the motherboard, study the configuration of your chassis to ensure that the motherboard fits into it. The P4S8X uses the ATX form factor that measures 30.5 cm (12.0 in.) x 21.9 cm (8.6 in.), a standard fit for most chassis.

> Make sure to unplug the power cord before installing or removing the motherboard. Failure to do so may cause you physical injury and damage motherboard components.

## **2.1.1 Placement direction**

When installing the motherboard, make sure that you place it into the chassis in the correct orientation. The edge with external ports goes to the rear part of the chassis. Refer to the image below.

### **2.1.2 Screw holes**

Place seven (7) screws into the holes indicated by circles to secure the motherboard to the chassis.

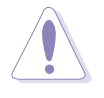

Do not overtighten the screws! Doing so may damage the motherboard.

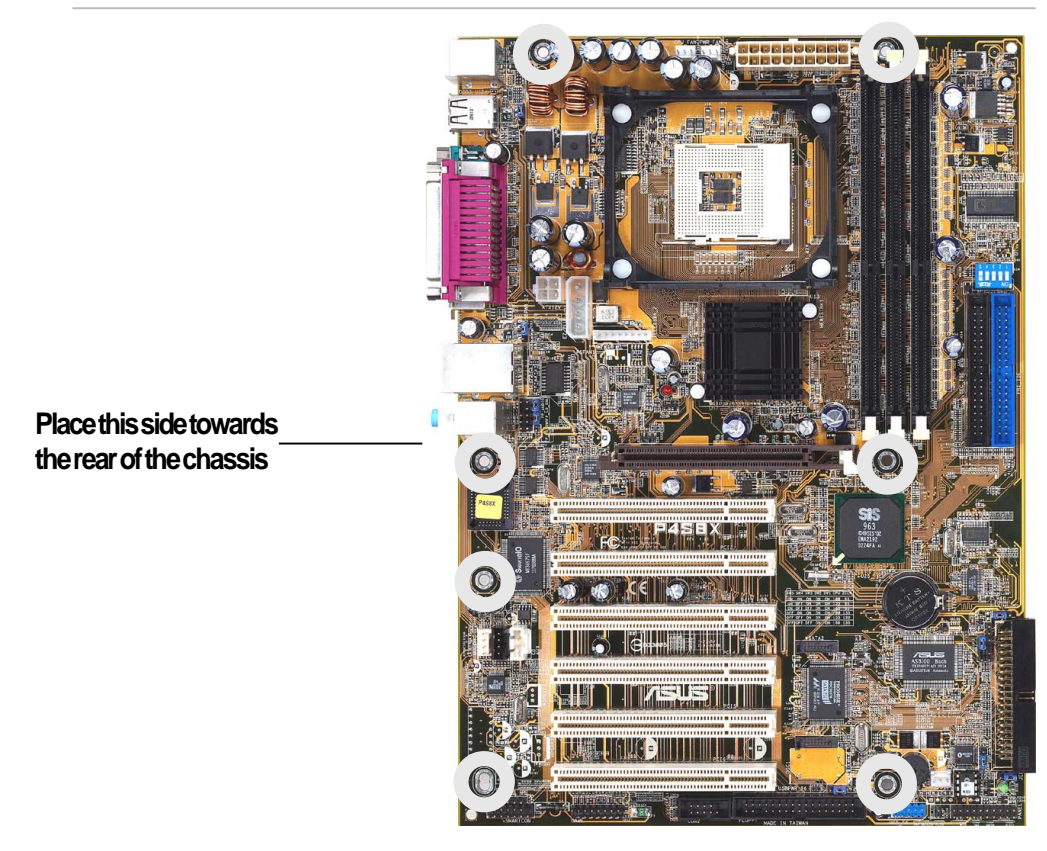

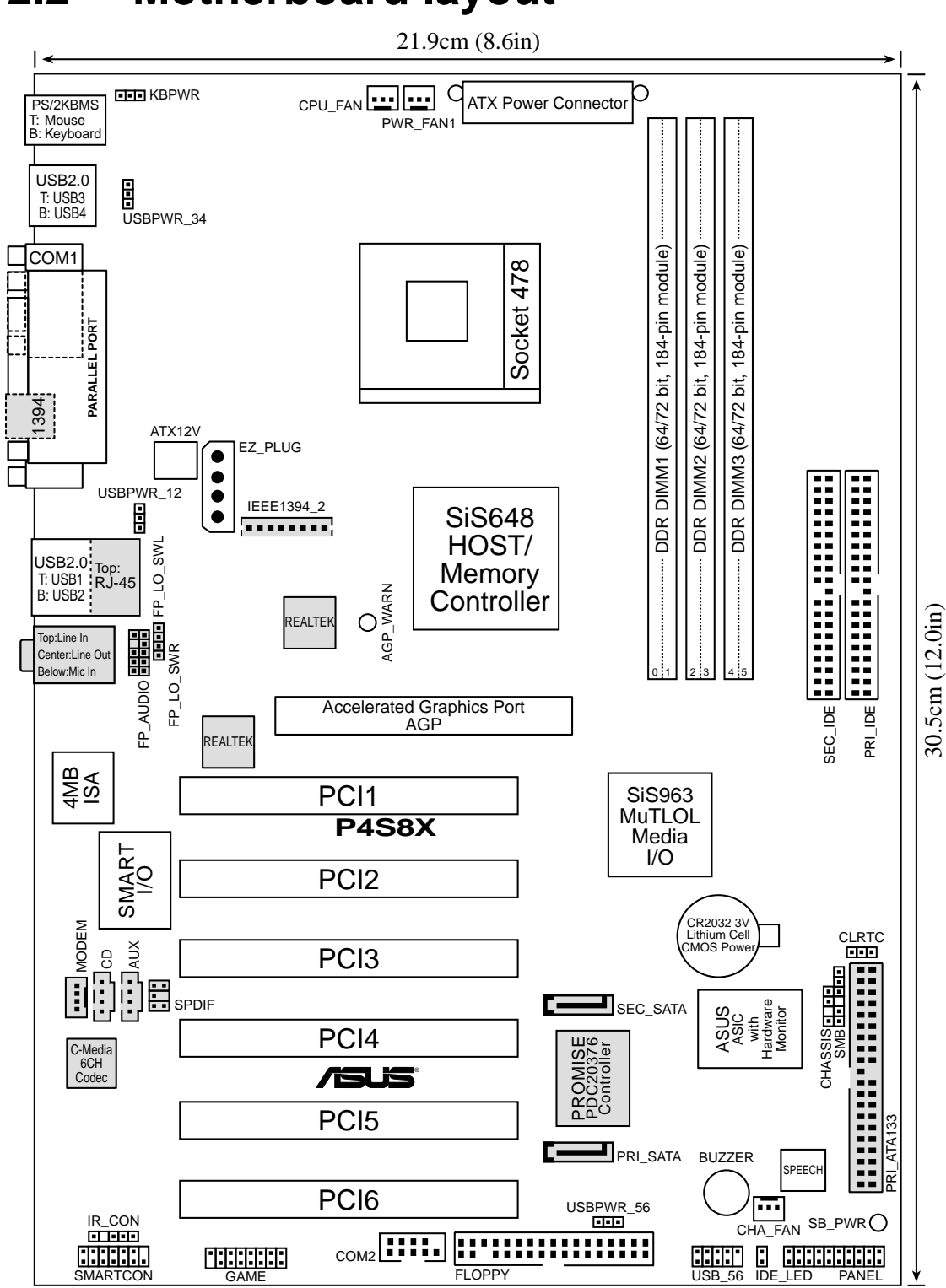

## **2.2 Motherboard layout**

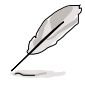

The audio and LAN features are optional. These components are grayed out in the above motherboard layout.

### **2.2.1 Layout contents**

### **CPU, Memory and Expansion Slots**

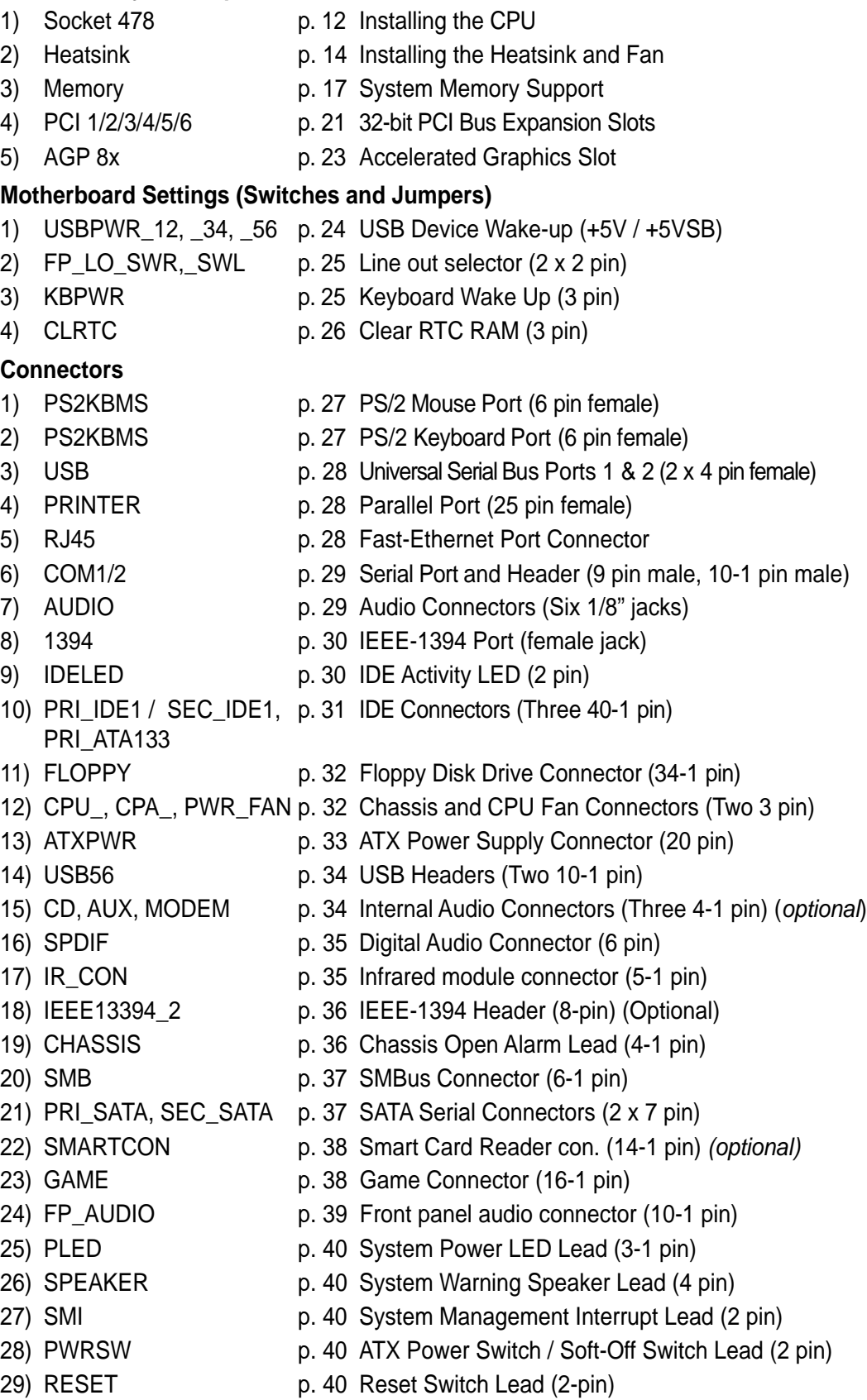

## **2.3 Before you proceed**

Take note of the following precautions before you install motherboard components or change any motherboard settings.

- 1. Unplug the power cord from the wall socket before touching any component.
- 2. Use a grounded wrist strap or touch a safely grounded object or to a metal object, such as the power supply case, before handling components to avoid damaging them due to static electricity.
- 3. Hold components by the edges and do not to touch the ICs on them.
- 4. Whenever you uninstall any component, place it on a grounded antistatic pad or in the bag that came with the component.
- 5. **Before you install or remove any component, ensure that the ATX power supply is switched off or the power cord is detached from the power supply.** Failure to do so may cause severe damage to the motherboard, peripherals, and/or components.

### **Onboard System Indicators (LED - Light Emitting Diodes)**

The GREEN onboard LED indicates that the system power is okay. This light also lights when the PC is in suspend or soft-off mode. The RED onboard warning LED lights up only if the wrong type of AGP card is connected to the board: (See **AGP 8X**, p. 23)

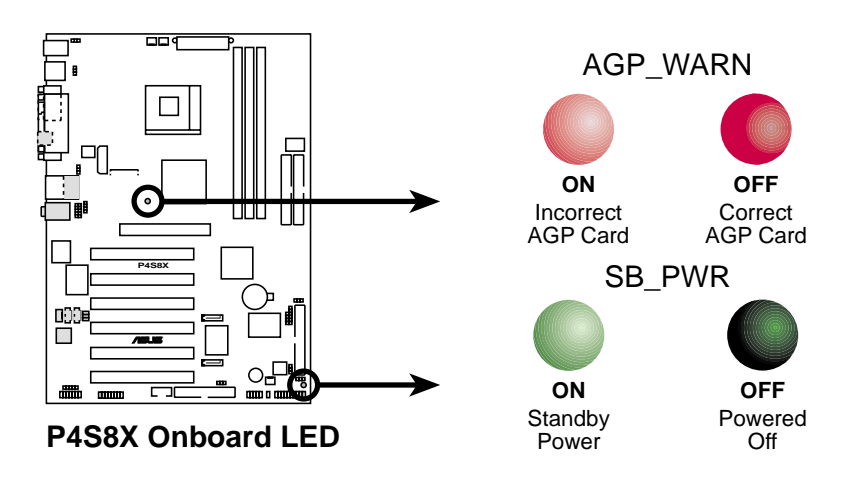

## **2.4 Central Processing Unit (CPU)**

### **2.4.1 Overview**

The motherboard comes with a surface mount 478-pin Zero Insertion Force (ZIF) socket. This socket is specifically designed for the Intel<sup>®</sup> Pentium® 4 478/Northwood Processor.

The Intel Pentium 4 Processor in the 478-pin package uses the Flip-Chip Pin Grid Array 2 (FC-PGA2) package technology, and includes the Intel® NetBurst<sup>™</sup> micro-architecture. The Intel NetBurst micro-architecture features the hyper-pipelined technology, rapid execution engine, 400 / 533MHz system bus, and execution trace cache. Together, these attributes improve system performance by allowing higher processor frequencies, faster execution of integer instructions, and a data transfer rates of 3.2 and 4.2GB/s.

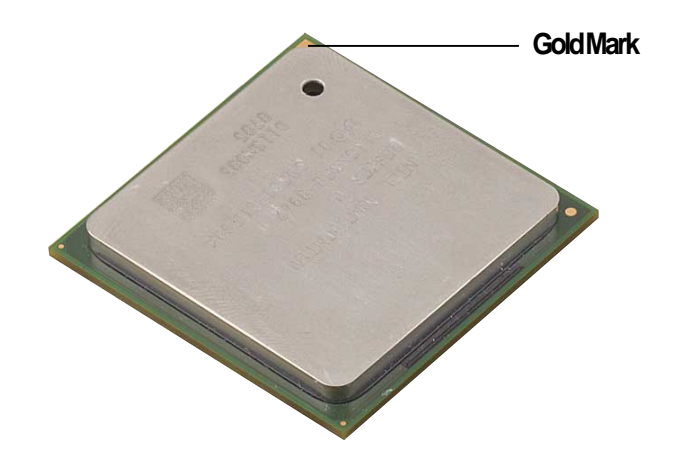

Note in the illustration that the CPU has a gold triangular mark on one corner. This mark indicates the processor Pin 1 that should match a specific corner of the CPU socket.

Incorrect installation of the CPU into the socket may bend the pins and severely damage the CPU!

### **2.4.2 Installing the CPU**

Follow these steps to install a CPU.

1. Locate the 478-pin ZIF socket on the motherboard.

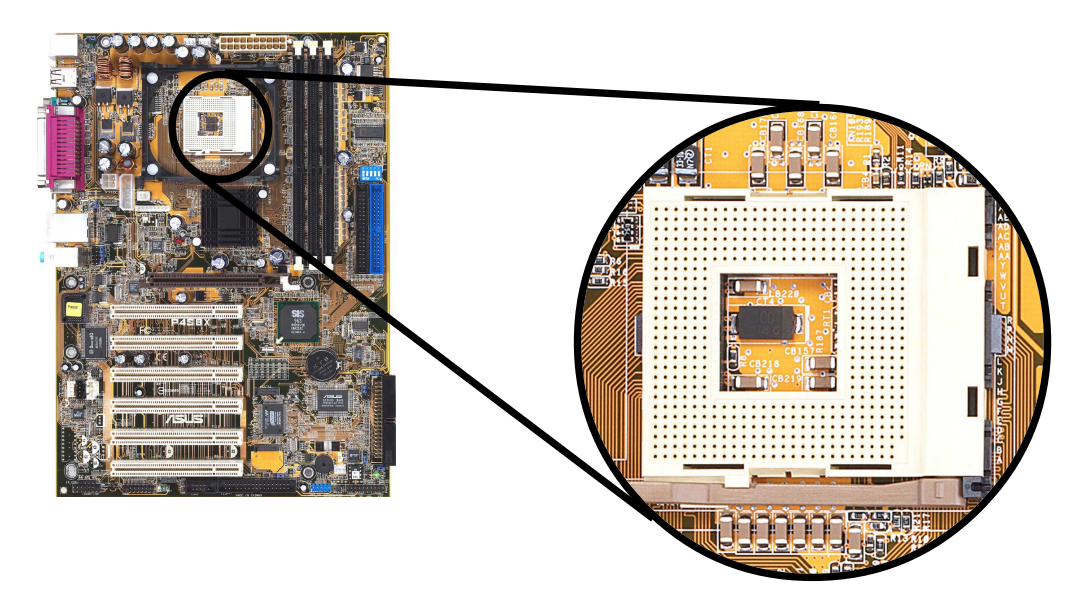

2. Unlock the socket by pressing the lever sideways, then lift it up to a 90°-100° angle.

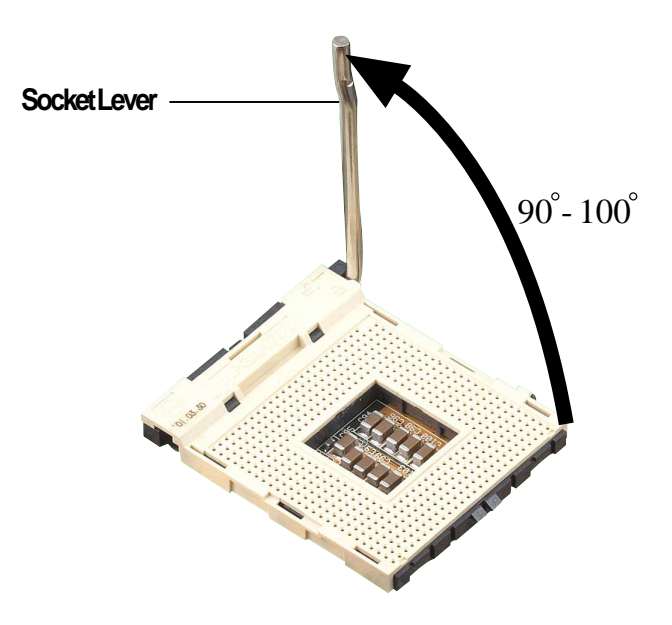

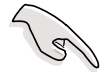

Make sure that the socket lever is lifted up to 90°-100° angle, otherwise the CPU does not fit in completely.

- 3. Position the CPU above the socket such that its marked corner matches the base of the socket lever.
- 4. Carefully insert the CPU into the socket until it fits in place.

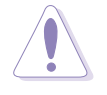

The CPU fits only in one correct orientation. DO NOT force the CPU into the socket to prevent bending the pins and damaging the CPU!

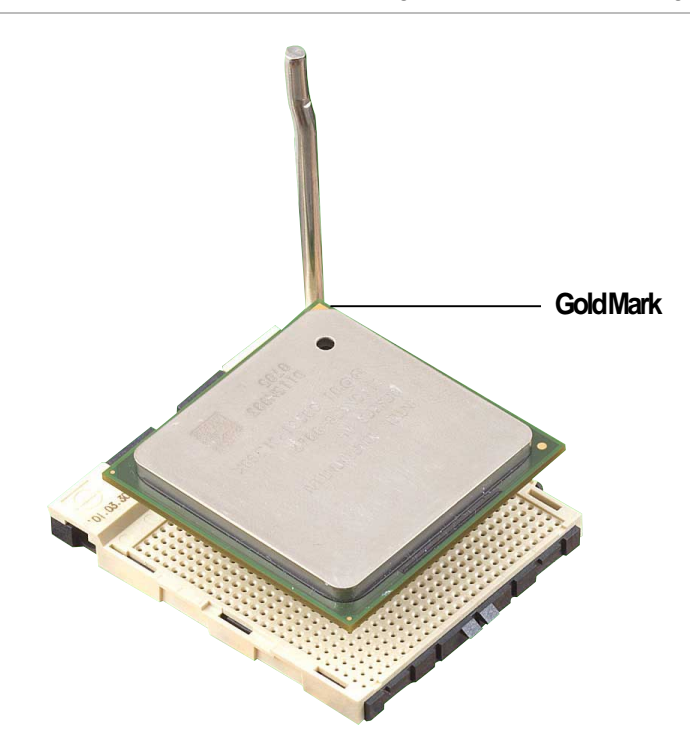

5. When the CPU is in place, press it firmly on the socket while you push down the socket lever to secure the CPU. The lever clicks on the side tab to indicate that it is locked.

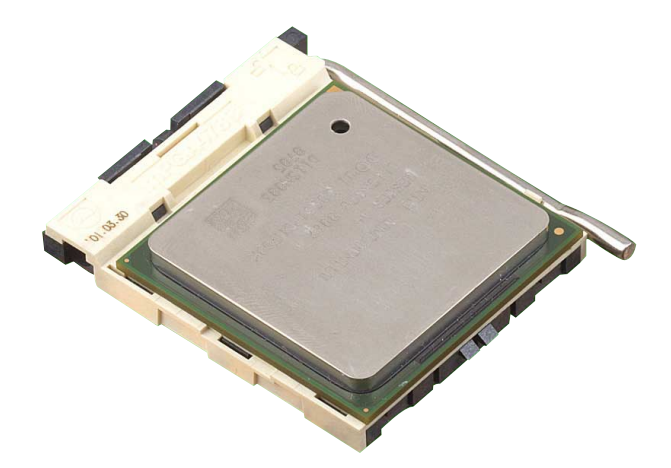

### **2.4.3 Installing the heatsink and fan**

The Intel® Pentium® 4 478/Northwood Processor requires a specially designed heatsink and fan assembly to ensure optimum thermal condition and performance.

> When you buy a boxed Intel Pentium 4 478/Northwood Processor, the package includes the heatsink, fan, and retention mechanism.

In case you buy a CPU separately, make sure that you use only Intel certified heatsink and fan.

Follow these steps to install the CPU heatsink and fan.

1. Place the heatsink on top of the installed CPU, making sure that the heatsink fits properly on the retention module base.

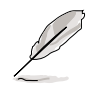

The retention module base is already installed on the motherboard upon purchase.

You do not have to remove the retention module base when installing the CPU or installing other motherboard components.

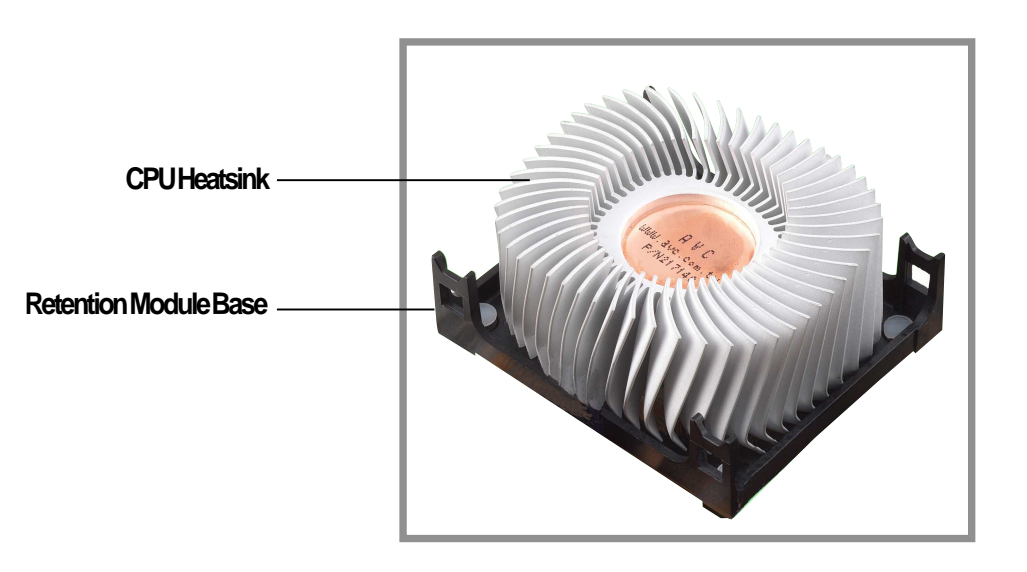

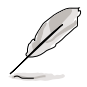

Your boxed Intel Pentium 4 478/Northwood Processor package should come with installation instructions for the CPU, heatsink, and the retention mechanism. If the instructions in this section do not match the CPU documentation, follow the latter.

2. Position the fan with the retention mechanism on top of the heatsink. Align and snap the four hooks of the retention mechanism to the holes on each corner of the module base.

> Make sure that the fan and retention mechanism assembly perfectly fits the heatsink and module base, otherwise you cannot snap the hooks into the holes.

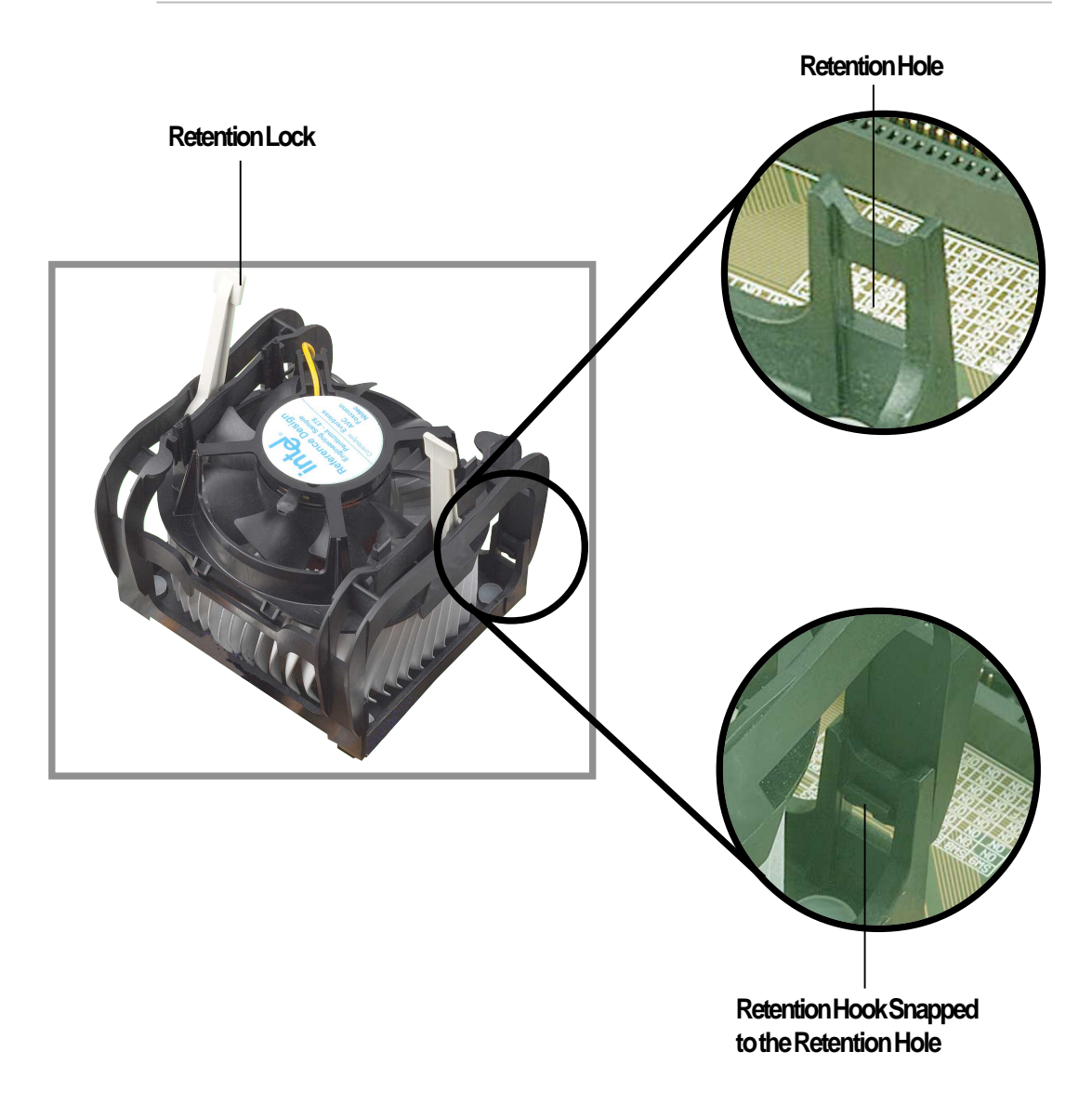

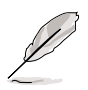

Keep the retention locks lifted upward while fitting the retention mechanism to the module base.

3. Push down the locks on the retention mechanism to secure the heatsink and fan to the module base.

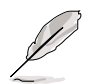

When secure, the retention locks should point to opposite directions.

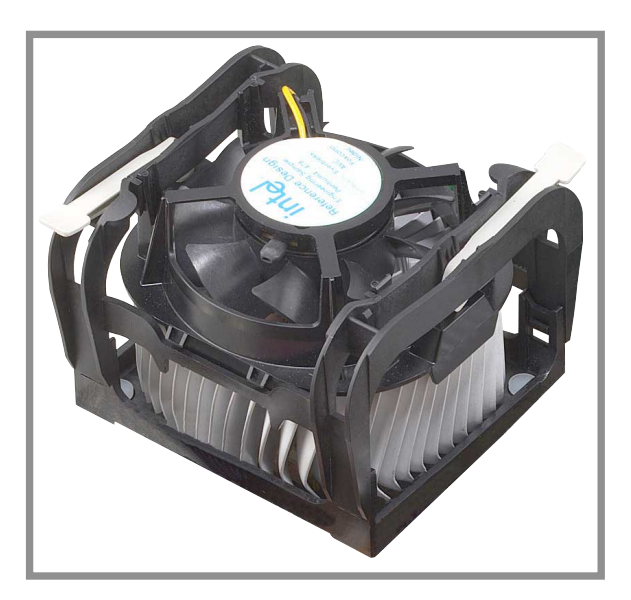

### **2.4.4 Connecting the CPU fan cable**

When the fan, heatsink, and the retention mechanism are in place, connect the CPU fan cable to the connector on the motherboard labeled CPUFAN.

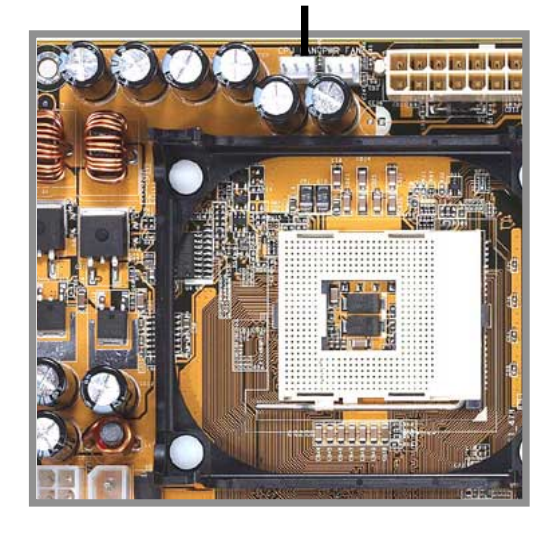

#### **CPU Fan Connector (CPUFAN)**

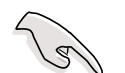

Don't forget to connect the CPU fan connector! Hardware monitoring errors may occur if you fail to plug this connector.

## **2.5 System memory**

### **2.5.1 Overview**

The motherboard comes with three Double Data Rate (DDR) Dual Inline Memory Module (DIMM) sockets. These sockets support up to 3GB system memory using 184-pin unbuffered non-ECC PC2700/2100/1600 DIMMs.

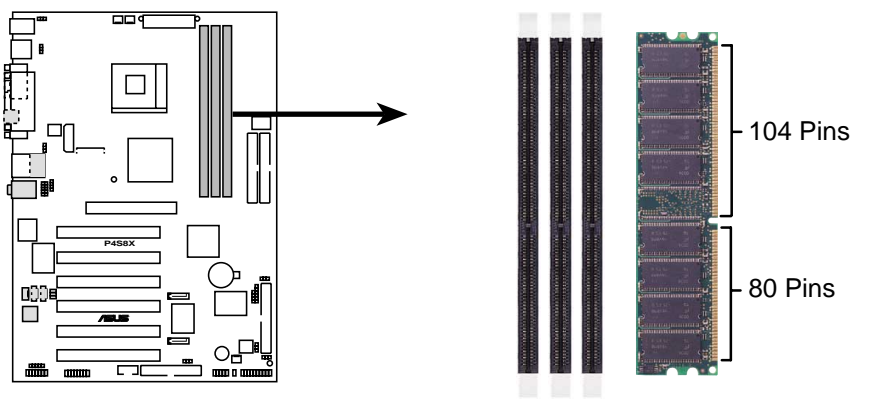

**P4S8X 184-Pin DDR DIMM Sockets**

A DDR DIMM is keyed with a notch so that it fits in only one direction. DO NOT force a DIMM into a socket to avoid damaging the DIMM.

The DDR SDRAM technology evolved from the mainstream PC66, PC100, PC133 memory known as Single Data Rate (SDR) SDRAM. DDR memory however, has the ability to perform two data operations in one clock cycle, thus providing twice the throughput of SDR memory.

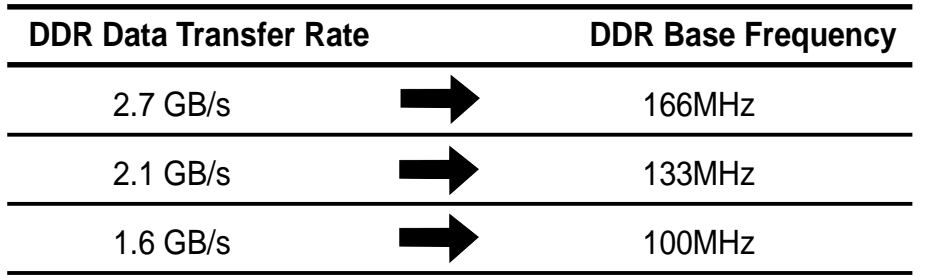

A DDR DIMM has the same physical dimensions as an SDR DIMM, but it has a 184-pin footprint compared to the 168-pin of the SDR DIMM. Also, a DDR DIMM is single notched while an SDR DIMM is double notched. Therefore, a DDR DIMM is not backward compatible with SDR, and should be installed only in a socket specially designed for DDR DIMMs.

### **2.5.2 Memory configurations**

You may install any DDR DIMMs with 64MB, 128MB, 256MB, 512MB and 1GB densities into the three DIMM sockets.

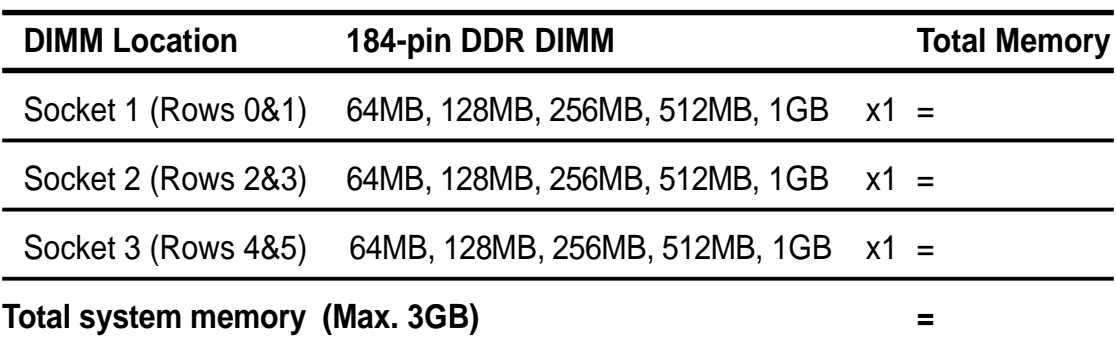

DDR DIMMs may be installed in the following sizes:

### **DDR333 DIMM Qualified Vendor List**

The following table lists the DDR333 memory modules that have been tested and qualified for use with this motherboard.

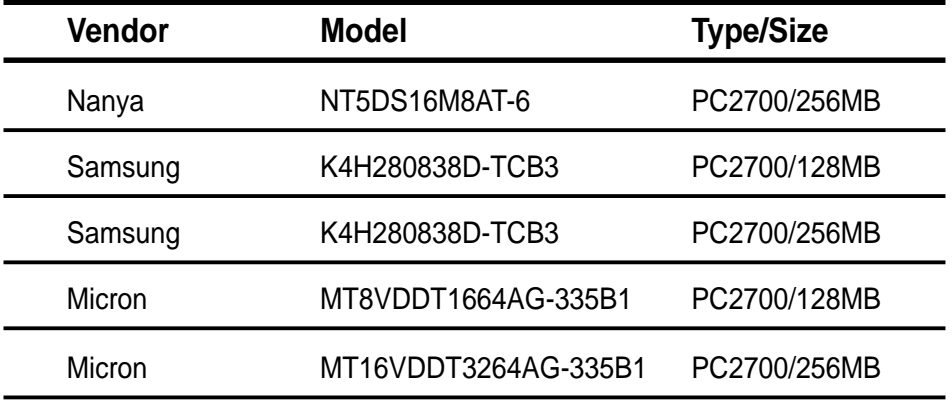

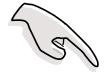

Use only the tested and qualified DDR333 DIMMs listed above. Other DDR DIMMs manufactured by other vendors may not be suitable for this motherboard. Visit the ASUS website for the latest qualified DDR module list.

### **2.5.3 Installing a DIMM**

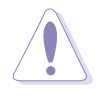

Make sure to unplug the power supply before adding or removing DIMMs or other system components. Failure to do so may cause severe damage to both the motherboard and the components.

Follow these steps to install a DIMM.

- 1. Unlock a DIMM socket by pressing the retaining clips outward.
- 2. Align a DIMM on the socket such that the notch on the DIMM matches the break on the socket.

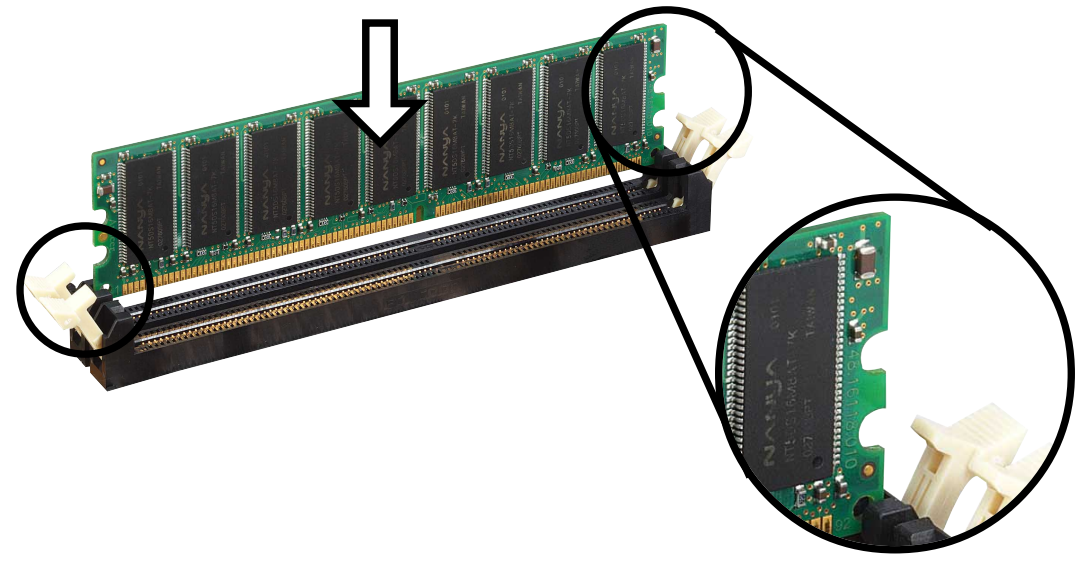

**Unlocked Retaining Clip**

3. Firmly insert the DIMM into the socket until the retaining clips snap back in place and the DIMM is properly seated.

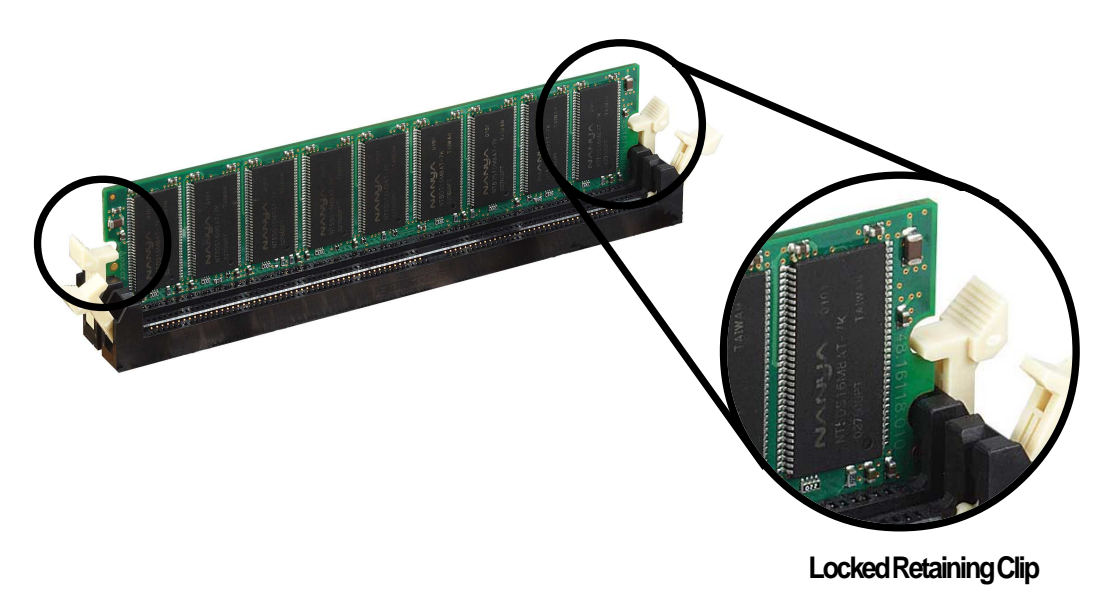

## **2.5.4 Removing a DIMM**

Follow these steps to remove a DIMM.

1. Simultaneously press the retaining clips outward to unlock the DIMM.

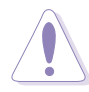

Support the DIMM lightly with your fingers when pressing the retaining clips. The DIMM might get damaged when it flips out with extra force.

2. Remove the DIMM from the socket.

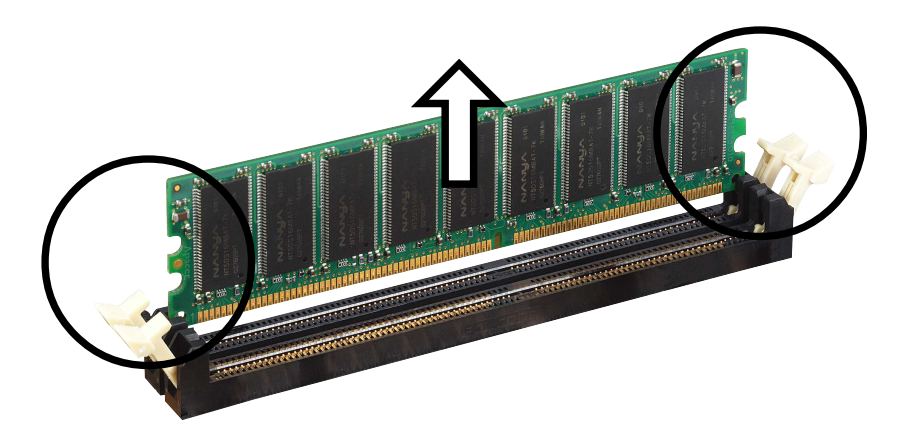

## **2.6 Expansion slots**

In the future, you may need to install expansion cards. The motherboard has six PCI slots and one Accelerated Graphics Port (AGP) slot. The following sub-sections describe the slots and the expansion cards that they support.

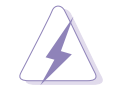

Make sure to unplug the power cord before adding or removing expansion cards. Failure to do so may cause you physical injury and damage motherboard components.

### **2.6.1 Installing an expansion card**

Follow these steps to install an expansion card.

- 1. Before installing the expansion card, read the documentation that came with it and make the necessary hardware settings for the card.
- 2. Remove the system unit cover (if your motherboard is already installed in a chassis).
- 3. Remove the bracket opposite the slot that you intend to use. Keep the screw for later use.
- 4. Align the card connector with the slot and press firmly until the card is completely seated on the slot.
- 5. Secure the card to the chassis with the screw you removed earlier.
- 6. Replace the system cover.

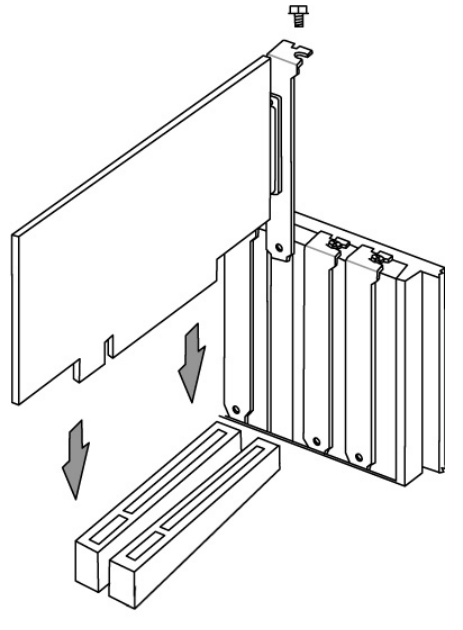

## **2.6.2 Configuring an expansion card**

After physically installing the expansion card, configure the card by adjusting the software settings.

- 1. Turn on the system and change the necessary BIOS settings, if any. See Chapter 4 for information on BIOS setup.
- 2. Assign an IRQ to the card. Refer to the tables on the bottom of this page.
- 3. Install the software drivers for the expansion card.

### **Standard Interrupt Assignments**

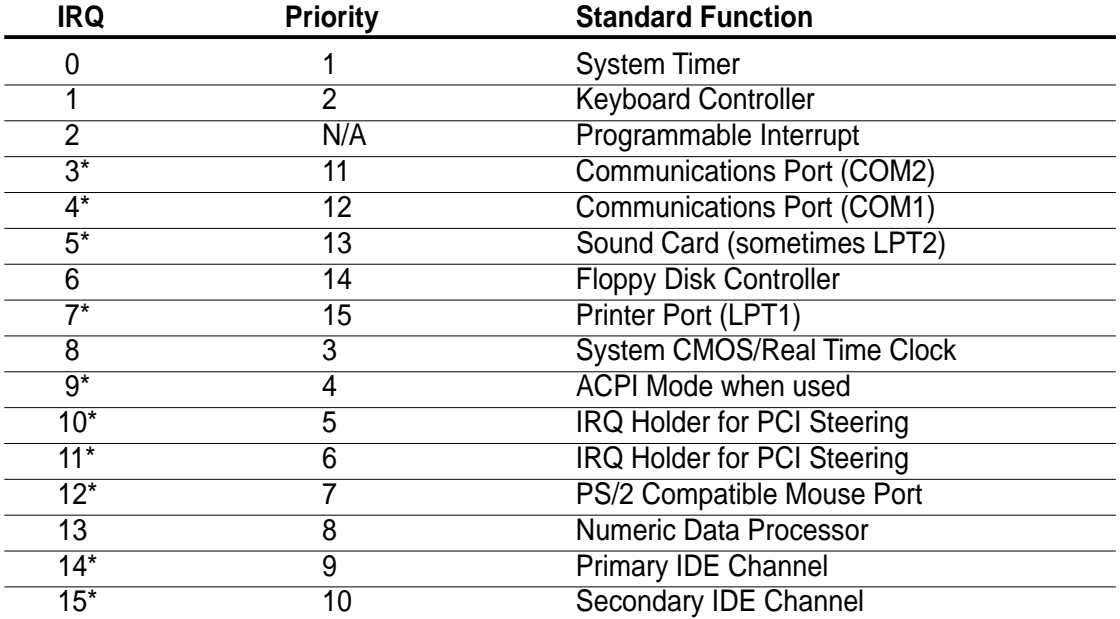

\*These IRQs are usually available for ISA or PCI devices. **IRQ assignments for this motherboard**

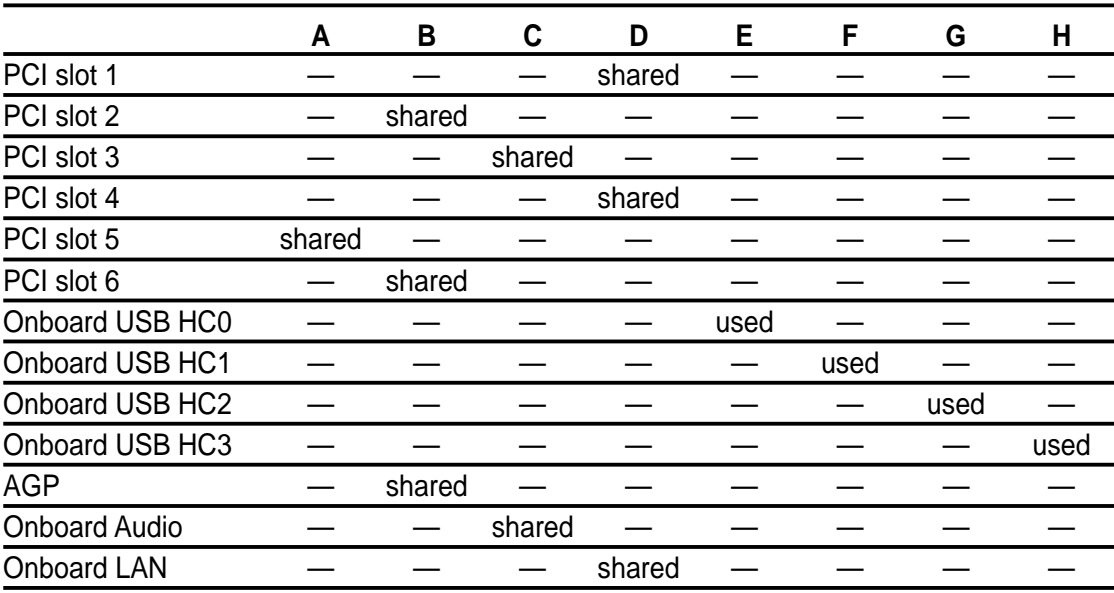

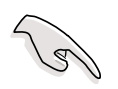

When using PCI cards on shared slots, ensure that the drivers support "Share IRQ" or that the cards do not need IRQ assignments.

### **2.6.3 PCI slots**

There are six 32-bit PCI slots in this motherboard. The slots support PCI cards such as a LAN card, SCSI card, USB card, and other cards that comply with PCI specifications. The following figure shows a LAN card installed on a PCI slot.

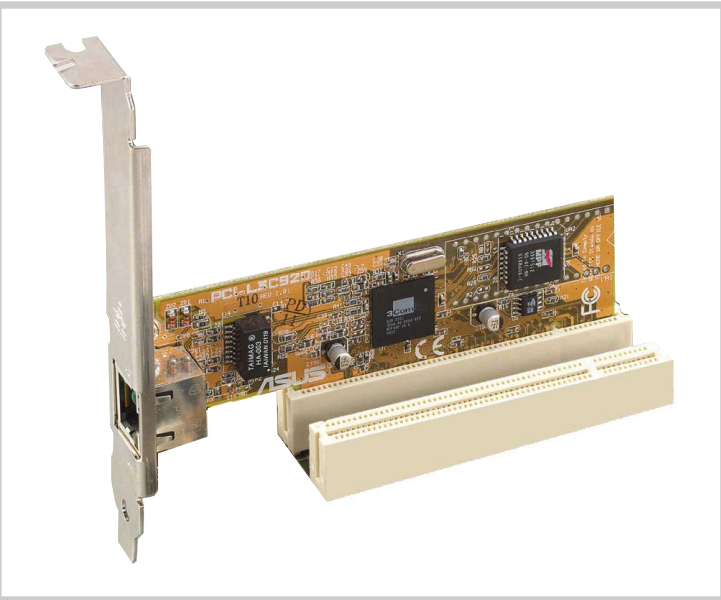

### **2.6.4 AGP slot**

This motherboard has an Accelerated Graphics Port (AGP) slot that supports any AGP 8X / 4X / 2X 1.5V cards.

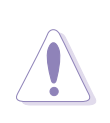

**CAUTION!** This motherboard does not support 3.3V AGP cards; if a 3.3V card is inserted, the red LED warning light lights up and the board will not power up; use only 1.5V AGP cards! To avoid damaging your AGP graphics card, your computer's power supply should be unplugged before inserting your graphics card into the slot.

## **2.7 Jumpers**

The jumpers on the motherboard allow you to change some feature settings to suit your customized system configuration.

### **1. USB Device Wake-Up (3 x 3 pin USBPWR\_12, \_34, \_56)**

The default setting, [1-2] (+5V) disables the USB wake-up feature. Reset these jumpers to pins [2-3] (+5VSB) to wake up the computer using USB devices.

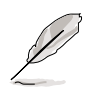

The USB device wake-up feature requires a power supply that can provide at least 1A on the +5VSB lead. If this requirement is not met, the system does not power up. The total current consumed must NOT exceed the power supply capability (+5VSB) whether under normal condition or in sleep mode. Also note that ONLY USB +5VSB can support S3 resume function.

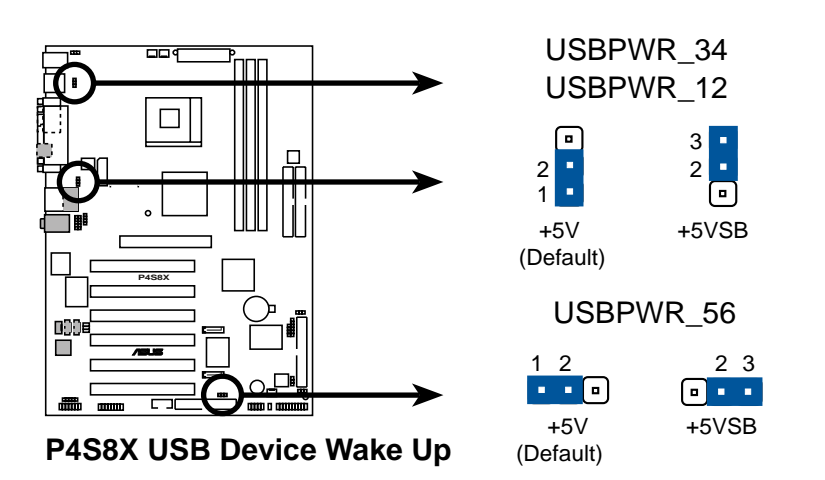
### **2. Line out selector (2 x 2 pin FP\_LO\_SWR, FP\_LO\_SWL) (on audio models only)**

By default, these jumpers are shorted (jumper caps on) to route the signal from the audio controller to the rear panel Line Out jack to make it available for audio out devices like speakers or headphones.

If you connect the Intel Front Panel audio cable to the FP\_Audio connector, (see page 39 for the connector location) remove the caps from these jumpers to allow automatic switching of audio signals between the rear panel Line Out jack and the audio cable.

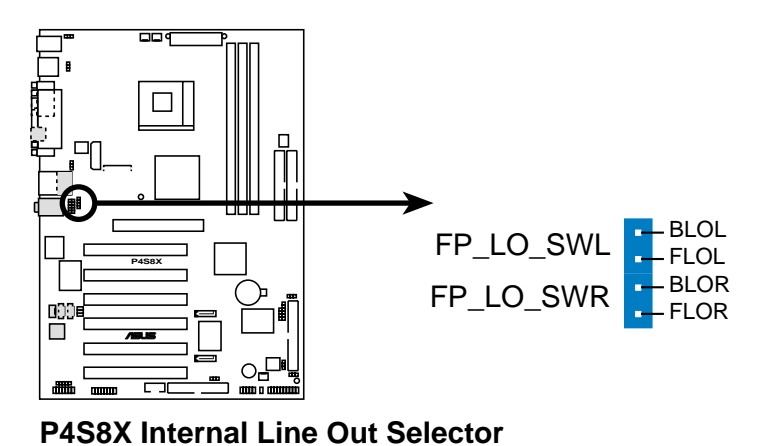

### **3. Keyboard Wake Up (3 pin KBPWR)**

This allows you to disable or enable the keyboard power up function. Set this jumper to Enable if you wish to use your keyboard (by pressing <Spacebar>) to power up your computer. This feature requires an ATX power supply that can supply at least 300mA on the +5VSB lead. The default is set to Enable. (The computer will not power ON if you set this to *Enable* but do not have the correct ATX power supply.NOTE: This jumper must be set in conjunction with Wake On PS2 KB/PS2 Mouse/CIR in 4.5.1 Power Up Control.

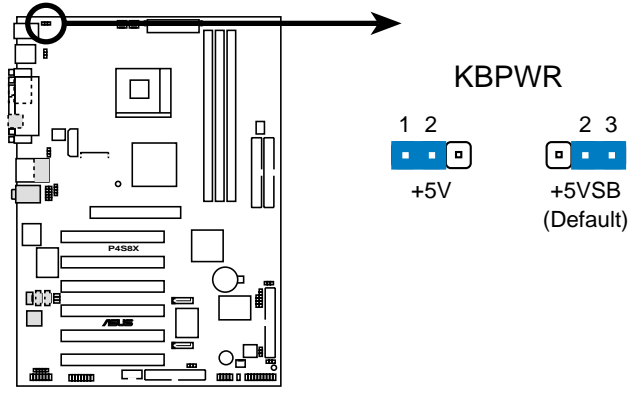

**P4S8X Keyboard Power Setting**

### **4. Clear RTC RAM (CLRTC)**

You can clear the CMOS memory of date, time, and system setup parameters by erasing the CMOS RTC RAM data. The RAM data in CMOS, that include system setup information such as system passwords, is powered by the onboard button cell battery.

To erase the RTC RAM:

- 1. Turn OFF the computer and unplug the power cord.
- 2. Remove the motherboard battery.
- 3. Remove the jumper cap from the CLRTC jumper, [1-2] and place it on jumpers [2-3] for a few seconds.
- 4. Replace the jumper cap to the Normal postion, [1-2].
- 5. Replace the battery.
- 6. Plug the power cord and turn ON the computer.
- 7. Hold down the <Del> key during the boot process and enter BIOS setup to re-enter data.

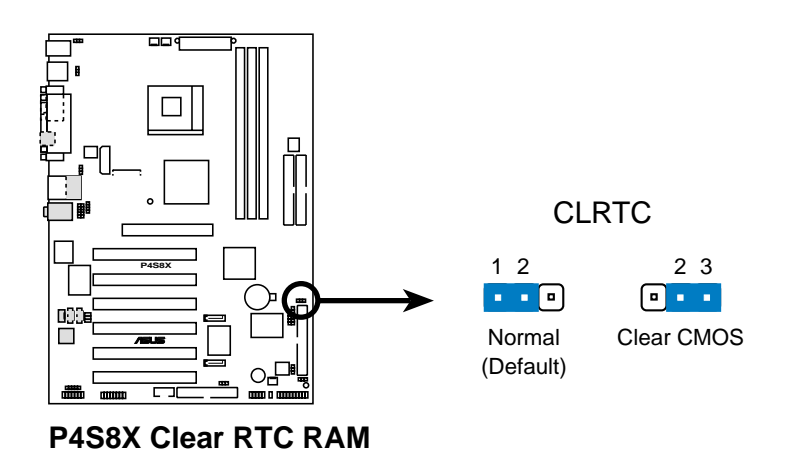

## 2.8 Connectors

This section describes and illustrates the internal connectors on the motherboard.

**WARNING!** Some pins are used for connectors or power sources. These are clearly distinguished from jumpers in the Motherboard Layout. Placing jumper caps over these connector pins will cause damage to your motherboard.

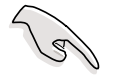

**IMPORTANT!** Ribbon cables should always be connected with the red stripe to Pin 1 in the connector scoket.

### **1. PS/2 Mouse Port (Green, 6-pin PS2KBMS)**

The system automatically directs IRQ12 to the PS/2 mouse if one is detected. If no mouse is detected, IRQ12 become available to expansion cards. See **PS/2 Mouse Function Control** in **4.4 Advanced Menu**.

PS/2 Mouse (6-pin Female)

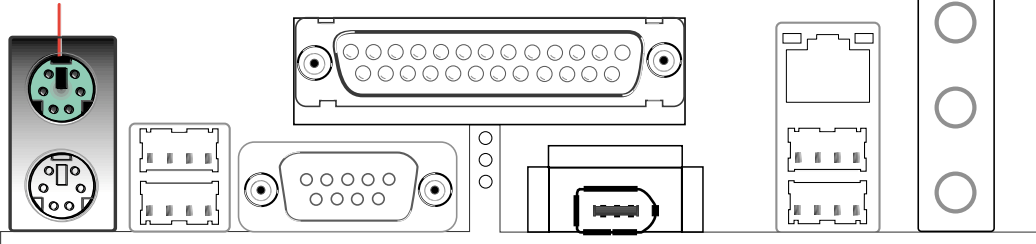

### **2. PS/2 Keyboard Port (Purple, 6-pin PS2KBMS)**

This connection is for a standard keyboard using an PS/2 plug (mini DIN). This connector does not allow standard AT size (large DIN) keyboard plugs. You may use a DIN to mini DIN adapter on standard AT keyboards.

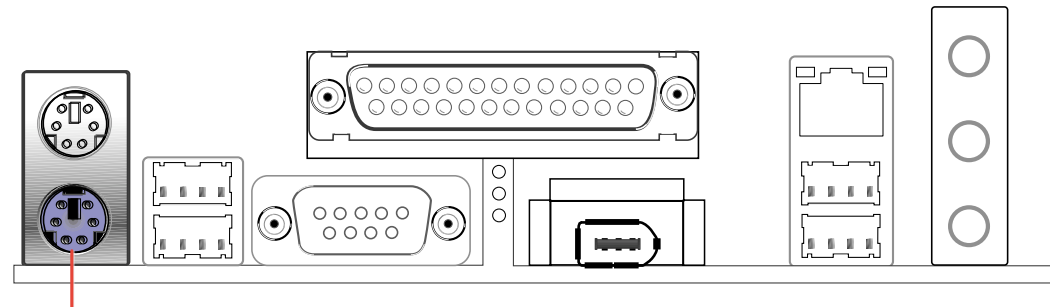

PS/2 Keyboard (6-pin Female)

**3. Universal Serial Bus Ports 1 and 2 (Black, Two x 4-pin USB)** Four USB ports are available for connecting USB devices.

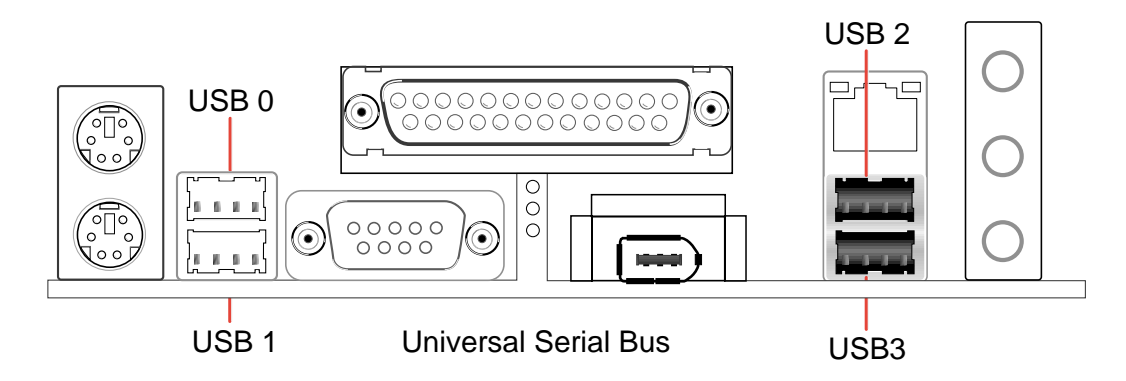

**4. Parallel Port (Burgundy 25-pin PRINTER)** You can enable the parallel port and choose the IRQ through **Onboard Parallel Port** (see **4.4.2 I/O Device Configuration)**.

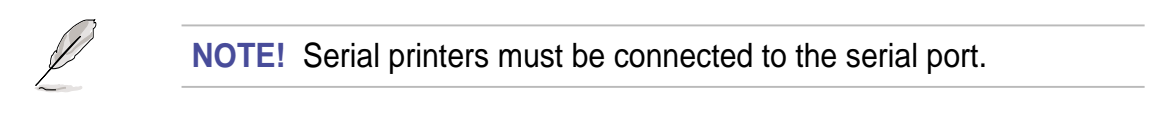

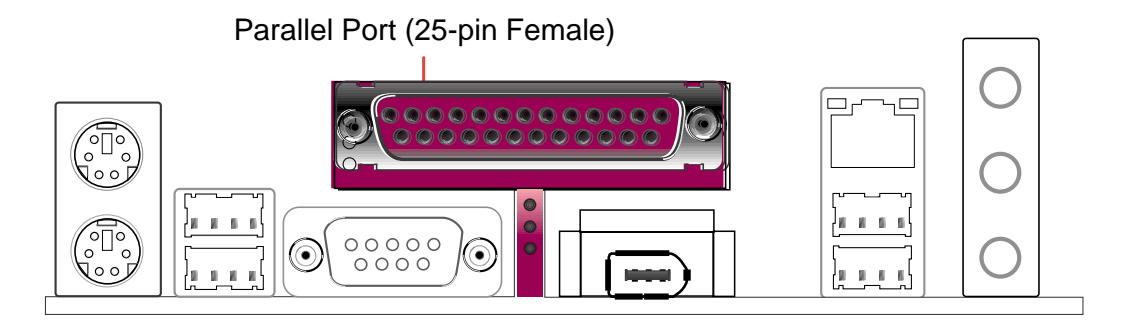

**5. Fast-Ethernet Port Connector (RJ45) (optional)** This RJ45 connector is located on top of the USB Ports 0 & 1. The RJ45 supports connectivity for local area networks.

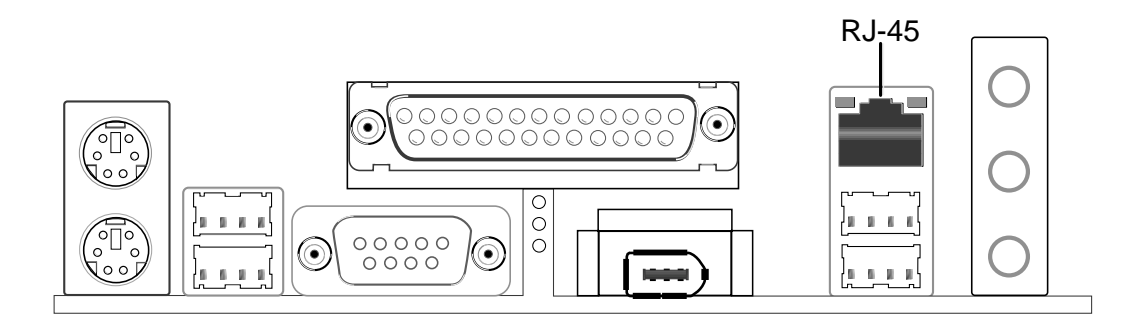

### **6. Serial Port and Header (Teal/Turquoise 9-pin COM1, 10-1 pin COM2)**

One serial port can be used for pointing devices, printers or other serial devices. An onboard header supports a serial bracket. To enable these ports, see **Onboard Serial Port 1** in **4.4.2 I/O Device Configuration** for the settings.

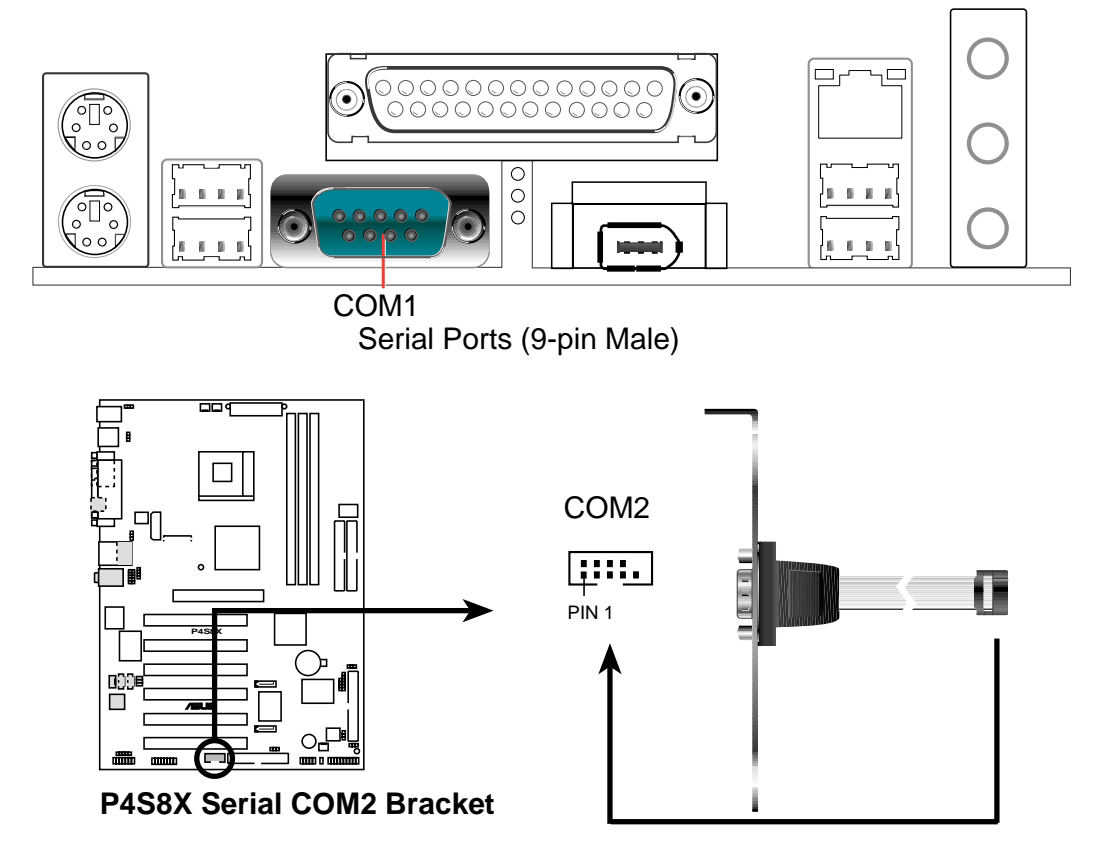

### **7. Audio Connectors (Three 1/8" AUDIO) (optional)**

The **Line Out** (lime) connects a headphone or speakers. The **Line In** (light blue) connects a tape players or other audio sources. The **Mic** (pink) connects a microphone.

> **NOTE!** The functions of the audio connectors Line Out, Line In, and Mic change when the 6-channel audio feature is enabled. Refer to **Chapter 5. SOFTWARE SETUP**.

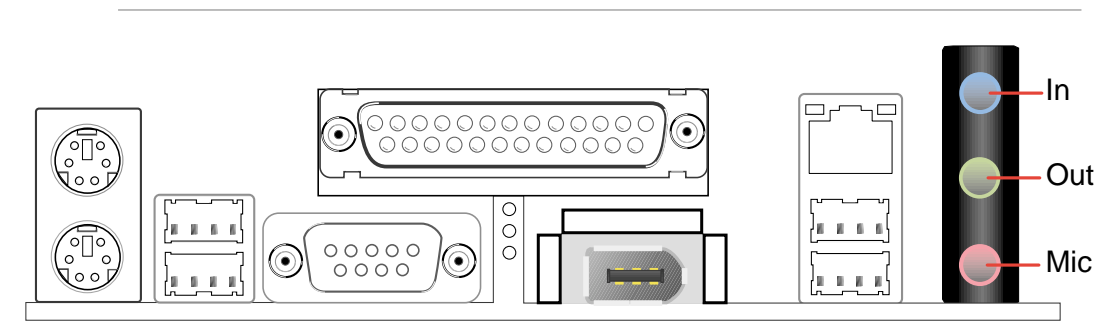

#### **8. IEEE-1394 Port (Female 1394)**

This IEEE-1394 port supports a variety of devices. (see **4.4.2 I/O Device Configuration)**.

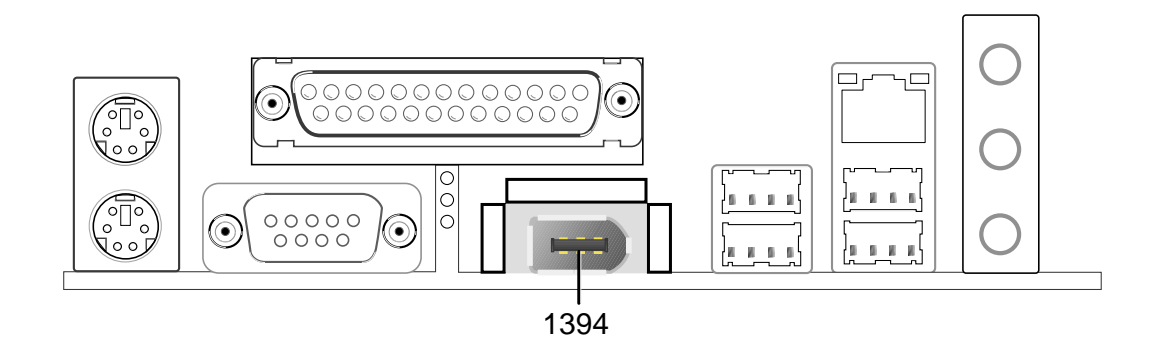

### **9. IDE Activity LED (2-pin IDELED)**

This connector supplies power to the hard disk activity LED. The read or write activities of any device connected to the primary or secondary IDE connector cause this LED to light up.

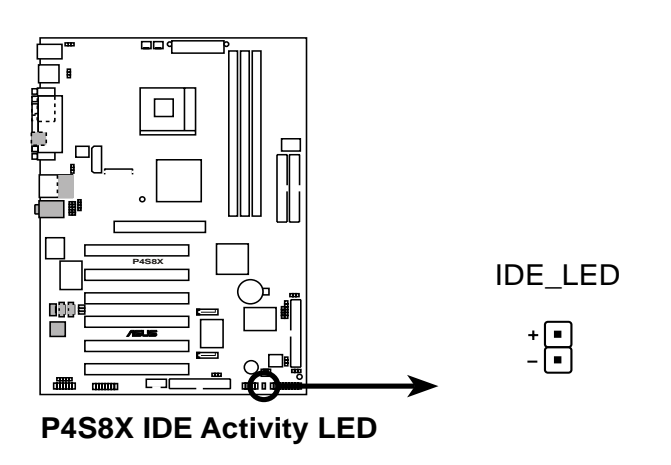

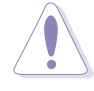

Some pins are used for connectors or power sources. These are clearly distinguished from jumpers in the Motherboard Layout. Placing jumper caps over these connector pins will cause damage to your motherboard.

### **10. IDE Connectors (40-1 pin PRI\_IDE / SEC\_IDE, PRI\_ATA133)**

Three connectorS support the UltraDMA133/100/66 IDE hard disk ribbon cable provided with the motherboard. Connect the cable's blue connector to the PRI\_IDE (recommended) or to the SEC\_IDE connector; then connect the gray connector to the UltraDMA133/100/66 slave device (hard disk drive) and the black connector to the UltraDMA133/100/66 master device. It is recommended that non-UltraDMA133/100/66 devices be connected to the secondary IDE connector. If installing two hard disks, configure the second drive as a slave device; set the slave hard disk jumper according to the HDD instructions.

 $\sim$  The PRI ATA133 connector supports only one hard disk drive for use in a RAID array. The PRI ATA133 connector supports either RAID1/0 in combination with either of the Serial ATA connectors. (See pages 37 and 82 for more information about RAID.)

~ BIOS supports specific device bootup. If more than two UltraDMA133/100/66 devices are used, purchase another UltraDMA133/ 100/66 cable. It is possible to configure two hard disks as master devices by using two separate ribbon cables, one for the primary IDE connector, and another for the secondary IDE connector.

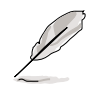

Pin 20 on each IDE connector is removed to match the covered hole on the UltraDMA cable connector. This prevents incorrect orientation when you connect the cables.

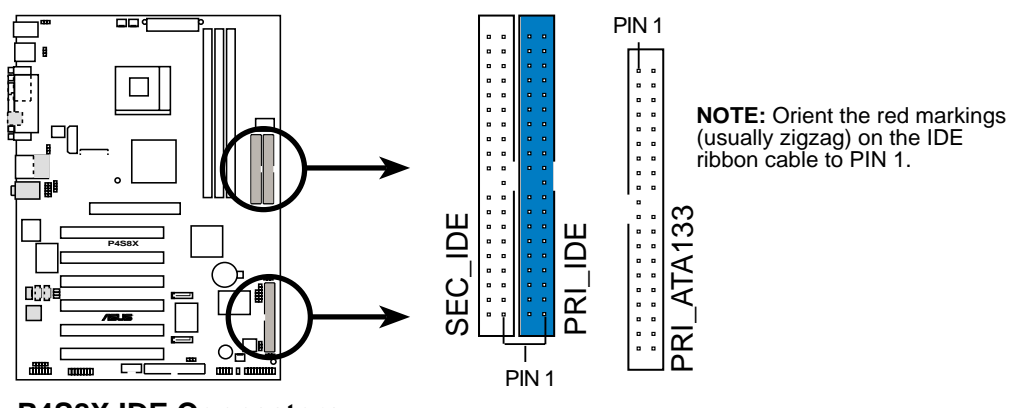

**P4S8X IDE Connectors**

1. For UltraDMA133/100/66 IDE devices, use an 80-conductor IDE cable. The UltraDMA/66 cable included in the motherboard package also supports UltraDMA133.

2. Always connect ribbon cables with the red stripe to Pin 1 on the connectors. Pin 1 is usually on the side closest to the power connector on hard drives and CD-ROM drives, but may be on the opposite side on floppy disk drives.

### **11. Floppy disk drive connector (34-1 pin FLOPPY)**

This connector supports the provided floppy drive ribbon cable. After connecting one end to the motherboard, connect the other end to the floppy drive. (Pin 5 is removed to prevent incorrect insertion when using ribbon cables with pin 5 plug).

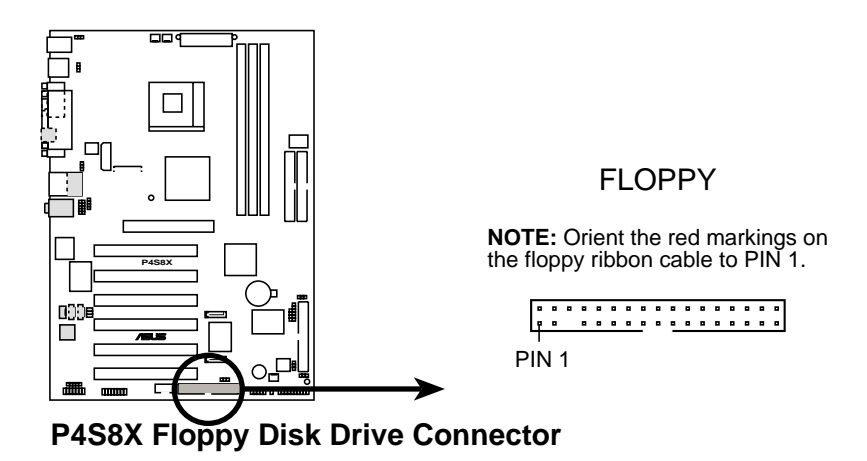

### **12. CPU and Chassis Fan Connectors (3 x 3-pin CHA\_FAN,CPA\_FAN, PWR\_FAN)**

The two fan connectors support cooling fans of 350mA (4.2 Watts) or a total of 1A (12W) at +12V. Orient the fans so that the heat sink fins allow air flow to go across the onboard heat sinks instead of the expansion slots. The fan wiring and plug may vary depending on the fan manufacturer. Connect the fan cable to the connector matching the black wire to the ground pin.

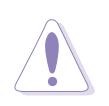

Do not forget to connect the fan cables to the fan connectors. Lack of sufficient air flow within the system may damage the motherboard components. These are not jumpers! DO NOT place jumper caps on the fan connectors!

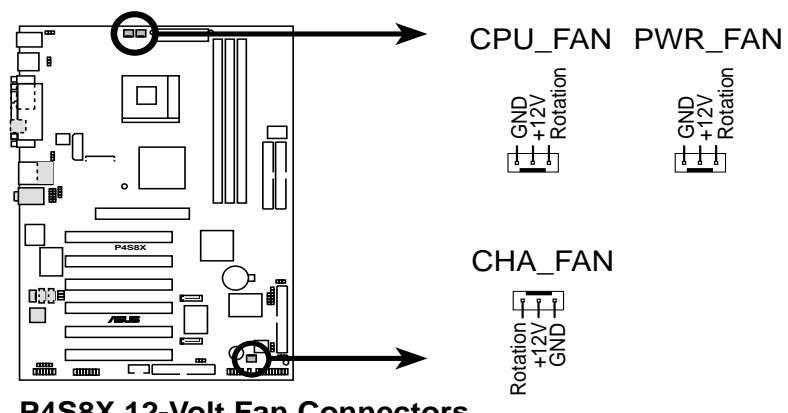

**P4S8X 12-Volt Fan Connectors**

### **13. ATX power connectors and ASUS EZ Plug™ (20-pin ATXPWR, 4-pin ATX+12V, 4-pin AUX+12V)**

These connectors connect to an ATX 12V power supply. The plugs from the power supply are designed to fit these connectors in only one orientation. Find the proper orientation and push down firmly until the connectors completely fit.

In addition to the 20-pin ATXPWR connector, this motherboard requires that you connect the 4-pin ATX +12V power plug to provide sufficient power to the CPU.

If you are using a standard ATX power supply that does not have the added ATX +12V plug, then simply connect one of the 4-pin device power plugs into the ASUS EZ Plug™ connector labeled AUX12V.

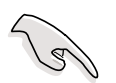

Make sure that your ATX 12V power supply can provide at least 8A on the +12V lead and at least 1A on the +5-volt standby lead (+5VSB). The minimum recommended wattage is 230W, or 300W for a fully configured system. The system may become unstable and may experience difficulty powering up if the power supply is inadequate.

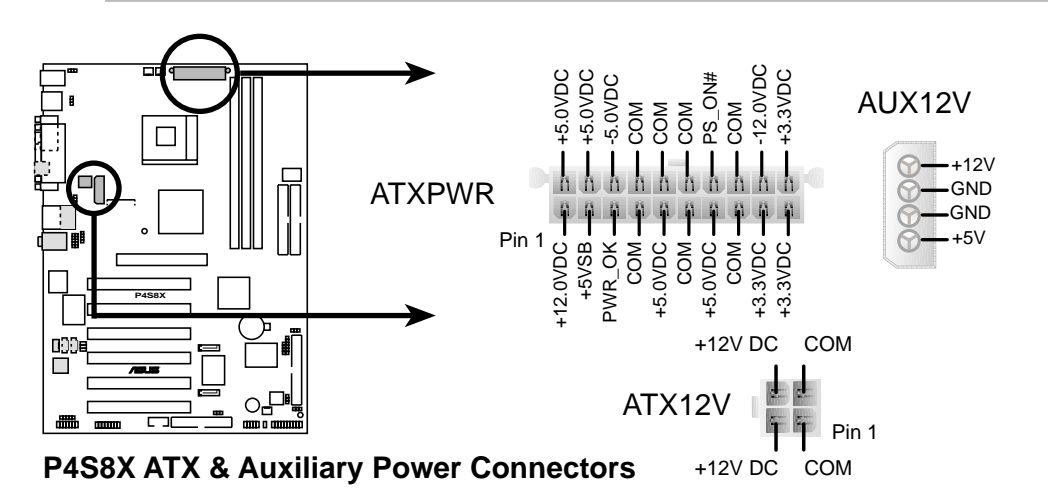

### **14. USB header (2 x 10-1 pin USB\_56)**

If the USB port connectors on the rear panel are inadequate, a USB header is available for additional USB port connectors. Connect the bundled 2-port USB connector set to this header and mount the USB bracket to an open slot in the chassis.

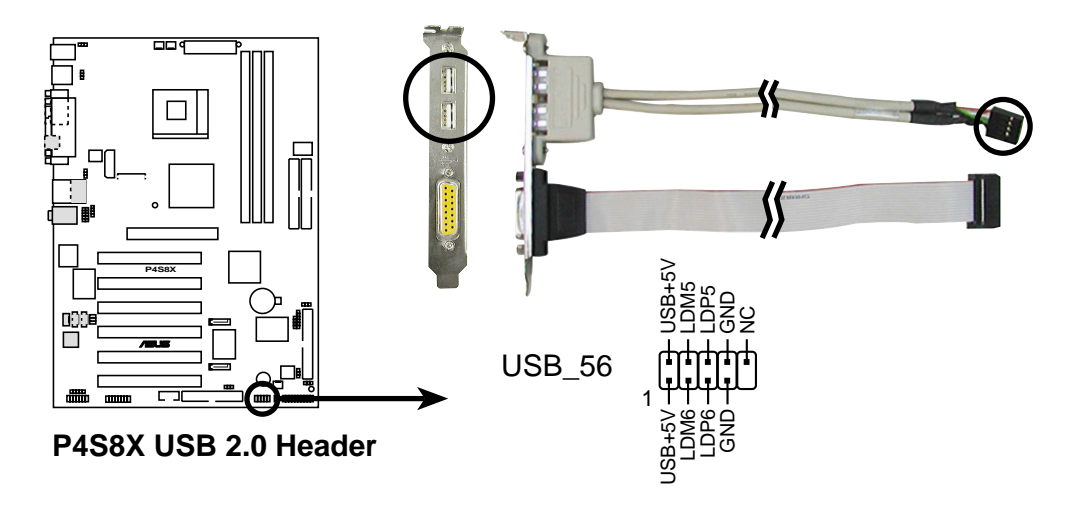

#### **15. Internal audio connectors (4-pin CD, AUX, MODEM)** (optional)

These connectors allow you to receive stereo audio input from sound sources such as a CD-ROM, TV tuner, or MPEG card. The MODEM connector allows the onboard audio to interface with a voice modem card with a similar connector. It also allows the sharing of mono\_in (such as a phone) and a mono\_out (such as a speaker) between the audio and a voice modem card.

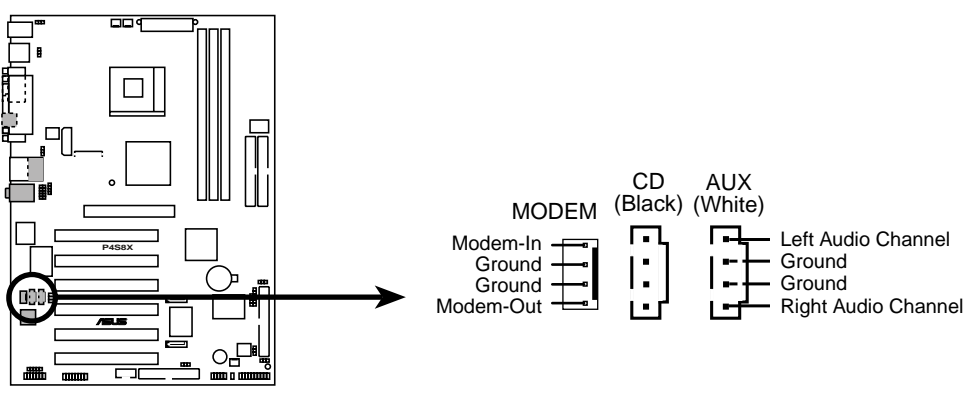

**P4S8X Internal Audio Connectors**

### **16. Digital audio connector (6 pin SPDIF)** (optional)

This connector connects an S/PDIF audio module that allows digital instead of analog sound output. Connect one end of the audio cable to the S/PDIF Out connector on the motherboard, and the other end to the S/PDIF module.

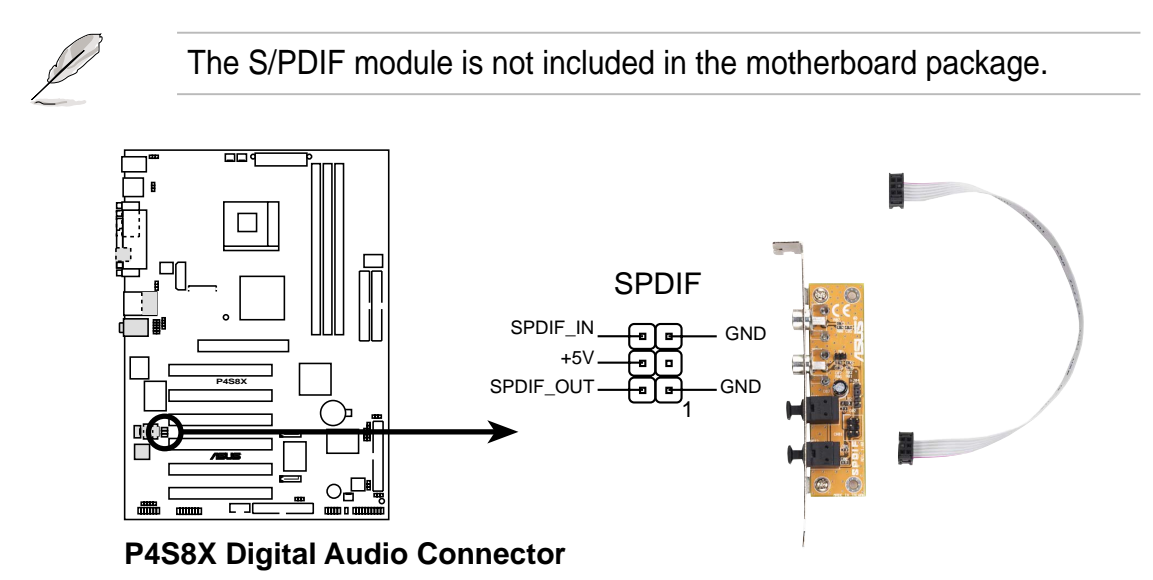

#### **17. Infrared module connector (5-1 pin IR\_CON)**

This connector supports an optional wireless transmitting and receiving infrared module. This module mounts to a small opening on system chassis that support this feature. You must also configure the **UART2 Use As** parameter in BIOS to set UART2 for use with IR. See section "4.4.2 I/O Device Configuration" for details.

Use the five pins as shown in Back View and connect a ribbon cable from the module to the motherboard SIR connector according to the pin definitions.

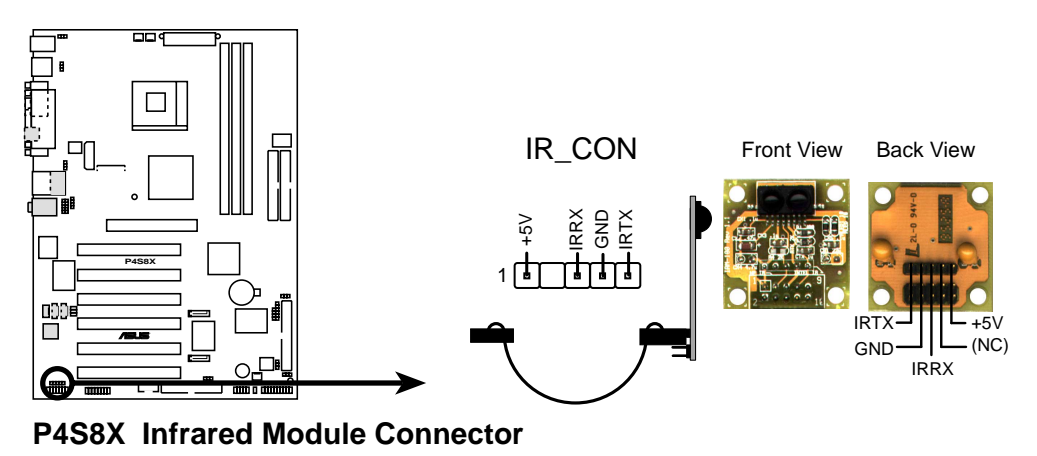

### **18. IEEE-1394 Header (8-pin IEEE1394\_2) (Optional)**

This header supports an IEEE-1394 serial connector cable set that mounts to a standard expansion slot in the computer case. 1394-compliant internal fixed disk drives may also be connected to these headers.

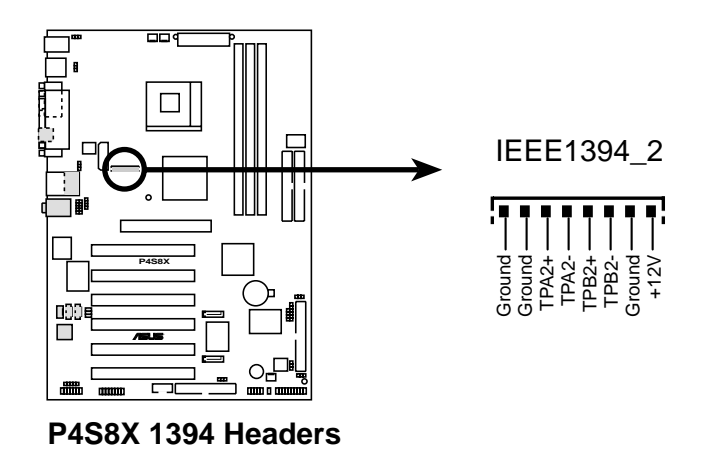

### **19. Chassis Open Alarm Lead (4-1 pin CHASSIS)**

This lead is intended for a chassis designed to support intrusion detection. The lead requires an external detection mechanism such as a chassis intrusion monitor/sensor or microswitch. When any chassis component is removed, the sensor is triggered and a high-level signal is sent to this lead to record a chassis intrusion event. The event is then be processed by software such as LDCM. When not using the chassis intrusion lead, place a jumper cap over the pins to close the circuit. Removing the jumper cap will prevent the system from booting up.

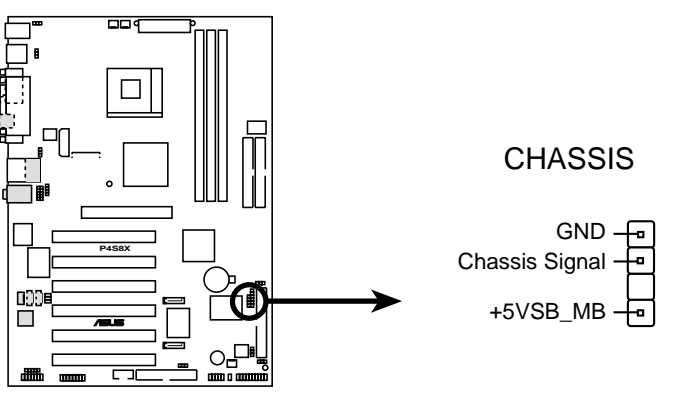

**P4S8X Chassis Alarm Lead**

### **20. SMBus Connector (6-1 pin SMB)**

This connector supports SMBus (System Management Bus) devices. SMBus devices communicate by means of the SMBus with an SMBus host and/or other SMBus devices. SMBus is a multi-device bus that permits multiple chips to connect to the same bus and enable each one to act as a master by initiating data transfer.

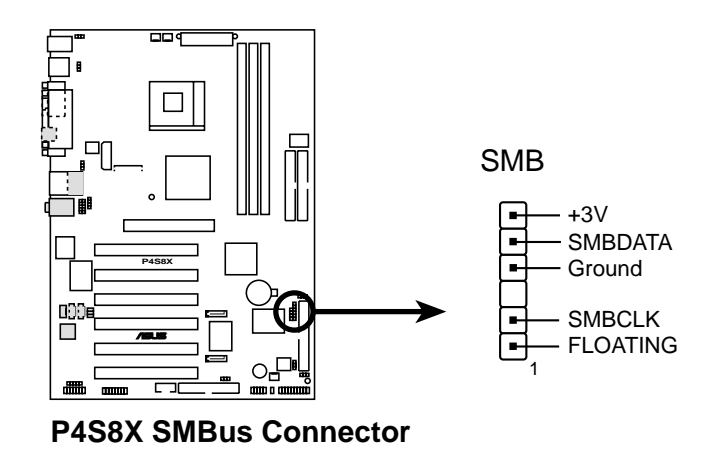

### **21. SATA Serial ATA IDE Connectors (2 x 7-pin PRI\_SATA, SEC\_SATA)**

Two headers support **serial ATA IDE** HDD devices. Both RAID 0 or 1 is supported by both serial connectors. Only one HDD may be attached to each serial ATA IDE connector for RAID 0 or 1. In addition, one HDD may be connected to the PRI\_ATA133 connector along with one HDD to each serial ATA connector in a RAID 0 array. (See pages 31 and 82 for more information about RAID setups.)

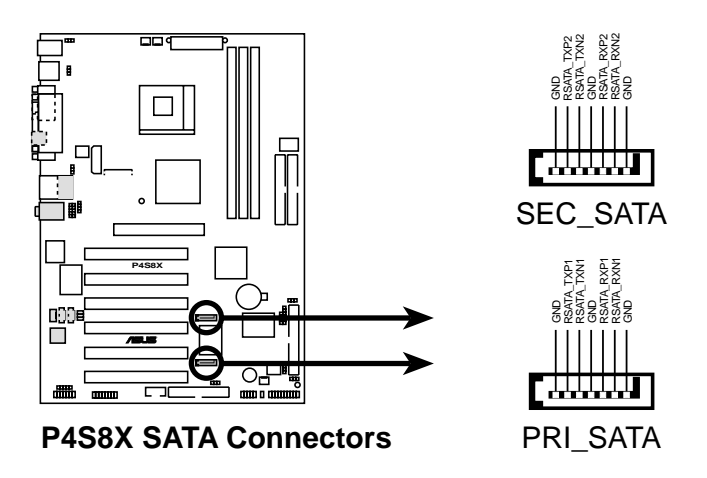

#### **22. Smart Card Reader connector (14-1 pin SMARTCON) (optional)**

This connector accommodates a Smart Card Reader that allows you to conveniently make transactions such as financial, health care, telephony, or traveling services through a Smart Card user interface software. When using this connector, configure the **UART2 Use As** parameter in BIOS to set UART2 for use with Smart Card. See section "4.4.2 I/O Device Configuration" for details.

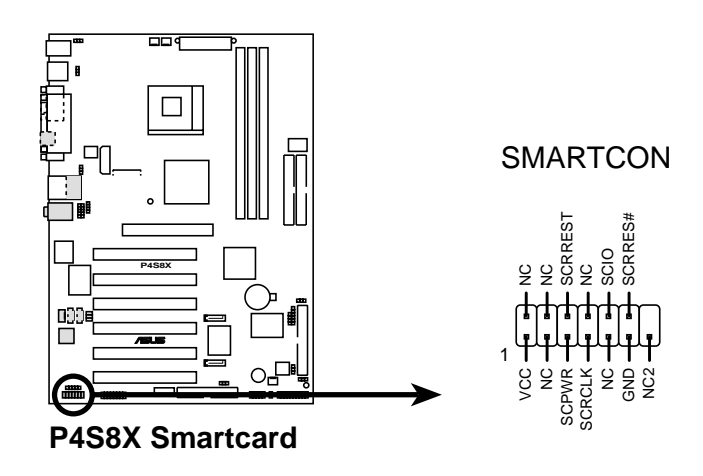

#### **23. Game Connector (16-1 pin GAME)**

This connector supports an external game port. An example of a PCI game port is illustrated.

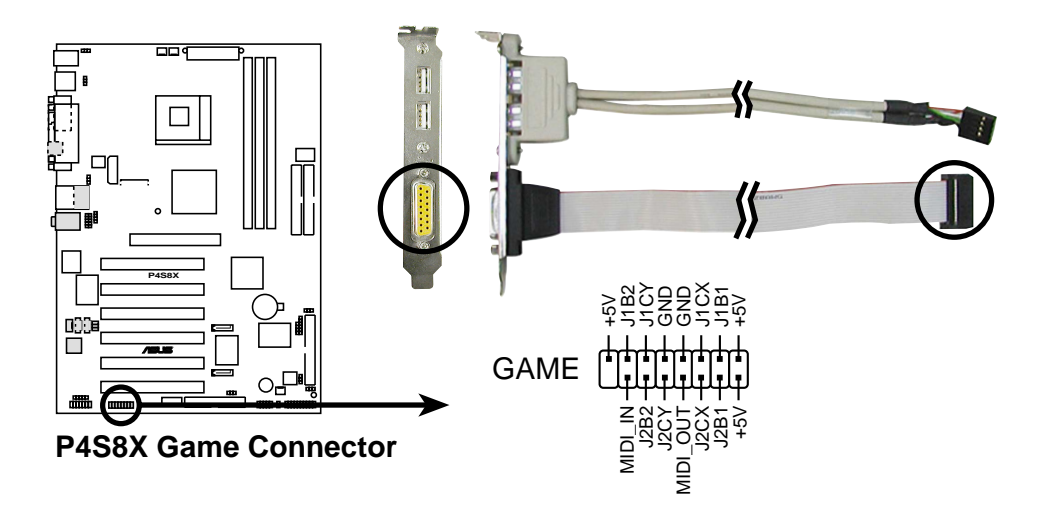

### **24. Front panel audio connector (10-1 pin FP\_AUDIO)**

(on audio models only)

This is an interface for the *Intel®* front panel audio cable that supplies convenient connection and control of audio devices.

Ensure that the jumper caps are removed from the FP\_LO\_SWR and FP\_LO\_SWL jumpers if you installed the Intel front panel audio cable. Refer to page 25 for the location of the audio jumpers.

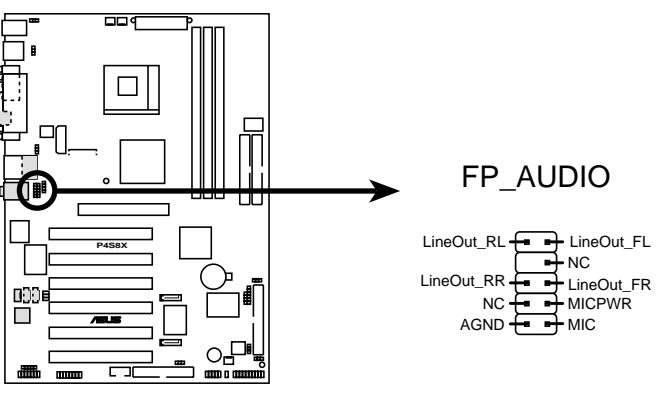

**P4S8X Audio Panel Connector**

### **Panel Connector (20 pin PANEL) The following diagram illustrates items 25-29:**

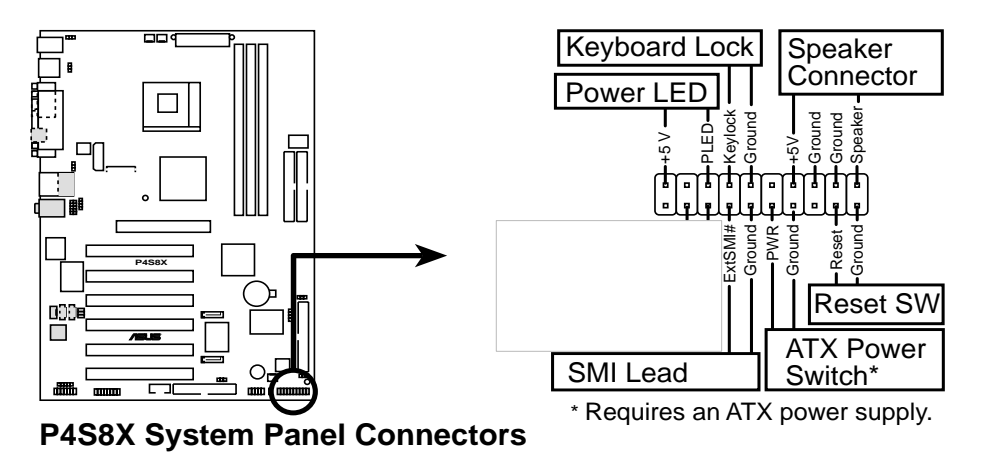

### **25. System Power LED Lead (3-1 pin PLED)**

This connector supplies the system power LED. The LED lights up when the system power is on, and the LED blinks when the system is in sleep or soft-off mode.

### **26. System Warning Speaker Lead (4 pin SPEAKER)**

This connector supplies the case-mounted speaker to sound system beeps and warnings.

#### **27. System Management Interrupt Lead (2 pin SMI)**

This connector permits switching to suspend mode, or "Green" mode: system activity is decreased to conserve power and system components. Attach the case-mounted suspend switch this 2-pin connector.

#### **28. ATX Power Switch / Soft-Off Switch Lead (2 pin PWRSW)**

The system power is controlled by a momentary switch attached to this connector. Pressing the button switches the system between ON and SLEEP, or ON and SOFT OFF, depending on the BIOS or OS settings. Pressing the button while in the ON mode for more than 4 seconds turns the system off.

### **29. Reset Switch Lead (2-pin RESET)**

This connector supports the case-mounted reset switch for rebooting the system without turning off the power switch.

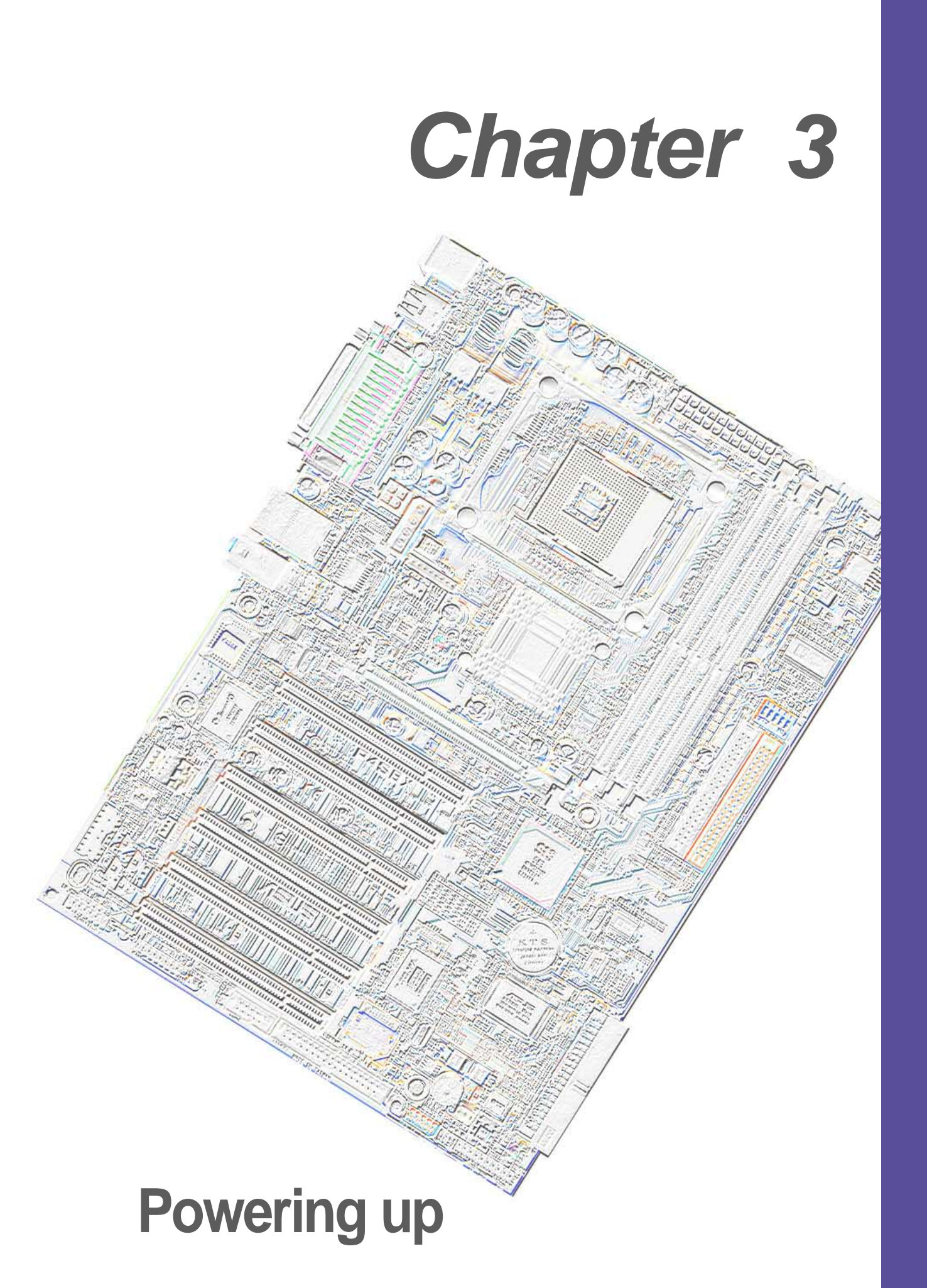

# **3.1 Starting up for the first time**

- 1. After making all the connections, replace the system case cover.
- 2. Be sure that all switches are off.
- 3. Connect the power cord to the power connector at the back of the system chassis.
- 4. Connect the power cord to a power outlet that is equipped with a surge protector.
- 5. Turn on the devices in the following order:
	- a. Monitor
	- b. External SCSI devices (starting with the last device on the chain)
	- c. System power (if you are using an ATX power supply, you need to switch on the power supply as well as press the ATX power switch on the front of the chassis).
- 6. After applying power, the power LED on the system front panel case lights up. For ATX power supplies, the system LED lights up when you press the ATX power switch. If your monitor complies with "green" standards or if it has a "power standby" feature, the monitor LED may light up or switch between orange and green after the system LED turns on. The system then runs the power-on tests. While the tests are running, the BIOS beeps or additional messages appear on the screen. If you do not see anything within 30 seconds from the time you turned on the power, the system may have failed a power-on test. Check the jumper settings and connections or call your retailer for assistance.
- 7. This motherboard does not support 3.3V AGP cards; if a 3.3V card is inserted, the red LED warning light lights up and the board will not power up; use only 1.5V AGP cards! To avoid damaging your AGP graphics card, your computer's power supply should be unplugged before inserting your graphics card into the slot.

### **Award BIOS Beep Codes**

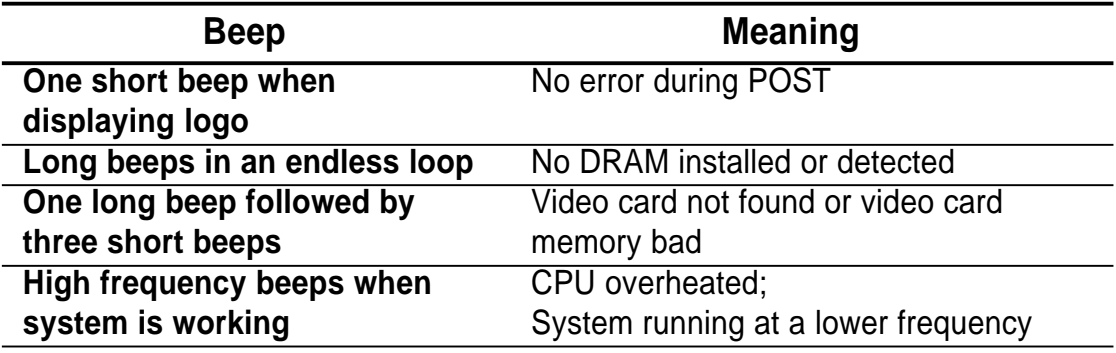

You will not hear the BIOS beeps when the ASUS POST Reporter is enabled. You will hear the vocal POST messages instead.

8. At power on, hold down <Delete> to enter BIOS Setup. Follow the instructions in Chapter 4.

# **3.2 Vocal POST Messages**

This motherboard includes the Winbond speech controller to support a special feature called the ASUS POST Reporter<sup>™</sup>. This feature gives you vocal POST messages and alerts to inform you of system events and boot status. In case of a boot failure, you will hear the specific cause of the problem.

These POST messages are customizable using the Winbond Voice Editor software that came with your package. You can record your own messages to replace the default messages.

Following is a list of the default POST messages and their corresponding actions, if any.

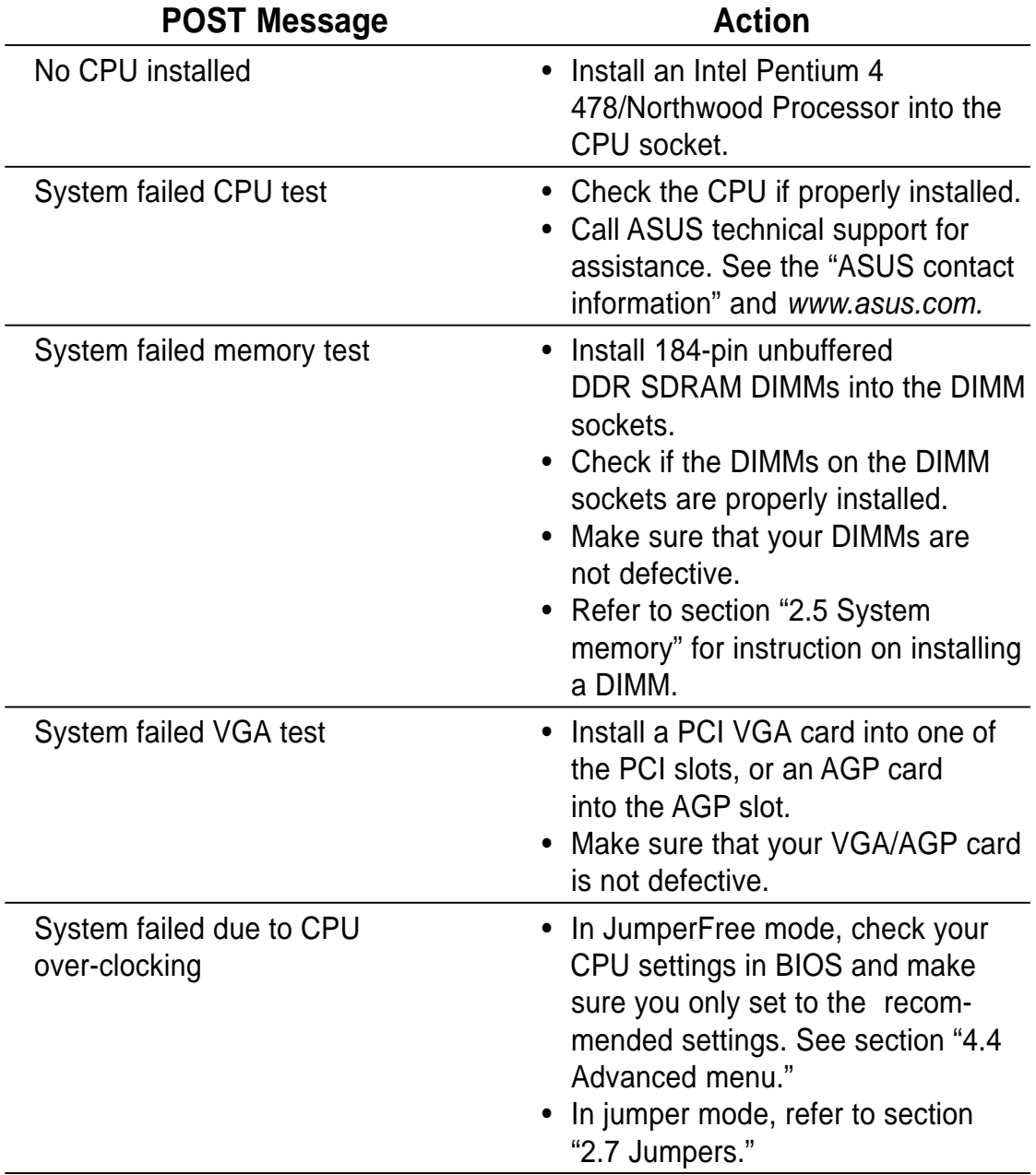

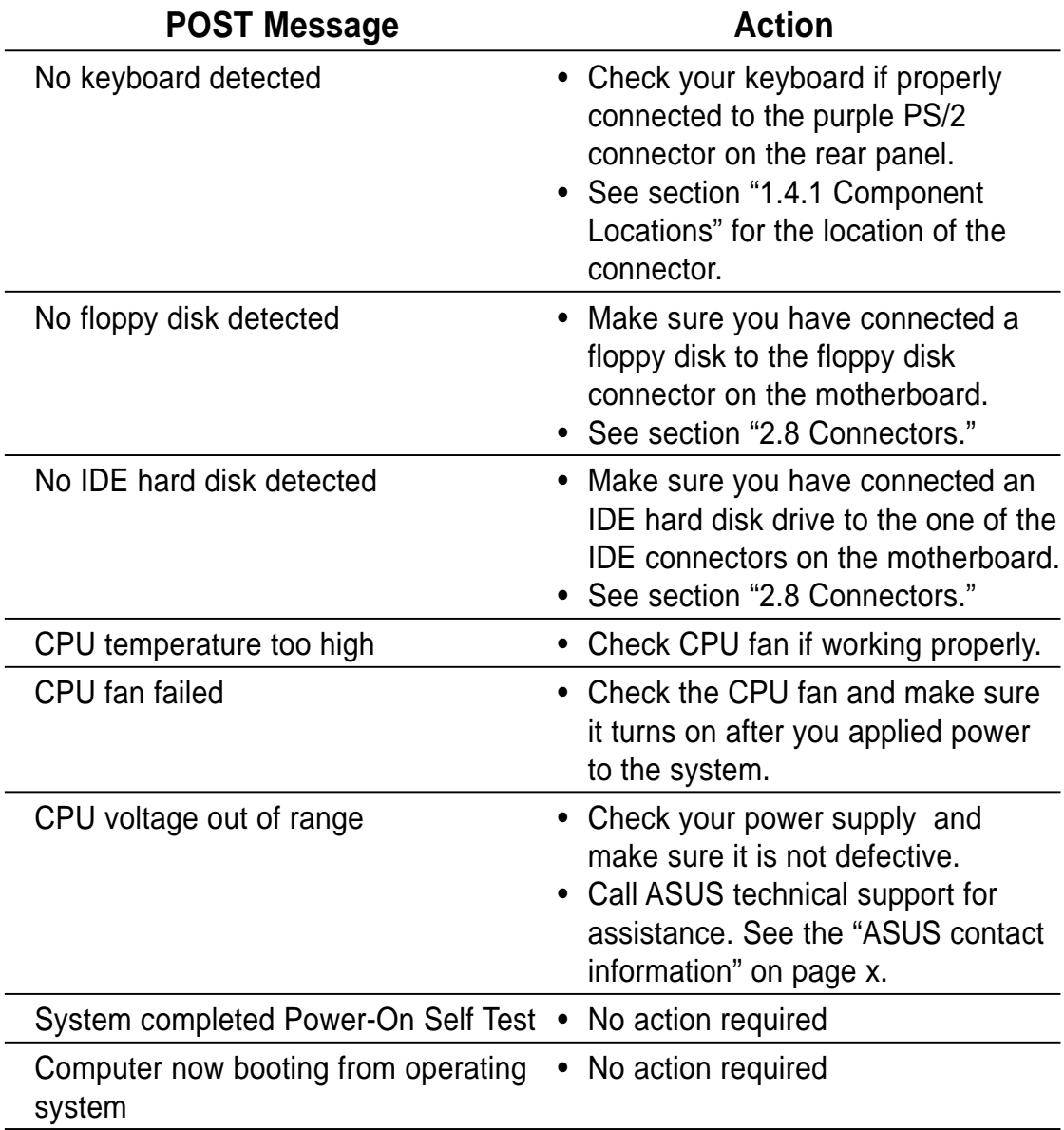

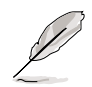

You may disable the ASUS POST Reporter in the BIOS setup. See section "4.4.2 I/O Device Configuration".

# **3.3 Powering off the computer**

You must first exit the operating system and shut down the system before switching off the power. For ATX power supplies, you can press the ATX power switch after exiting or shutting down the operating system. If you use Windows 95/98/2000/XP, click the Start button, click Shut Down, then click the OK button to shut down the computer. The power supply should turn off after Windows shuts down.

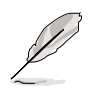

The message "You can now safely turn off your computer" does not appear when shutting down with ATX power supplies.

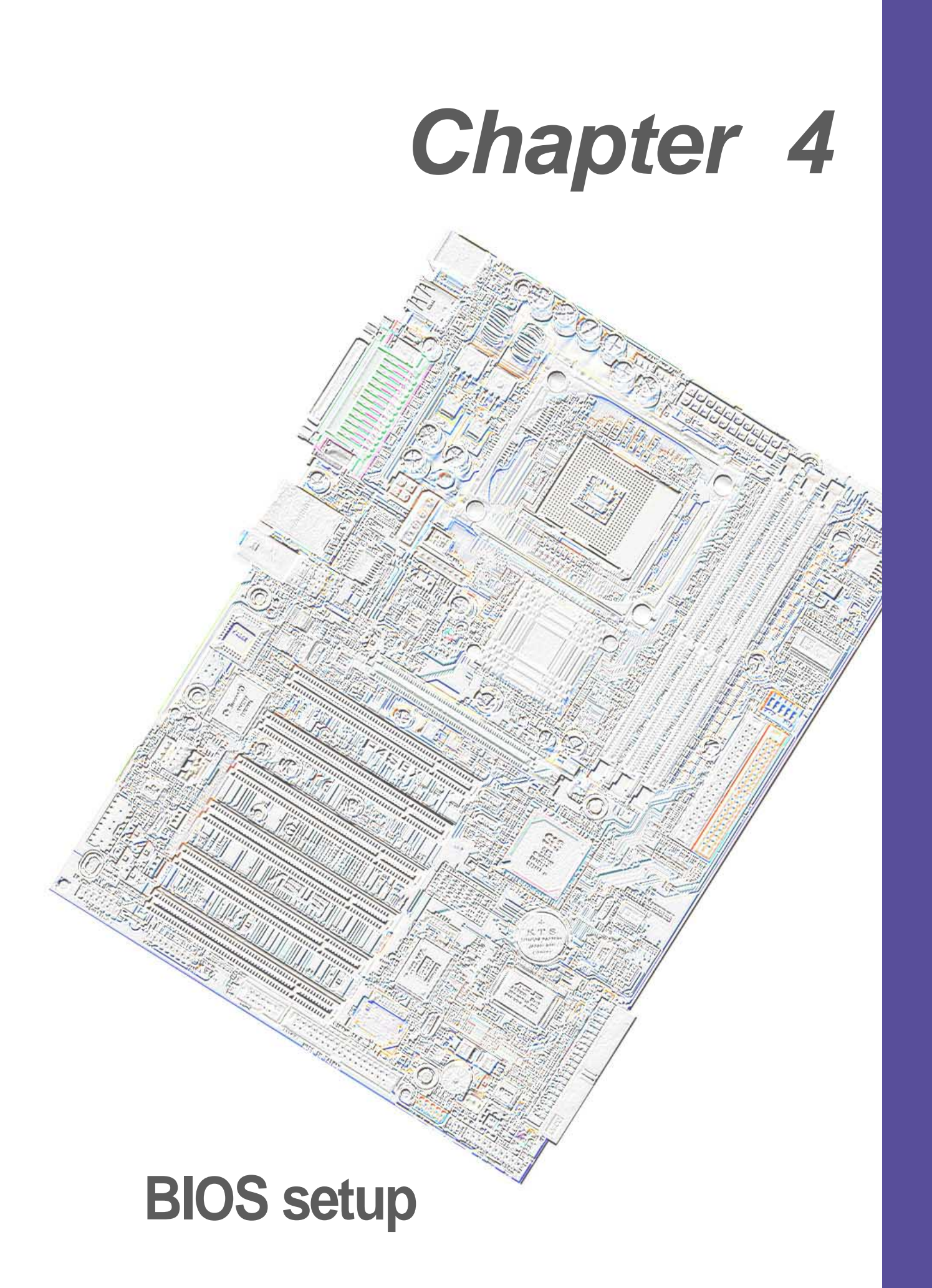

# **4.1 Managing and updating your BIOS**

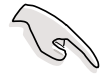

It is recommended that you save a copy of the motherboard's **original BIOS** to a bootable floppy disk in case you need to reinstall the original BIOS later.

## **4.1.1 Using ASUS EZ Flash to update the BIOS**

The ASUS EZ Flash feature allows you to easily update the BIOS without having to go through the long process of booting from a diskette and using a DOS-based utility. The EZ Flash is built-in the BIOS firmware so it is accessible by simply pressing <Alt> + <F2> during the Power-On Self Tests (POST).

Follow these steps to update the BIOS using ASUS EZ Flash.

1. Download the latest BIOS file from the ASUS website (see ASUS contact information on page viii). Save the file to a floppy disk.

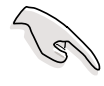

Write down the BIOS file name on a piece of paper. You need to type the **exact BIOS file name** at the EZ Flash screen.

- 2. Reboot the computer.
- 3. To use EZ Flash, press <Alt> + <F2> during POST to display the following screen.

```
ASUS EZ Flash V1.00
          Copyright (C) 2002, ASUSTeK COMPUTER INC.
[Onboard BIOS Information]
BIOS Version : ASUS P4S8X ACPI BIOS Revision xxxx
BIOS Model : P4S8X
BIOS Built Date : 08/15/02
Please Enter File Name for NEW BIOS: _
*Note: EZ Flash will copy file from A:\, Press [ESC] to reboot
```
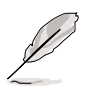

The BIOS information in the above screen is for reference only. What you see on your screen may not be exactly the same as shown.

4. Insert the disk that contains the new BIOS file into the floppy drive. You will receive the error message, **"WARNING! Device not ready."** if you proceed to step 5 without the disk in the drive.

5. At the prompt, **"Please Enter File Name for NEW BIOS: \_"**, type in the BIOS file name that you downloaded from the ASUS website, then press <Enter>.

EZ Flash will automatically access drive A to look for the file name that you typed. When found, the following message appears on screen.

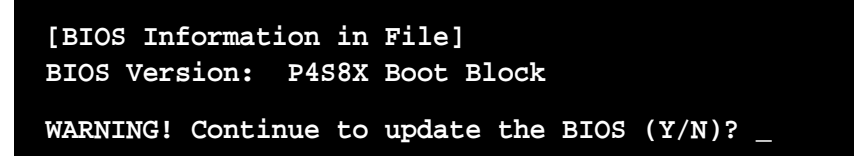

If you accidentally typed in a wrong BIOS file name, the error message, **"WARNING! File not found."** appears. Press <Enter> to remove the message, then type in the correct file name. Press <Enter>.

6. At the above prompt, type **Y** to continue with the update process. Pressing **N** exits the EZ Flash utility and reboots the system without updating the BIOS.

The following prompts appear if you pressed **Y**.

**Flash Memory: SST 42LF008 1. Update Main BIOS area (Y/N)? \_ 2. Update Boot Block area (Y/N)? \_**

- 7. For item 1, **"Update Main BIOS area,"** press **Y** to update.
- 8. For item 2, **"Update Boot Block area,"** press **Y** to update.

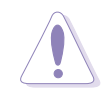

DO NOT shutdown or reset the system while updating the BIOS boot block area! Doing so may cause system boot failure.

9. When the update process is done, the message, **"Press a key to reboot"** appears. Press any key to reboot the system with the new BIOS.

## **4.1.2 Using AFLASH from a Floppy Disk**

- 1. Type FORMAT A:/S at the DOS prompt to create a bootable system disk. DO NOT copy AUTOEXEC.BAT and CONFIG.SYS to the disk.
- 2. Insert Support CD.
- 3. Type COPY D:\Software\AFLASH\AFLASH.EXE A:\ (assuming D is your CD-ROM drive) to copy AFLASH.EXE to the boot disk you created.

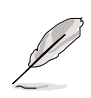

**NOTE!** AFLASH works only in DOS mode. It does not function in the DOS prompt within Windows, and does not function with certain memory drivers that may be loaded when you boot from the hard drive. It is recommended that you reboot using a floppy disk. Use only a DOS 6.2, WIN95 / WIN98 boot disk.

4. Reboot the computer from the floppy disk.

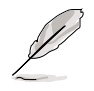

**NOTE!** BIOS setup must specify "Floppy" as the first item in the boot sequence.

5. In DOS mode, type A:\AFLASH <Enter> to run AFLASH.

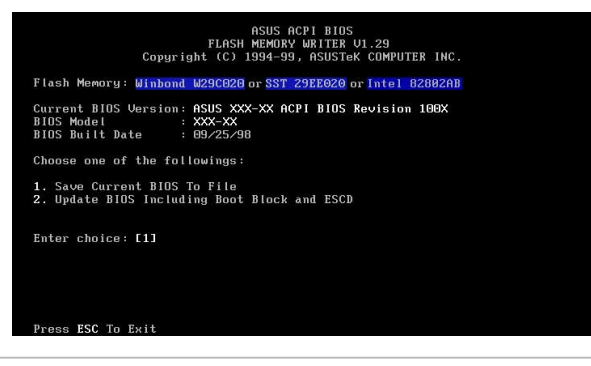

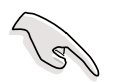

**IMPORTANT!** If the word "unknown" appears after Flash Memory:, the memory chip is either not programmable or is not supported by the ACPI BIOS and therefore, cannot be programmed by the Flash Memory Writer utility.

6. Select 1. Save Current BIOS to File from the Main menu and press <Enter>. The Save Current BIOS To File screen appears.

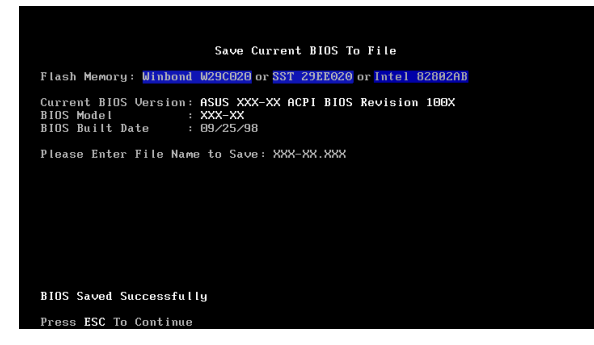

7. Type a filename and the path, for example, A:\XXX-XX.XXX, then press <Enter>.

## **4.1.3 Updating BIOS procedures**

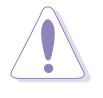

Update the BIOS only if you have problems with the motherboard and you are sure that the new BIOS revision will solve your problems. Careless updating may result to more problems with the motherboard!

- 1. Download an updated ASUS BIOS file from the Internet (see the ASUS website: www.asus.com) and save to the boot floppy disk you created earlier.
- 2. Boot from the floppy disk.
- 3. At the "A:\" prompt, type AFLASH and then press <Enter>.
- 4. At the Main Menu, type 2 then press <Enter>. The Update BIOS Including Boot Block and ESCD screen appears.
- 5. Type the filename of your new BIOS and the path, for example, A:\XXX-XX.XXX, then press <Enter>.

To cancel this operation, press <Enter>.

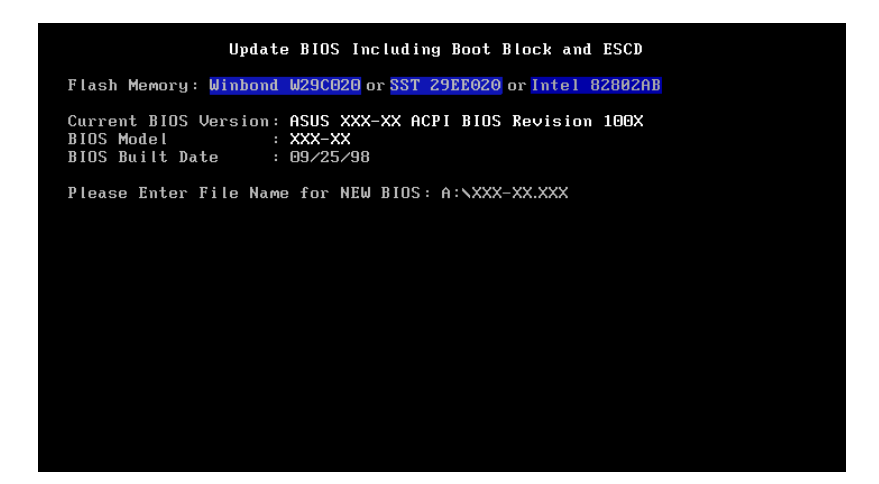

6. When prompted to confirm the BIOS update, press **Y** to start the update.

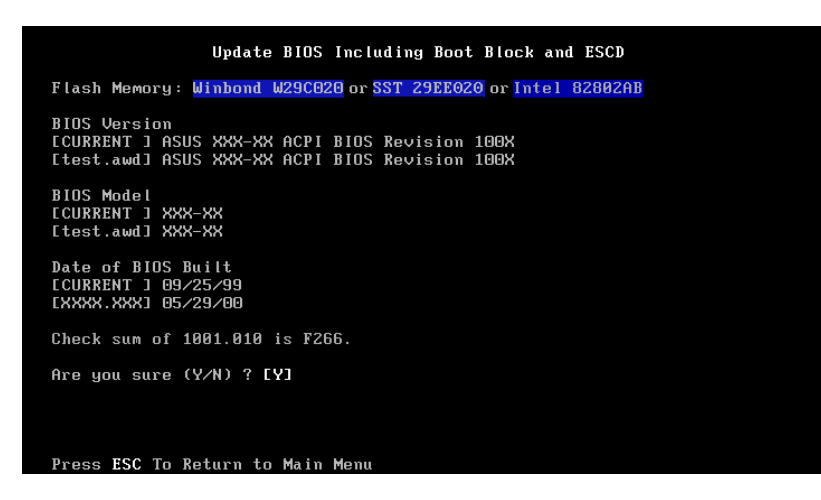

7. The utility starts to program the new BIOS information into the Flash ROM. The boot block is updated automatically only when necessary. This minimizes the possibility of boot problems in case of update failures. When the programming is done, the message "Flashed" Successfully" appears.

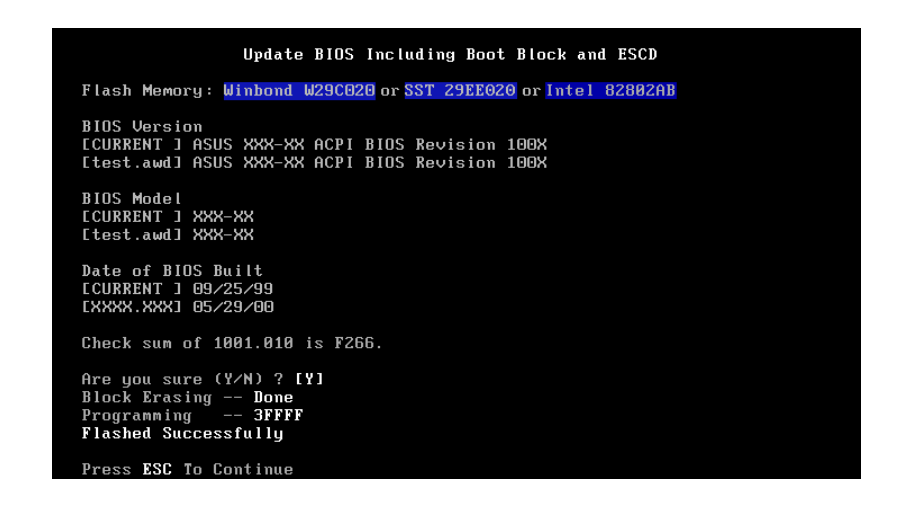

8. Follow the onscreen instructions to continue.

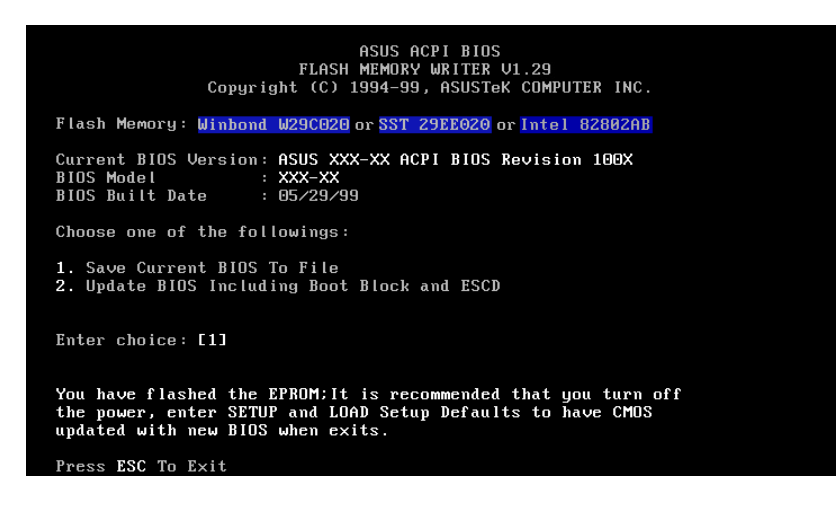

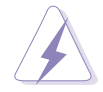

If you encounter problems while updating the new BIOS, DO NOT turn off the system because this may cause boot problems. Just repeat the process, and if the problem persists, load the original BIOS file you saved to the boot disk. If the Flash Memory Writer utility is not able to successfully update a complete BIOS file, the system may not boot. If this happens, call the ASUS service center for support.

# **4.2 BIOS Setup program**

This motherboard supports a programmable EEPROM that you can update using the provided utility described in section "4.1 Managing and updating your BIOS."

Use the BIOS Setup program when you are installing a motherboard, reconfiguring your system, or prompted to "Run Setup". This section explains how to configure your system using this utility.

Even if you are not prompted to use the Setup program, you may want to change the configuration of your computer in the future. For example, you may want to enable the security password Feature or make changes to the power management settings. This requires you to reconfigure your system using the BIOS Setup program so that the computer can recognize these changes and record them in the CMOS RAM of the EEPROM.

The EEPROM on the motherboard stores the Setup utility. When you start up the computer, the system provides you with the opportunity to run this program. Press <Delete> during the Power-On Self Test (POST) to enter the Setup utility, otherwise, POST continues with its test routines.

If you wish to enter Setup after POST, restart the system by pressing  $\langle$ Ctrl> +  $\langle$ Alt> +  $\langle$ Delete>, or by pressing the reset button on the system chassis. You can also restart by turning the system off and then back on. Do this last option only if the first two failed.

The Setup program is designed to make it as easy to use as possible. It is a menu-driven program, which means you can scroll through the various sub-menus and make your selections among the predetermined choices.

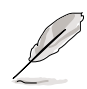

Because the BIOS software is constantly being updated, the following BIOS setup screens and descriptions are for reference purposes only, and may not exactly match what you see on your screen.

## **4.2.1 BIOS menu bar**

The top of the screen has a menu bar with the following selections:

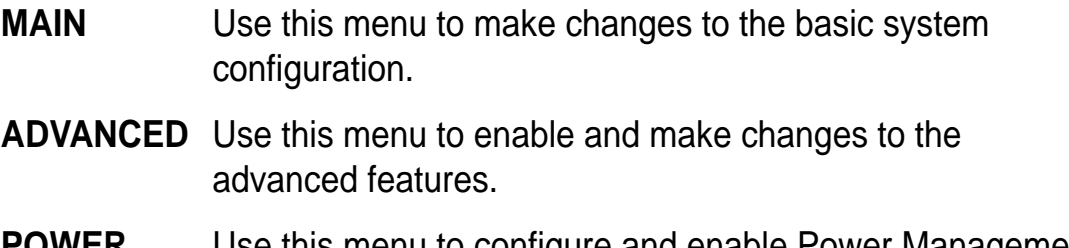

- **POWER** Use this menu to configure and enable Power Management features.
- **BOOT** Use this menu to configure the default system device used to locate and load the Operating System.
- **EXIT** Use this menu to exit the current menu or to exit the Setup program.

To access the menu bar items, press the right or left arrow key on the keyboard until the desired item is highlighted.

## **4.2.2 Legend bar**

At the bottom of the Setup screen is a legend bar. The keys in the legend bar allow you to navigate through the various setup menus. The following table lists the keys found in the legend bar with their corresponding functions.

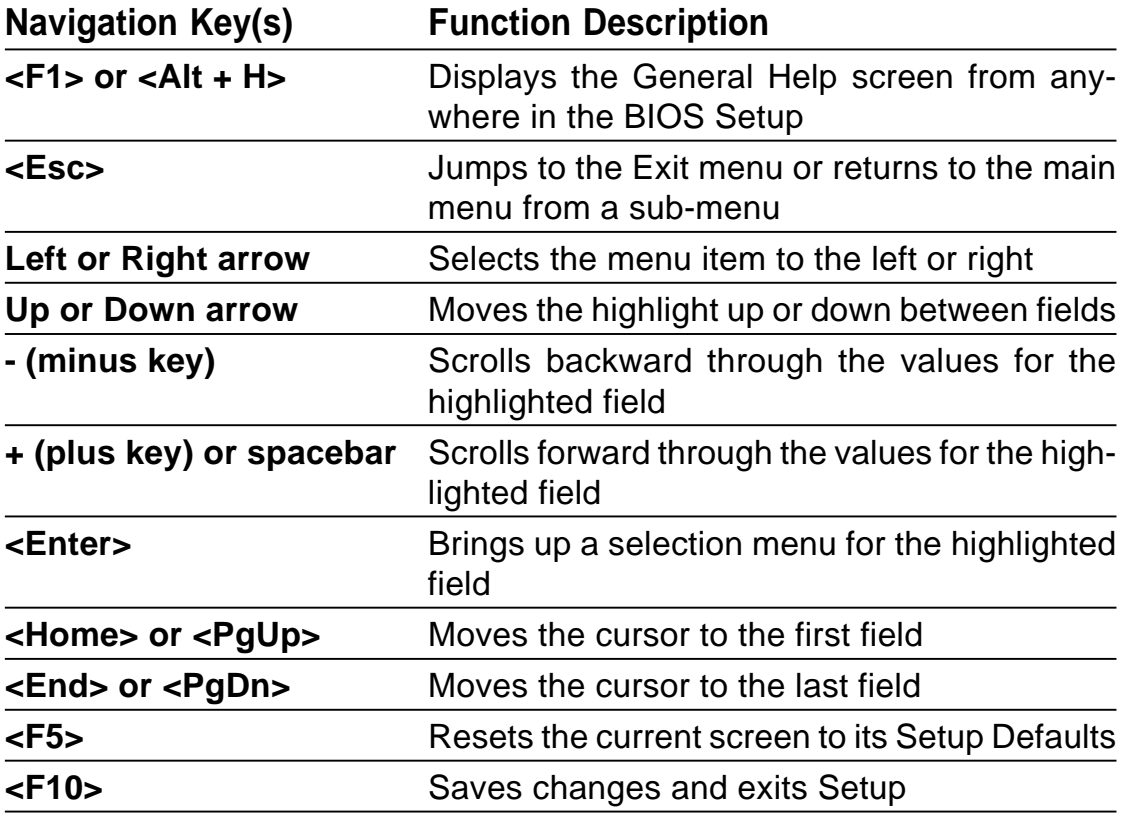

**ASUS P4S8X motherboard user guide 51**

### **General help**

In addition to the Item Specific Help window, the BIOS setup program also provides a General Help screen. You may launch this screen from any menu by simply pressing  $\leq$  F1 $>$  or the  $\leq$ Alt $>$  +  $\leq$ H $>$  combination. The General Help screen lists the legend keys and their corresponding functions.

### **Saving changes and exiting the Setup program**

See "4.7 Exit Menu" for detailed information on saving changes and exiting the setup program.

### **Scroll bar**

When a scroll bar appears to the right of a help window, it indicates that there is more information to be displayed that will not fit in the window. Use <PgUp> and <PgDn> or the up and down arrow keys to scroll through the entire help document. Press <Home> to display the first page, press <End> to go to the last page. To exit the help window, press <Enter> or <Esc>.

### **Sub-menu**

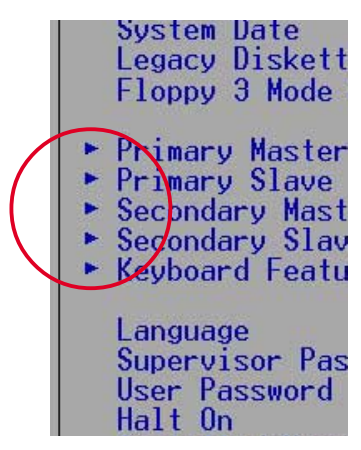

Note that a right pointer symbol (as shown on the left) appears to the left of certain fields. This pointer indicates that you can display a sub-menu from this field. A sub-menu contains additional options for a field parameter. To display a sub-menu, move the highlight to the field and press <Enter>. The submenu appears. Use the legend keys to enter values and move from field to field within a sub-menu as you would within a menu. Use the <Esc> key to return to the main menu.

Take some time to familiarize yourself with the legend keys and their corresponding functions. Practice navigating through the various menus and sub-menus. If you accidentally make unwanted changes to any of the fields, use the set default hot key <F5> to load the Setup default values. While moving around through the Setup program, note that explanations appear in the Item Specific Help window located to the right of each menu. This window displays the help text for the currently highlighted field.

# **4.3 Main menu**

When you enter the Setup program, the following screen appears.

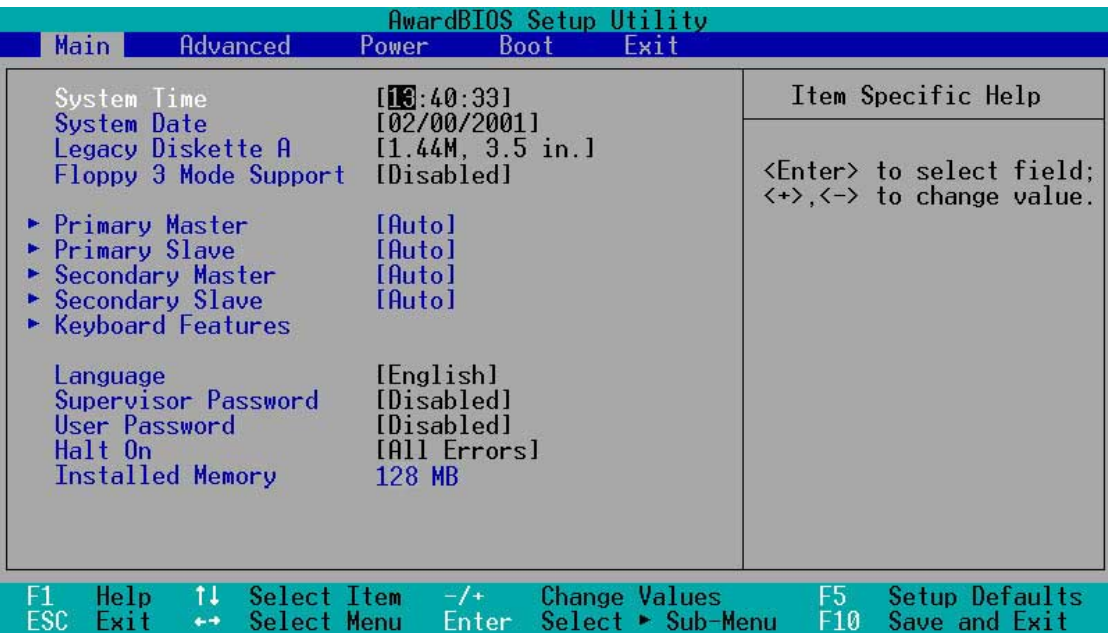

## **System Time [XX:XX:XX]**

Sets the system to the time that you specify (usually the current time). The format is hour, minute, second. Valid values for hour, minute and second are Hour: (00 to 23), Minute: (00 to 59), Second: (00 to 59). Use the <Tab> or <Shift> + <Tab> keys to move between the hour, minute, and second fields.

## **System Date [XX/XX/XXXX]**

Sets the system to the date that you specify (usually the current date). The format is month, day, year. Valid values for month, day, and year are Month: (1 to 12), Day: (1 to 31), Year: (up to 2084). Use the <Tab> or  $\le$ Shift $>$  +  $\le$ Tab $>$  keys to move between the month, day, and year fields.

## **Legacy Diskette A [1.44M, 3.5 in.]**

Sets the type of floppy drive installed. Configuration options: [None] [360K, 5.25 in.] [1.2M , 5.25 in.] [720K , 3.5 in.] [1.44M, 3.5 in.] [2.88M, 3.5 in.]

## **Floppy 3 Mode Support [Disabled]**

This is required to support older Japanese floppy drives. The Floppy 3 Mode feature allows reading and writing of 1.2MB (as opposed to 1.44MB) on a 3.5-inch diskette. Configuration options: [Disabled] [Enabled]

## **4.3.1 Primary & Secondary Master/Slave**

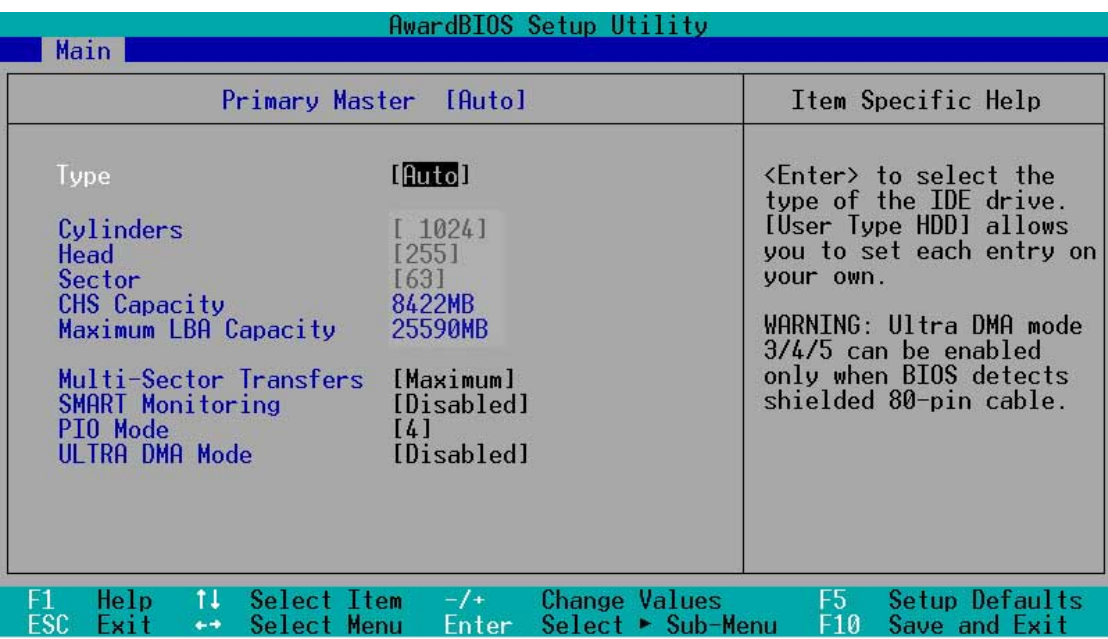

## **Type [Auto]**

Select [Auto] to automatically detect an IDE hard disk drive. If automatic detection is successful, Setup automatically fills in the correct values for the remaining fields on this sub-menu. If automatic detection fails, this may be because the hard disk drive is too old or too new. If the hard disk was already formatted on an older system, Setup may detect incorrect parameters. In these cases, select [User Type HDD] to manually enter the IDE hard disk drive parameters. Refer to the next section for details.

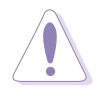

Before attempting to configure a hard disk drive, make sure you have the correct configuration information supplied by the drive manufacturer. Incorrect settings may cause the system to fail to recognize the installed hard disk.

## **[User Type HDD]**

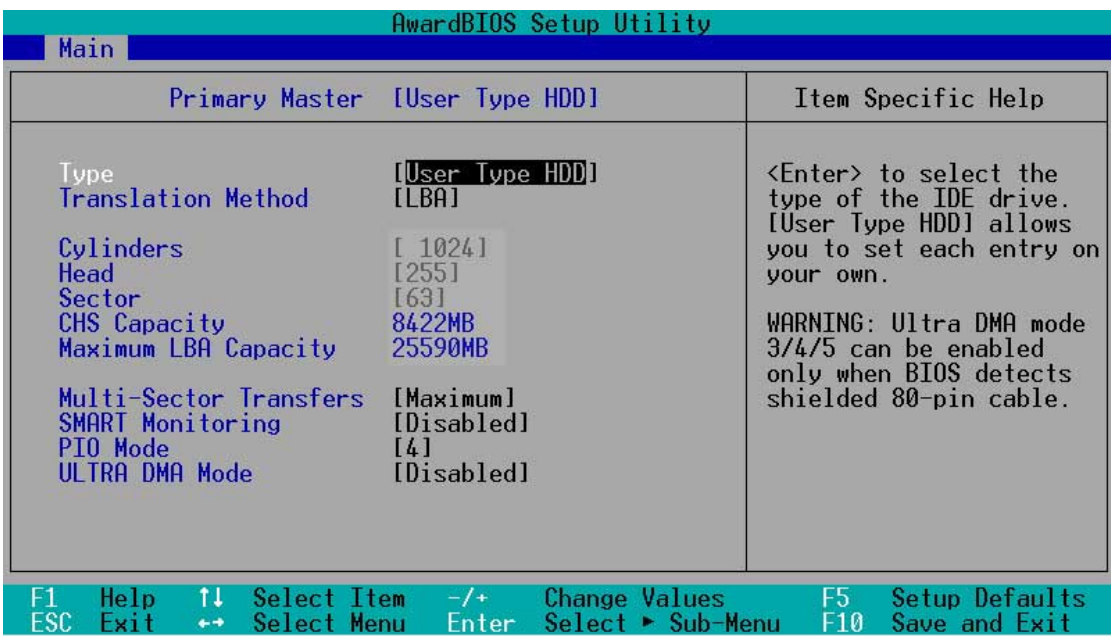

Manually enter the number of cylinders, heads and sectors per track for the drive. Refer to the drive documentation or on the drive label for this information.

> After entering the IDE hard disk drive information into BIOS, use a disk utility, such as FDISK, to partition and format new IDE hard disk drives. This is necessary so that you can write or read data from the hard disk. Make sure to set the partition of the Primary IDE hard disk drives to active.

If no drive is installed or if you are removing a drive and not replacing it, select [None].

Other options for the Type field are:

**[CD-ROM]** - for IDE CD-ROM drives

**[LS-120]** - for LS-120 compatible floppy disk drives

**[ZIP]** - for ZIP-compatible disk drives

**[MO]** - for IDE magneto optical disk drives

**[Other ATAPI Device]** - for IDE devices not listed here

After making your selections on this sub-menu, press the <Esc> key to return to the Main menu. When the Main menu appears, the hard disk drive field displays the size for the hard disk drive that you configured.

## **Translation Method [LBA]**

Select the hard disk drive type in this field. When Logical Block Addressing (LBA) is enabled, the 28-bit addressing of the hard drive is used without regard for cylinders, heads, or sectors. Note that LBA Mode is necessary for drives with more than 504MB storage capacity. Configuration options: [LBA] [LARGE] [Normal] [Match Partition Table] [Manual]

## **Cylinders**

This field configures the number of cylinders. Refer to the drive documentation to determine the correct value. To make changes to this field, set the Type field to [User Type HDD] and the Translation Method field to [Manual].

### **Head**

This field configures the number of read/write heads. Refer to the drive documentation to determine the correct value. To make changes to this field, set the Type field to [User Type HDD] and the Translation Method field to [Manual].

### **Sector**

This field configures the number of sectors per track. Refer to the drive documentation to determine the correct value. To make changes to this field, set the Type field to [User Type HDD] and the Translation Method field to [Manual].

### **CHS Capacity**

This field shows the drive's maximum CHS capacity as calculated by the BIOS based on the drive information you entered.

### **Maximum LBA Capacity**

This field shows the drive's maximum LBA capacity as calculated by the BIOS based on the drive information you entered.

### **Multi-Sector Transfers [Maximum]**

This option automatically sets the number of sectors per block to the highest number that the drive supports. Note that when this field is automatically configured, the set value may not always be the fastest value for the drive. You may also manually configure this field. Refer to the documentation that came with the hard drive to determine the optimum value and set it manually. To make changes to this field, set the Type field to [User Type HDD]. Configuration options: [Disabled] [2 Sectors] [4 Sectors] [8 Sectors] [16 Sectors] [32 Sectors] [Maximum]
## **SMART Monitoring [Disabled]**

This field allows you to enable or disable the S.M.A.R.T. (Self-Monitoring, Analysis and Reporting Technology) system that utilizes internal hard disk drive monitoring technology. This parameter is normally disabled because the resources used in the SMART monitoring feature may decrease system performance. Configuration options: [Disabled] [Enabled]

# **PIO Mode [4]**

This option lets you set a PIO (Programmed Input/Output) mode for the IDE device. Modes 0 through 4 provide successive increase in performance. Configuration options: [0] [1] [2] [3] [4]

## **Ultra DMA Mode [Disabled]**

Ultra DMA capability allows improved transfer speeds and data integrity for compatible IDE devices. Set to [Disabled] to suppress Ultra DMA capability. To make changes to this field, set the Type field to [User Type HDD]. Configuration options: [0] [1] [2] [3] [4] [5] [6] [Disabled]

# **4.3.2 Keyboard Features**

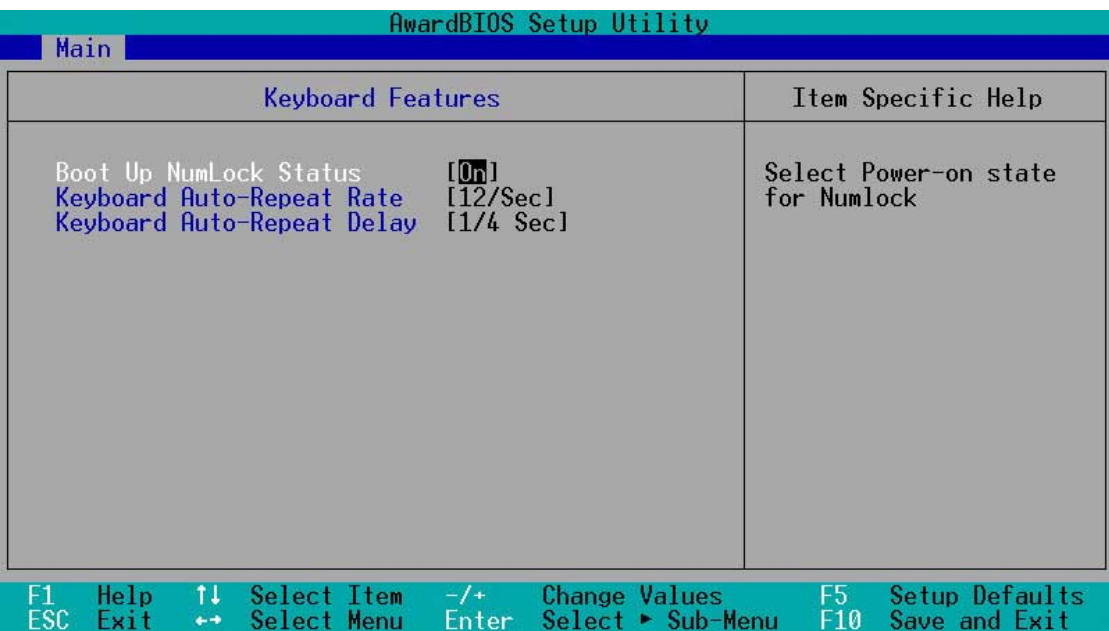

#### **Boot Up NumLock Status [On]**

This field enables users to activate the Number Lock function upon system boot. Configuration options: [Off] [On]

#### **Keyboard Auto-Repeat Rate [12/Sec]**

This controls the speed at which the system registers repeated keystrokes. Options range from 6 to 30 characters per second. Configuration options: [6/Sec] [8/Sec] [10/Sec] [12/Sec] [15/Sec] [20/Sec] [24/Sec] [30/Sec]

#### **Keyboard Auto-Repeat Delay [1/4 Sec]**

This field sets the time interval for displaying the first and second characters. Configuration options: [1/4 Sec] [1/2 Sec] [3/4 Sec] [1 Sec]

# **Language [English]**

This field displays the BIOS language version.

#### **Supervisor Password [Disabled] / User Password [Disabled]**

These fields allow you to set passwords. To set a password, highlight the appropriate field and press <Enter>. Type in a password then press <Enter>. You can type up to eight alphanumeric characters. Symbols and other characters are ignored. To confirm the password, type the password again and press <Enter>. The password is now set to [Enabled]. This password allows full access to the BIOS Setup menus. To clear the password, highlight this field and press <Enter>. The same dialog box as above appears. Press <Enter>. The password is set to [Disabled].

#### **A note about passwords**

The BIOS Setup program allows you to specify passwords in the Main menu. The passwords control access to the BIOS during system startup. Passwords are not case sensitive, meaning, passwords typed in either uppercase or lowercase letters are accepted. The BIOS Setup program allows you to specify two different passwords: a Supervisor password and a User password. If you did not set a Supervisor password, anyone can access the BIOS Setup program. If you did, the Supervisor password is required to enter the BIOS Setup program and to gain full access to the configuration fields.

#### **Halt On [All Errors]**

This field specifies the types of errors that will cause the system to halt. Configuration options: [All Errors] [No Error] [All but Keyboard] [All but Disk] [All but Disk/Keyboard]

#### **Installed Memory [XXX MB]**

This field automatically displays the amount of conventional memory detected by the system during the boot process.

# **4.4 Advanced Menu**

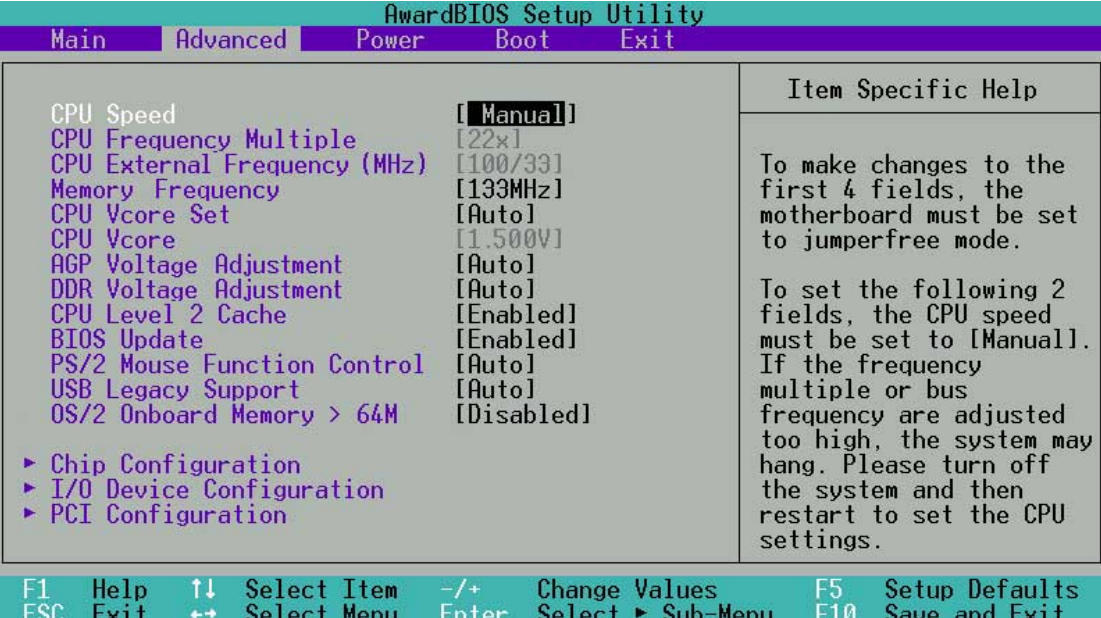

#### **CPU Speed [Manual]**

This field displays the internal frequency of the CPU.

#### **CPU Frequency Multiple (when CPU Speed is set to [Manual])**

This field displays the frequency multiple between the CPU's internal frequency (CPU speed) and external frequency.

#### **CPU External Frequency (MHz) (when CPU Speed is set to [Manual])**

The setting displayed in this field depends on the CPU Frequency Multiple. This feature tells the clock generator which frequency to send to the system bus and PCI bus. The bus frequency (external frequency) multiplied by the bus multiple equals the CPU speed.

#### **Memory Frequency [Auto]**

This field is defaulted to function automatically, and determines whether the memory clock frequency is set to be in synchronous or asynchronous mode with respect to the system frequency.

#### **CPU VCore Setting [Auto]**

This field determines if the CPU Vcore is automatically scaled or set manually by the user. The default for this field is [Auto], so the CPU vcore voltage is set for maximum performance without stressing the CPU. Configuration options: [Manual] [Auto]

# **CPU VCore [1.750V]** (for Willamette)**, [1.500V]** (for Northwood)

When the CPU VCore Setting parameter above is set to [Manual], the CPU VCore item allows you to select a specific CPU core voltage. This field is not accessible when the CPU VCore Setting is set to [Auto]. CPU core voltage options vary for both Willamette and Northwood processors. See the following table:

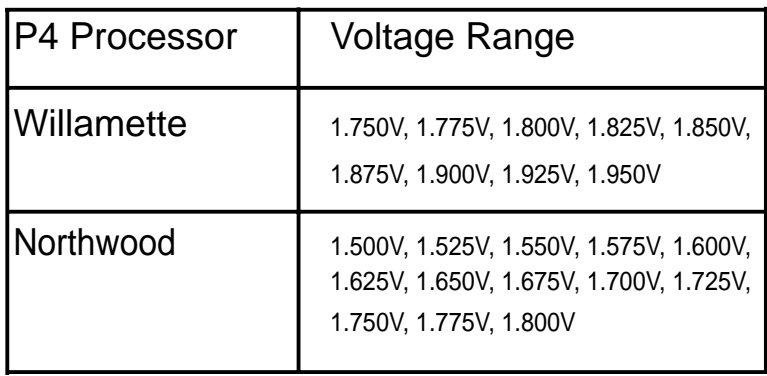

#### **AGP Voltage Adjustment [Auto]**

This field is defaulted to [Auto]. Select the voltages to increase the power output to the AGP. Configuration options: [Auto] [1.5] [1.6] [1.7]

#### **DDR Voltage Adjustment [Auto]**

This field is defaulted to [Auto]. Select the voltages to increase the power output to the DDR memory. Configuration options: [Auto] [2.5] [2.6] [2.7]

## **CPU Level 2 Cache [Enabled]**

This field is defaulted to [Enabled]. Select [Disabled] to turn off the CPU Level 2 built-in cache. Configuration options: [Disabled] [Enabled]

#### **BIOS Update [Enabled]**

This field functions as an update loader integrated into the BIOS to supply the processor with the required data. When set to [Enabled], the BIOS loads the update on all processors during system bootup. Configuration options: [Disabled] [Enabled]

## **PS/2 Mouse Function Control [Auto]**

The default setting [Auto] permits the system to detect a PS/2 mouse at startup. If a mouse is detected, the BIOS assigns IRQ12 to the PS/2 mouse. Otherwise, IRQ12 can be used for expansion cards. When you set this field to [Enabled], BIOS reserves IRQ12, whether or not a PS/2 mouse is detected at startup. Configuration options: [Enabled] [Auto]

#### **USB Legacy Support [Auto]**

This motherboard supports Universal Serial Bus (USB) devices. The default of [Auto] permits the system to detect a USB device at startup. If detected, the USB controller legacy mode is enabled. If not detected, the USB controller legacy mode is disabled. When you set this field to [Disabled], the USB controller legacy mode is disabled whether or not you are using a USB device. Configuration options: [Disabled] [Enabled] [Auto]

#### **OS/2 Onboard Memory > 64M [Disabled]**

When using OS/2 operating systems with installed DRAM of greater than 64MB, you need to set this option to [Enabled]. Otherwise, leave to the default setting [Disabled]. Configuration options: [Disabled] [Enabled]

# **4.4.1 Chip Configuration**

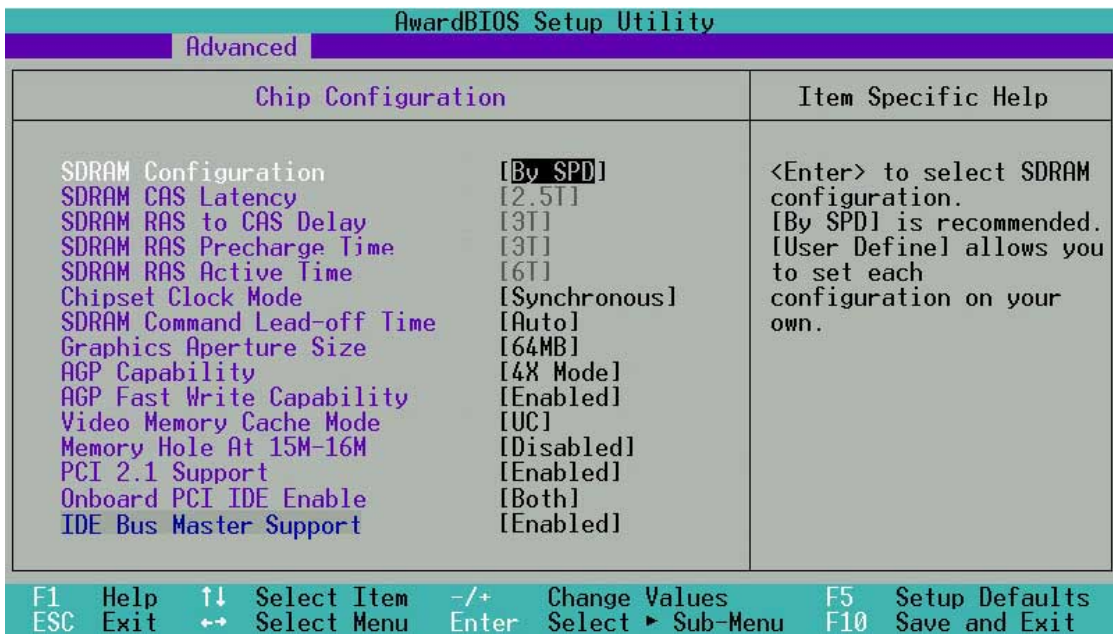

## **SDRAM Configuration [By SPD]**

This parameter allows you to set the optimal timings for items 2–5, depending on the memory modules that you are using. The default setting is [By SPD], which configures items 2–5 by reading the contents in the SPD (Serial Presence Detect) device. The EEPROM on the memory module stores critical information about the module, such as memory type, size, speed, voltage interface, and module banks. Configuration options: [User Defined] [By SPD]

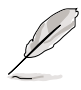

**NOTE!** The following 4 SDRAM parameters appear only when you set the SDRAM Configuration to [User Defined].

## **SDRAM CAS Latency [2.5T]**

This item controls the latency between the SDRAM read command and the time the data actually becomes available.

## **SDRAM RAS to CAS Delay [3T]**

This item controls the latency between the SDRAM active command and the read/write command.

#### **SDRAM RAS Precharge Time [3T]**

This item controls the idle clocks after issuing a precharge command to the SDRAM.

#### **SDRAM RAS Active Time [6T]**

This item controls the number of SDRAM clocks used for SDRAM parameters.

#### **Chipset Clock Mode [Synchronous]**

When set to [Synchronous], AGP/PCI frequency is coordinated with the CPU frequency. When set to [Asynchronous], AGP/PCI frequency is not adjusted according to the CPU frequency. When set to [Performance] the AGP/PCI frequency is set to a higher value. Configuration options: [Synchronous] [Asynchronous] [Performance]

#### **SDRAM Command Lead-off Time [Auto]**

When set to [2T], memory read/write commands are issued 1 clock cycle behind the memory address (MA). When set to [1T], read/write commands and MA are issued simultaneously. Configuration options: [2T] [1T] [Auto]

# **Graphics Aperture Size [64MB]**

This feature sets the size of mapped memory for AGP graphic data. Configuration options: [4MB] [8MB] [16MB] [32MB] [64MB] [128MB] [256MB]

# **AGP Capability [8X Mode]**

This motherboard supports the AGP 8X / 4X interfaces. When a 4X card is inserted, the default is [4X Mode]. When an 8X card is inserted, the default is [8X Mode]. AGP 8x and 4X are backward-compatible, so you may keep the default [4X Mode] even if you are using an AGP 1X or 2X video card. When set to [1X Mode], the AGP interface only provides a peak data throughput of 266MB/s even if you are using an AGP 2X/4X card. When set to [2X Mode], the AGP interface provides a peak data trhoughput of only 533MB/s even if you are using an AGP 4X card. Configuration options: [1X Mode] [2X Mode] [4X Mode] [8X Mode]

## **AGP Fast Write Capability [Enabled]**

Configuration options: [Disabled] [Enabled]

## **Video Memory Cache Mode [UC]**

USWC (uncacheable, speculative write combining) is a new cache technology for the video memory of the processor. It can greatly improve the display speed by caching the display data. You must set this to UC (uncacheable) if your display card does not support this feature, otherwise the system may not boot. Configuration options: [UC] [USWC]

#### **Memory Hole At 15M-16M [Disabled]**

This field allows you to reserve an address space for ISA expansion cards. Setting the address space to a particular setting makes that memory space unavailable to other system components. Expansion cards can only access memory up to 16MB. Configuration options: [Disabled] [Enabled]

## **PCI 2.1 Support [Enabled]**

This field allows you to enable or disable the PCI 2.1 features. Keep the default setting [Enabled] if you installed PCI 2.1 compliant cards. Set to [Disabled] if you installed any card that is not PCI 2.1 compliant. Configuration options: [Disabled] [Enabled]

## **Onboard PCI IDE Enable [Both]**

This field allows tou to enable either the primary IDE channel or secondary IDE channel, or both. You can also set both channels to [Disabled]. Configuration options: [Both] [Primary] [Secondary] [Disabled].

#### **IDE Bus Master Support [Enable]**

This field enables or disables the IDE Bus Master Capability under the DOS environment. Configuration options: [Enabled] [Disabled]

# **4.4.2 I/O Device Configuration**

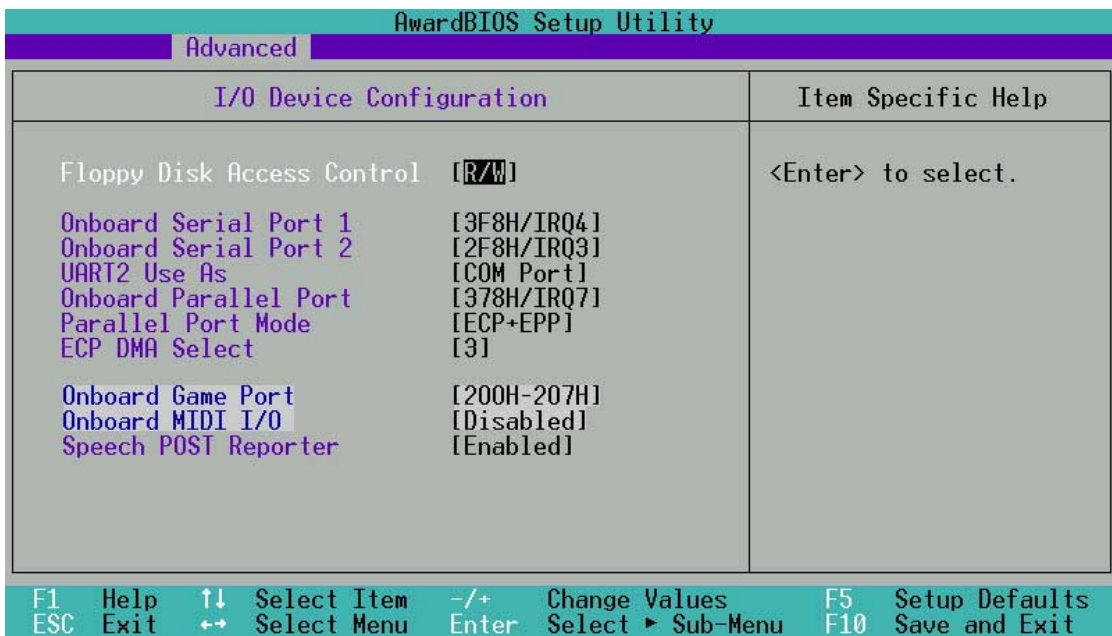

## **Floppy Disk Access Control [R/W]**

When set to [Read Only], this parameter protects files from being copied to floppy disks by allowing reads from, but not writes to, the floppy disk drive. The default setting [R/W] allows both reads and writes. Configuration options: [R/W] [Read Only]

#### **Onboard Serial Port 1 [3F8H/IRQ4] Onboard Serial Port 2 [2F8H/IRQ3]**

These fields allow you to set the addresses for the onboard serial connectors. Serial Port 1 and Serial Port 2 must have different addresses. Configuration options: [3F8H/IRQ4] [2F8H/IRQ3] [3E8H/IRQ4] [2E8H/ IRQ10] [Disabled]

## **UART2 Use As [COM Port]**

This field allows you to select the device on which to assign UART2. If you select [IR] or [Smart Card Reader], set an I/O address for the item **Onboard Serial Port 2**. Configuration options: [COM Port] [IR] [Smart Card Reader]

#### **Onboard Parallel Port [378H/IRQ7]**

This field sets the address of the onboard parallel port connector. If you disable this field, the Parallel Port Mode and ECP DMA Select configurations are not available. Configuration options: [Disabled] [378H/ IRQ7] [278H/IRQ5]

## **Parallel Port Mode [ECP+EPP]**

This field allows you to set the operation mode of the parallel port. [Normal] allows normal-speed operation but in one direction only; [EPP] allows bidirectional parallel port operation; [ECP] allows the parallel port to operate in bidirectional DMA mode; [ECP+EPP] allows normal speed operation in a two-way mode. Configuration options: [Normal] [EPP] [ECP] [ECP+EPP]

#### **ECP DMA Select [3]**

This field allows you to configure the parallel port DMA channel for the selected ECP mode. This selection is available only if you select [ECP] or [ECP+EPP] in Parallel Port Mode above. Configuration options: [1] [3]

#### **Onboard Game Port [200H-207H]**

This field sets the I/O address to the game port. Configuration options: [200H-207H] [208H-20FH] [Disabled]

#### **Onboard MIDI [Disabled]**

This field sets the I/O address for MIDI. Configuration options: [330H-331H] [300H-301H] [Disabled]

#### **Speech POST Reporter [Enabled]**

This field enables or disables the ASUS POST Reporter™feature. More information is available in section 3.2, Vocal POST Messages. Configuration options: [Enabled] [Disabled].

# **4.4.3 PCI Configuration**

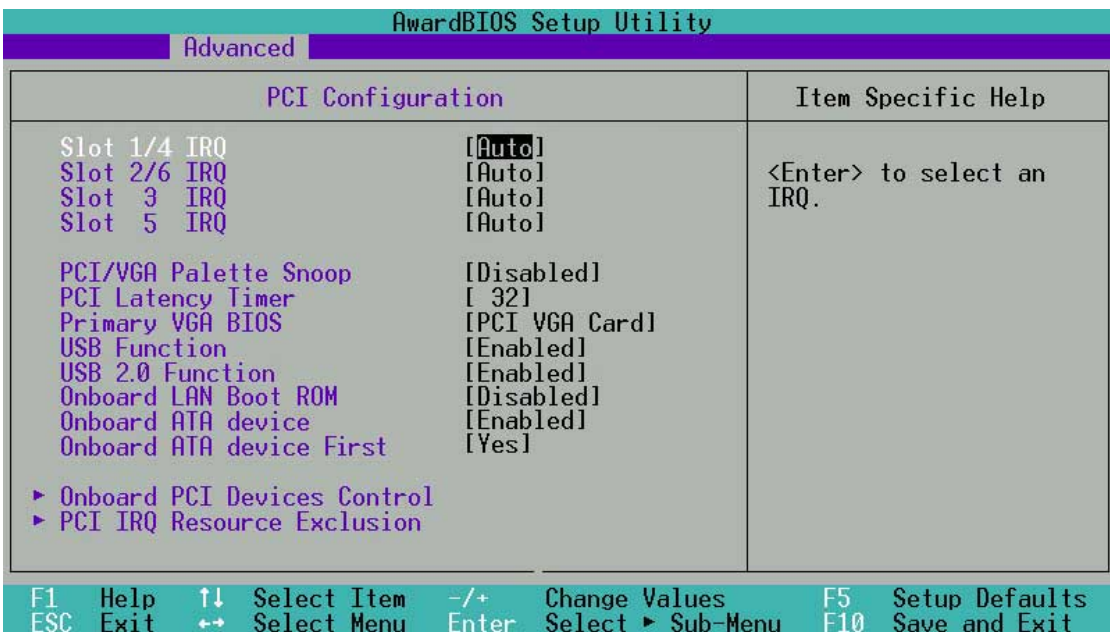

## **Slot 1/4, 2/6, 3, 5 IRQ [Auto]**

These fields automatically assign the IRQ for each PCI slot. The default setting for each field is [Auto], which utilizes auto-routing to determine IRQ assignments. Configuration options: [Auto] [NA] [3] [4] [5] [7] [9] [10] [11] [12] [14] [15]

## **PCI/VGA Palette Snoop [Disabled]**

Some non-standard VGA cards, like graphics accelerators or MPEG video cards, may not show colors properly. Setting this field to [Enabled] corrects this problem. If you are using standard VGA cards, leave this field to the default setting [Disabled]. Configuration options: [Disabled] [Enabled]

## **PCI Latency Timer [32]**

Leave this field to the default setting [32] for best performance and stability.

## **Primary VGA BIOS [PCI VGA Card]**

This field allows you to select the primary graphics card. Configuration options: [PCI VGA Card] [AGP VGA Card]

## **USB Function [Enabled]**

This motherboard supports Universal Serial Bus (USB) devices. Keep the default setting [Enabled] if you connect USB devices. Select the setting [Disabled] if you do not wish to use the USB feature. Configuration options: [Disabled] [Enabled]

#### **USB 2.0 Function [Enabled]**

This motherboard supports Universal Serial Bus 2.0 (USB) devices. Keep the default setting [Enabled] if you connect USB 2.0 devices. Select the setting [Disabled] if you do not wish to use the USB 2.0 feature. Configuration options: [Disabled] [Enabled]

#### **Onboard LAN Boot Rom [Disabled]**

This motherboard supports boot up from onboard LAN Boot Rom. Select the [Enabled] to activate this feature. Configuration options: [Disabled] [Enabled]

#### **Onboard ATA device [Enabled]**

This motherboard enables the onboard Promise ATA/RAID controller by default. Select the [Disabled] to shut off the ATA controller. Configuration options: [Enabled] [Disabled]

#### **Onboard ATA device First [Yes]**

This motherboard enables boot up from the Promise ATA/RAID controller and its supporting firmware. Select the [No] to deactivate the priority of the Promise controller at boot-up. Configuration options: [Yes] [No]

#### **4.4.3.1 Onboard PCI Devices Control**

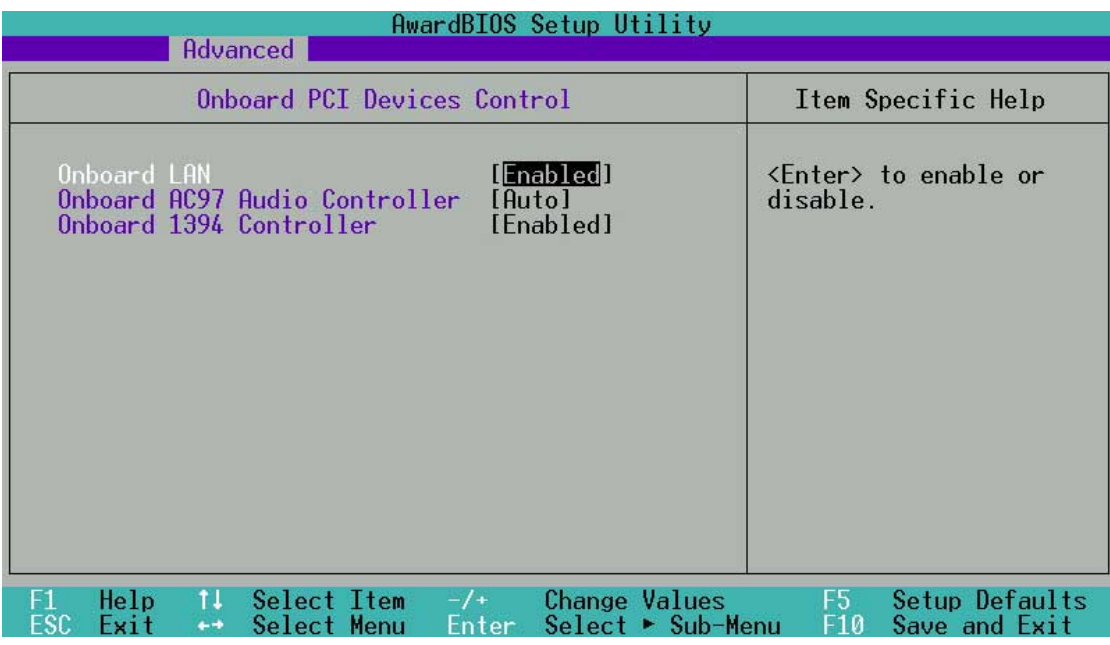

#### **Onboard LAN [Enabled]**

allows the BIOS to detect whether you are using any LAN device. If an LAN device is detected, the onboard LAN controller is enabled; if no LAN device is detected, the controller is disabled. If there are conflicts with the onboard PCILAN controller, set the appropriate field to [Disabled]. Configuration options: [Disabled] [Enabled]

#### **Onboard 1394 Controller [Enabled]**

The onboard 1394 controller is disabled by default. To enable connection of 1394 devices, select [Auto] Configuration options: [Enabled] [Disabled]

#### **Onboard AC97 Audio Controller [Auto]**

[Auto] allows the BIOS to detect whether you are using any modem/audio device. If a modem/audio device is detected, the onboard modem/audio controller is enabled; if no modem/audio device is detected, the controller is disabled. If there are conflicts with the onboard modem/audio controller, set the appropriate field to [Disabled]. Configuration options: [Disabled] [Auto]

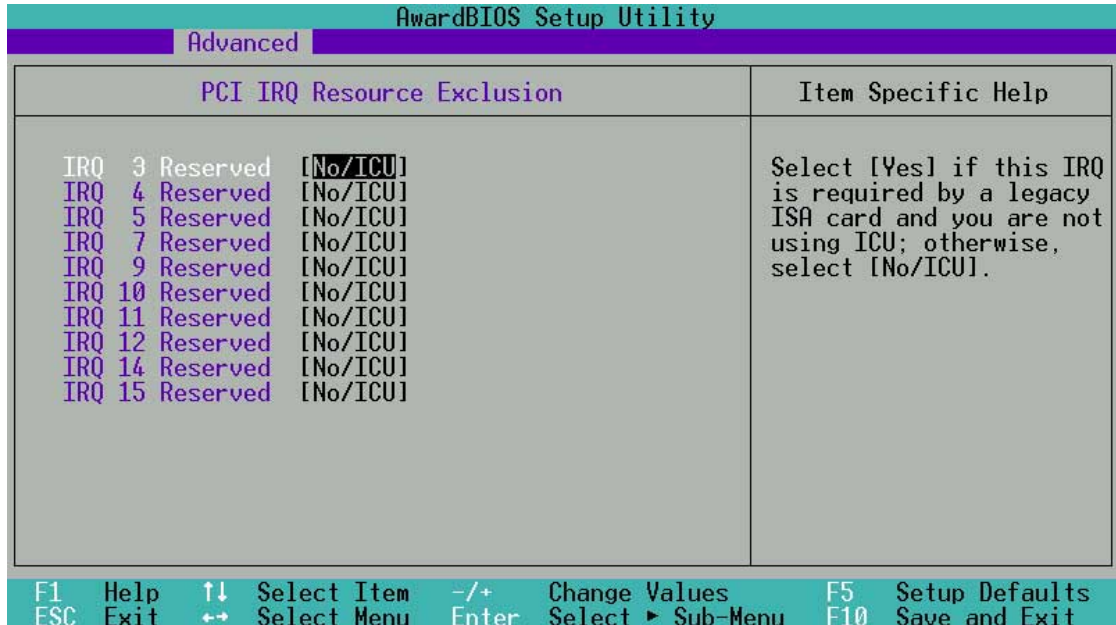

#### **4.4.3.2 PCI IRQ Resource Exclusion**

#### **IRQ XX Reserved [No/ICU]**

These fields indicate whether or not the displayed IRQ for each field is being used by a legacy (non-PnP) ISA card. The setting [No/ICU] for an IRQ field indicates that you are using the ISA Configuration Utility (ICU), and that this particular IRQ is NOT required by a legacy ISA card. Set the IRQ field to [Yes] if you install a legacy ISA card that requires a unique IRQ and you are NOT using ICU. Configuration options: [No/ICU] [Yes]

# **4.5 Power Menu**

The Power menu allows you to reduce power consumption. This feature turns off the video display and shuts down the hard disk after a period of inactivity.

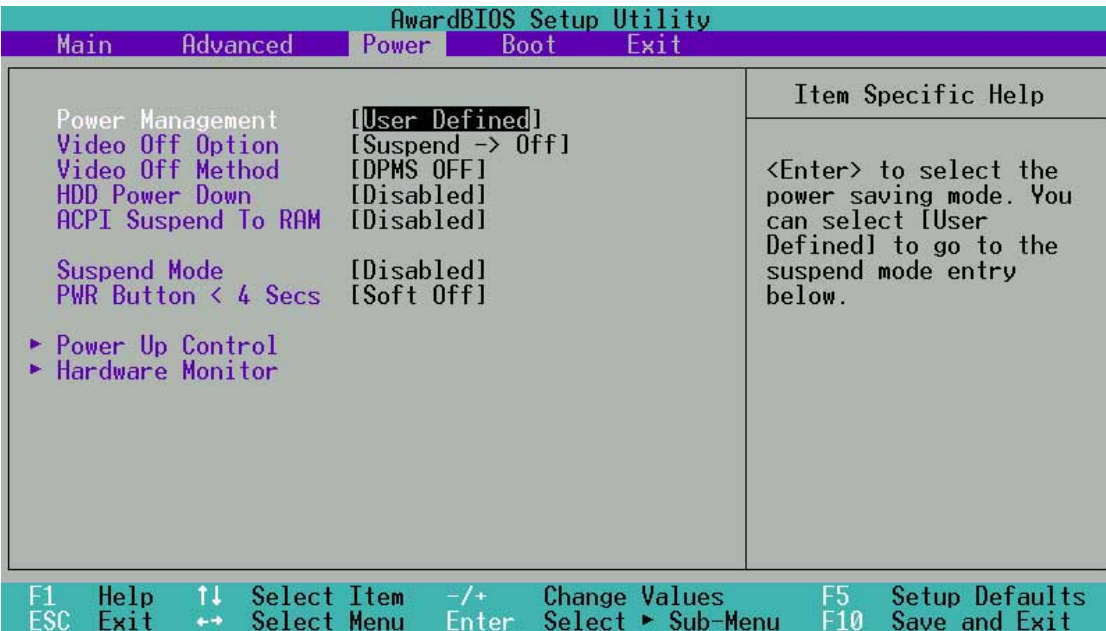

#### **Power Management [User Defined]**

This field allows you to activate or deactivate the automatic power saving features. When set to [Disabled], the power management features do not function regardless of the other settings on this menu. The [User Defined] option allows you to set the period of inactivity before the system enters suspend mode. Refer to "Suspend Mode" later in this section.

When set to [Max Saving], system power is conserved to its greatest amount. This setting automatically puts the system into suspend mode after a brief period of system inactivity. [Min Saving] allows the least power saving as the system enters suspend mode only after a long period of inactivity. Configuration options: [User Defined] [Disabled] [Min Saving] [Max Saving]

You should install the Advanced Power Management (APM) utility to keep the system time updated even when the computer enters suspend mode. In Windows 3.x and Windows 95, you need to install Windows with the APM feature. In Windows 98 or later, APM is automatically installed as indicated by a battery and power cord icon labeled "Power Management" in the Control Panel. Select the item "Advanced" in the Power Management Properties dialog box.

# **Video Off Option [Suspend -> Off ]**

This field determines when to activate the video off feature for monitor power management. Configuration options: [Always On] [Suspend -> Off]

# **Video Off Method [DPMS OFF]**

This field defines the video off features. The Display Power Management System (DPMS) feature allows the BIOS to control the video display card if it supports the DPMS feature. [Blank Screen] only blanks the screen. Use this for monitors without power management or "green" features.

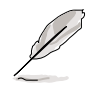

Even if installed, your screen saver does not display when you select [Blank Screen] for the above field.

[V/H SYNC+Blank] blanks the screen and turns off vertical and horizontal scanning. Configuration options: [Blank Screen] [V/H SYNC+Blank] [DPMS Standby] [DPMS Suspend] [DPMS OFF] [DPMS Reduce ON]

## **HDD Power Down [Disabled]**

Shuts down any IDE hard disk drives in the system after a period of inactivity as set in this user-configurable field. This feature does not affect SCSI hard drives. Configuration options: [Disabled] [1 Min] [2 Min] [3 Min]...[15 Min]

## **ACPI Suspend To RAM [Disabled]**

This field allows you to enable or disable the ACPI Suspend-to-RAM feature. To support this feature, the +5VSB of the power supply should have the capacity to provide more than 720mA current. Configuration options: [Disabled] [Enabled]

## **Suspend Mode [Disabled]**

Sets the time period before the system goes into suspend mode. Configuration options: [Disabled] [1~2 Min] [2~3 Min] [4~5 min] [8~9 Min] [20 Min] [30 Min]

# **PWR Button < 4 Secs [Soft Off]**

When set to [Soft off], the ATX switch can be used as a normal system power-off button when pressed for less than 4 seconds. [Suspend] allows the button to have a dual function where pressing less than 4 seconds puts the system in sleep mode. Regardless of the setting, holding the ATX switch for more than 4 seconds powers off the system. Configuration options: [Soft off] [Suspend]

# **4.5.1 Power Up Control**

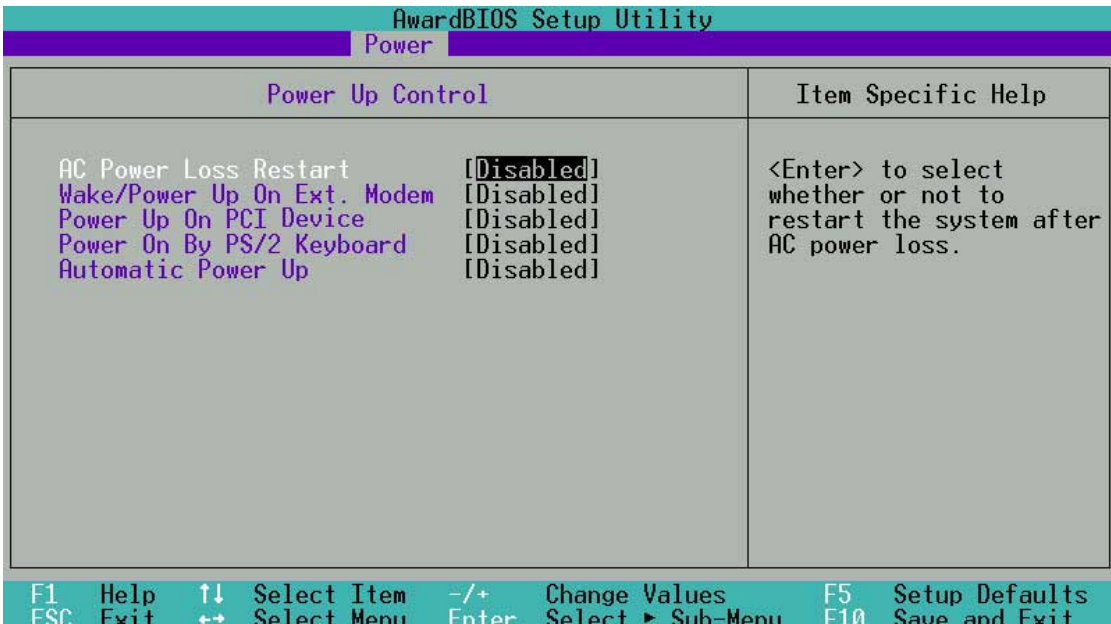

#### **AC PWR Loss Restart [Disabled]**

This allows you to set whether or not to reboot the system after power interruptions. [Disabled] leaves your system off while [Enabled] reboots the system. [Previous State] sets the system back to the state it was before the power interruption. Configuration options: [Disabled] [Enabled] [Previous State]

#### **Wake/Power Up On Ext. Modem [Disabled]**

This allows either settings of [Enabled] or [Disabled] for powering up the computer when the external modem receives a call while the computer is in Soft-off mode. Configuration options: [Disabled] [Enabled]

> The computer cannot receive or transmit data until the computer and applications are fully running. Thus, connection cannot be made on the first try. Turning an external modem off and then back on while the computer is off causes an initialization string that turns the system power on.

#### **Power Up On PCI Device [Disabled]**

When set to [Enabled], this parameter allows you to turn on the system through a PCI modem. This feature requires an ATX power supply that provides at least 1A on the +5VSB lead. Configuration options: [Disabled] [Enabled]

#### **Power On By PS/2 Keyboard [Disabled]**

This parameter allows you to use specific keys on the keyboard to turn on the system. This feature requires an ATX power supply that provides at least 1A on the +5VSB lead. Configuration options: [Disabled] [Space Bar] [Ctrl-Esc] [Power Key]

#### **Automatic Power Up [Disabled]**

This allows an unattended or automatic system power up. You may configure your system to power up at a certain time of the day by selecting [Everyday] or at a certain time and day by selecting [By Date]. Configuration options: [Disabled] [Everyday] [By Date]

# **4.5.2 Hardware Monitor**

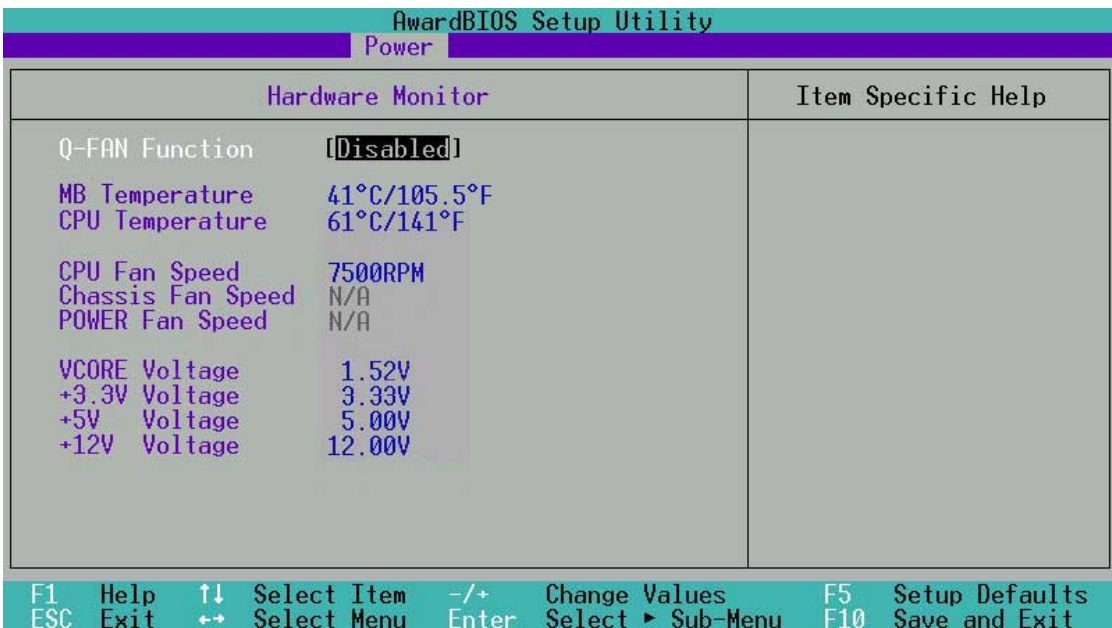

#### **Q-FAN Function [Disabled]**

The default enables automatic FAN control. Configuration options: [Disabled] [Enabled]

#### **MB Temperature [xxxC/xxxF] CPU Temperature [xxxC/xxxF]**

The onboard hardware monitor automatically detects the MB (motherboard) and CPU temperatures.

#### **CPU Fan Speed [xxxxRPM] or N/A Chassis Fan Speed [xxxxRPM] or N/A POWER Fan Speed [xxxxRPM] or N/A**

The onboard hardware monitor automatically detects the CPU, power and chassis fan speeds and displays the fan speeds in revolutions per minute (RPM). If any of the fans is not connected to the fan connectors on the motherboard, the specific field will show N/A.

#### **VCORE Voltage, +3.3V Voltage, +5V Voltage, +12V Voltage**

The onboard hardware monitor automatically detects the voltage output through the onboard voltage regulators and show the values on these fields.

# **4.6 Boot Menu**

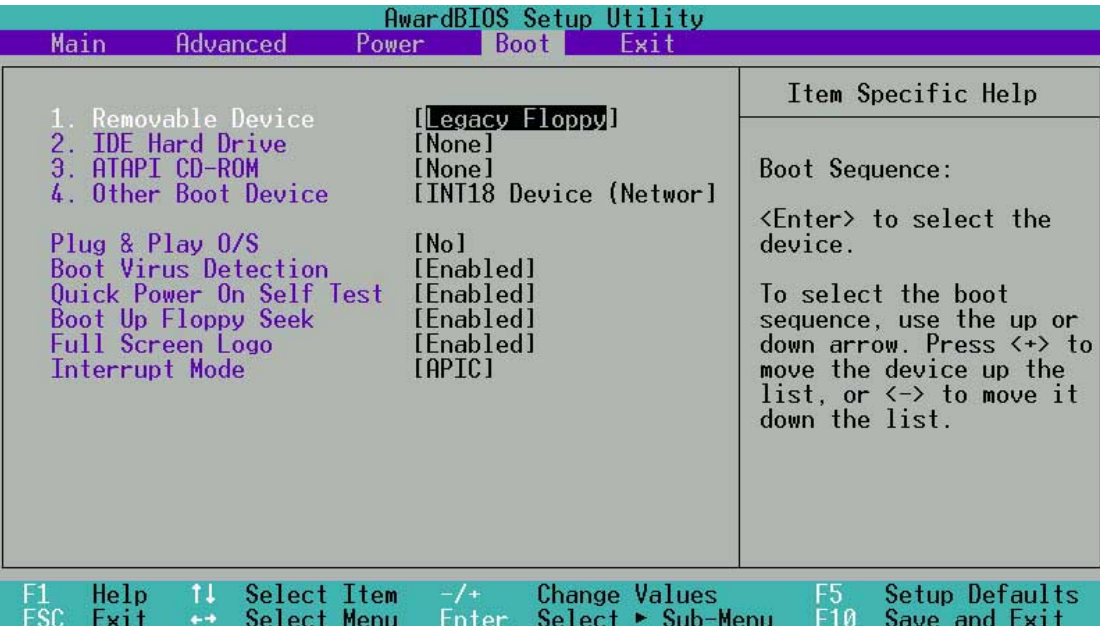

#### **Boot Sequence**

The Boot menu allows you to select among the four possible types of boot devices listed using the up and down arrow keys. By using the <+> or <Space> key, you can promote devices and by using the <-> key, you can demote devices. Promotion or demotion of devices alters the priority which the system uses to search for a boot device on system power up. Configuration fields include Removable Devices, IDE Hard Drive, ATAPI CD-ROM, and Other Boot Device.

#### **Removable Device [Legacy Floppy]**

Configuration options: [Disabled] [Legacy Floppy] [LS-120] [ZIP] [ATAPIMO]

#### **IDE Hard Drive**

This field allows you to select which IDE hard disk drive to use in the boot sequence. Pressing [Enter] will show the product IDs of all connected IDE hard disk drives.

#### **ATAPI CD-ROM**

This field allows you to select which ATAPI CD-ROM drive to use in the boot sequence. Pressing [Enter] will show the product IDs of all your connected ATAPI CD-ROM drives.

## **Other Boot Device Select [INT18 Device (Network)]**

The default enables INT18 Devices. Select [SCSI/Onboard ATA Boot Device] to activate the Promise ATA/RAID controller at boot-up. Configuration options: [Disabled] [SCSI / Onboard ATA Boot Device] [INT18 Device (Network)]

# **Plug & Play O/S [No]**

This field allows you to use a Plug-and-Play (PnP) operating system to configure the PCI bus slots instead of using the BIOS. When [Yes] is selected, interrupts may be reassigned by the OS. If you installed a non-PnP OS or if you want to prevent reassigning of interrupt settings, keep the default setting [No]. Configuration options: [No] [Yes]

#### **Boot Virus Detection [Enabled]**

This field allows you to set boot virus detection, ensuring a virus-free boot sector. The system halts and displays a warning message when it detects a virus. If this occurs, you can either allow the operation to continue or use a virus-free bootable floppy disk to restart and investigate your system. Configuration options: [Disabled] [Enabled]

#### **Quick Power On Self Test [Enabled]**

This field speeds up the Power-On-Self Test (POST) routine by skipping retesting a second, third, and fourth time. Configuration options: [Disabled] [Enabled]

#### **Boot Up Floppy Seek [Enabled]**

When enabled, the BIOS will seek the floppy disk drive to determine whether the drive has 40 or 80 tracks. Configuration options: [Disabled] [Enabled]

## **Full Screen Logo [Enabled]**

This field enables the display of the full screen logo that appears as the PC boots up. Configuration options: [Disabled] [Enabled]

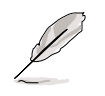

Make sure that the above item is set to [Enabled] if you wish to use the ASUS MyLogo™ feature.

# **Interrupt Mode [APIC]**

This item controls the IRQ structure. The new APIC creates a range of IRQs larger than the standard 16 IRQ channels. The standard setting of PIC limits the number of IRQs to the standard IRQ0 to IRQ15. Windows 2000 and XP support APIC settings. Select between new APIC or PIC. Configuration options: [APIC] [PIC]

# **4.7 Exit Menu**

When you have made all of your selections from the various menus in the Setup program, save your changes and exit Setup. Select Exit from the menu bar to display the following menu.

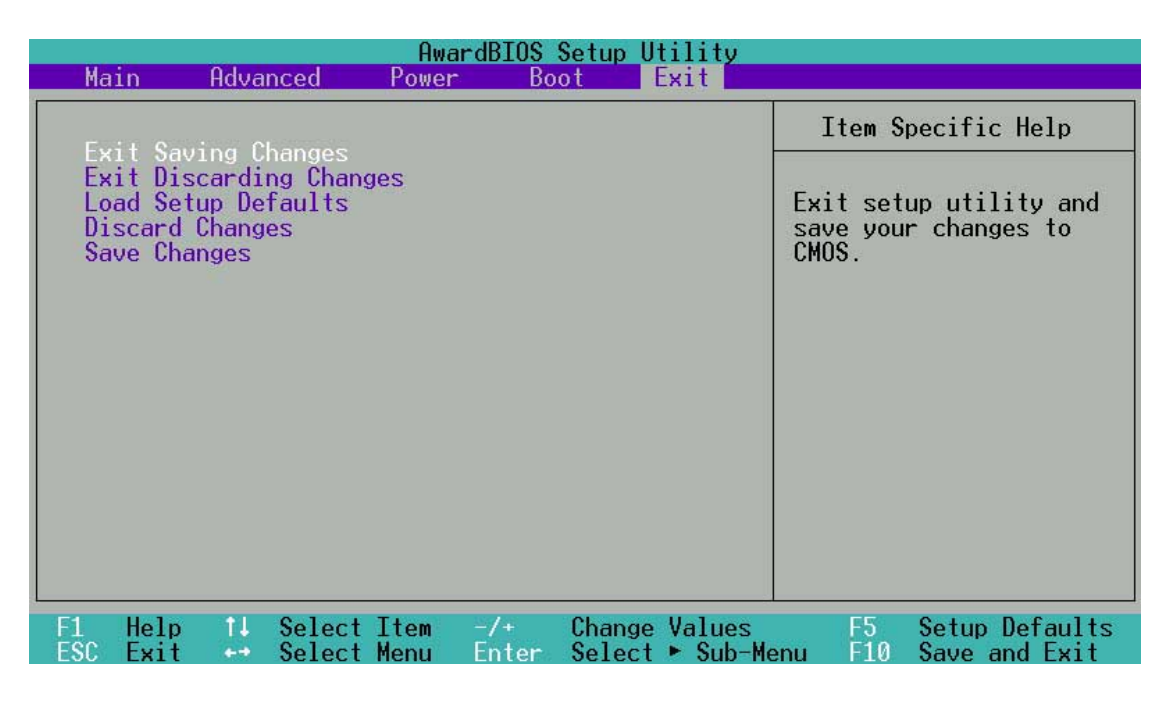

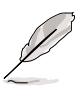

Pressing <Esc> does not immediately exit this menu. Select one of the options from this menu or <F10> from the legend bar to exit.

# **Exit Saving Changes**

Once you are finished making your selections, choose this option from the Exit menu to ensure the values you selected are saved to the CMOS RAM. The CMOS RAM is sustained by an onboard backup battery and stays on even when the PC is turned off. When you select this option, a confirmation window appears. Select [Yes] to save changes and exit.

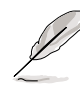

 If you attempt to exit the Setup program without saving your changes, the program prompts you with a message asking if you want to save your changes before exiting. Pressing <Enter> saves the changes while exiting.

# **Exit Discarding Changes**

Select this option only if you do not want to save the changes that you made to the Setup program. If you made changes to fields other than system date, system time, and password, the BIOS asks for a confirmation before exiting.

#### **Load Setup Defaults**

This option allows you to load the default values for each of the parameters on the Setup menus. When you select this option or if you press <F5>, a confirmation window appears. Select [Yes] to load default values. Select Exit Saving Changes or make other changes before saving the values to the non-volatile RAM.

#### **Discard Changes**

This option allows you to discard the selections you made and restore the previously saved values. After selecting this option, a confirmation appears. Select [Yes] to discard any changes and load the previously saved values.

#### **Save Changes**

This option saves your selections without exiting the Setup program. You can then return to other menus and make further changes. After you select this option, a confirmation window appears. Select [Yes] to save any changes to the non-volatile RAM.

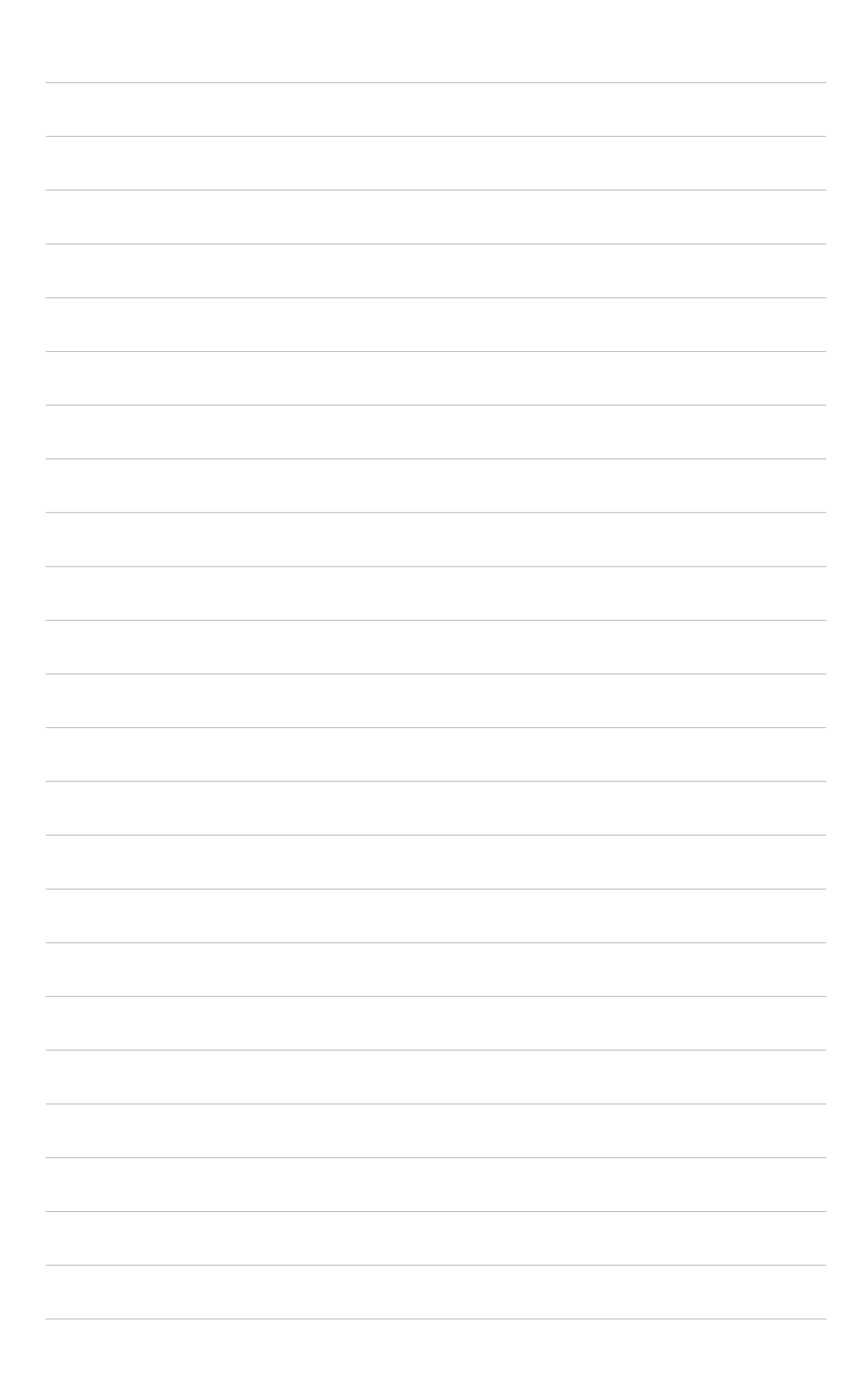

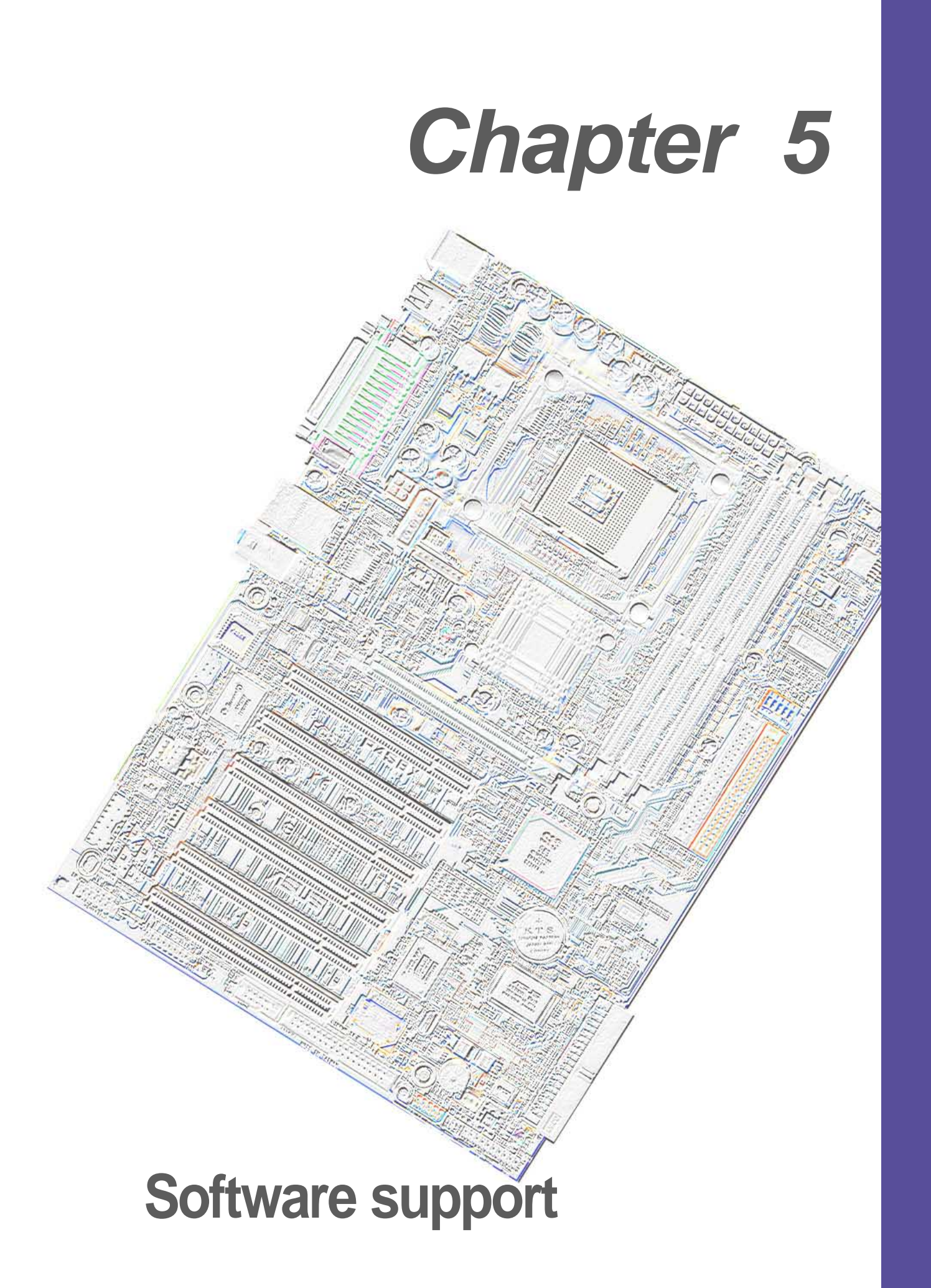

# **5.1 Install an operating system**

This motherboard supports Windows 98/ME/NT/2000/XP and OS/2 operating system (OS). Always install the latest OS version and corresponding updates so you can maximize the features of your hardware.

# **5.1.1 Windows the first time installation**

When you start Windows for the first time after installing the motherboard, Windows 98 detects all Plug-n-Play devices devices. Follow the **Add New Hardware** wizard to install the necessary device drivers. When prompted to restart, select **No**. Refer to the following sections in this chapter to install the software and drivers contained in the support CD.

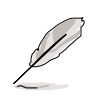

**NOTE!** Because motherboard settings and hardware options vary, use the setup procedures presented in this chapter for general reference only. Refer to your OS documentation for more information.

# **5.2 Support CD information**

The support CD that came with the motherboard contains useful software and several utility drivers that enhance the motherboard features.

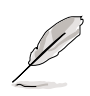

**NOTE!** The contents of the support CD are subject to change at any time without notice. Visit the ASUS website for updates.

# **5.2.1 Running the support CD**

To begin using the support CD, simply insert the CD into your CD-ROM drive. The CD automatically displays the welcome screen and the installation menus if Autorun is enabled in your computer.

# **5.3 P4S8X Motherboard Support CD**

**NOTE:** The support CD contents are subject to change without notice.

**To begin using your support CD disc, just insert it into your CD-ROM drive and the support CD installation menu should appear. If the menu does not appear, double-click or run** D:\ASSETUP.EXE **(assuming that your CD-ROM drive is drive** D:**).**

# **5.3.1 Installation Procedure**

Click on the name of the driver or program group to begin installation. Follow the instructions that appear on the setup screens. All drivers and programs install automatically. Refer to 6. Software Reference for operating instructions.

# **5.3.2 Available Installation Menus**

#### **Drivers:**

- **• SiS® Mini IDE Driver:** Installs the IDE support driver.
- **• Promise® FastTrak376 Driver:** Installs the drivers for the Promise ATA/RAID IDE controller.
- **• SiS® AGP Driver:** Installs the AGP driver for the SiS chipset.

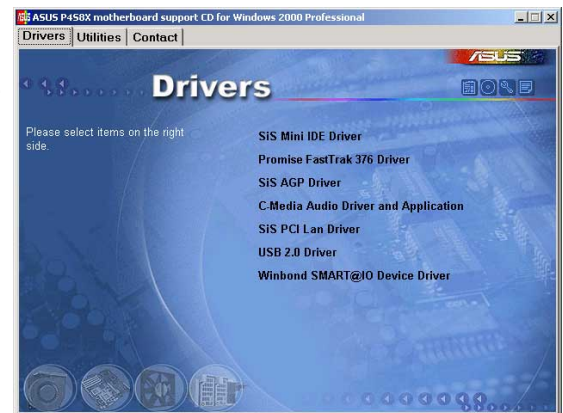

- **• C-Media® Audio Driver and Application:** Installs the multi-channel audio driver and program application.
- **• SiS® PCI LAN Driver:** Installs the PCI LAN driver for making fast ethernet connections.
- **• USB 2.0 Driver:** Installs the latest USB 2.0 system driver.

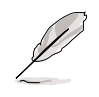

The USB 2.0 Driver is supported under the Win2K and WinXP Operating Systems.

#### **Utilities:**

- **• Winbond Voice Editor:** Installs a convenient utility to customize vocal POST messages.
- **• Winbond Smart Manager Application:** Installs the Winbond Smart Card management application program.

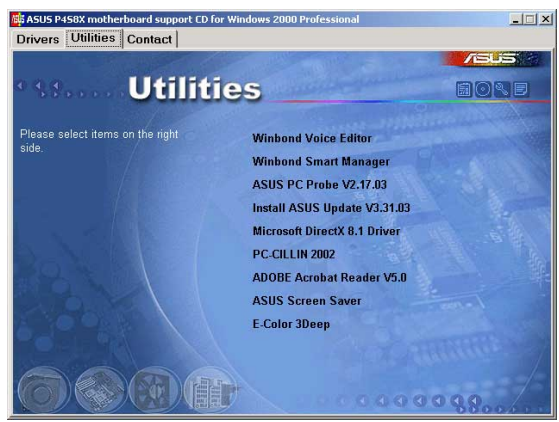

- **• ASUS PC Probe Vx.xx:** Installs a smart utility to monitor your computer's fan, temperature, and voltages.
- **• Install ASUS Update Vx.xx:** Instals a program that can help you update BIOS or download a BIOS image file.
- **• Microsoft DirectX Driver:** Installs basic drivers to enable compatibility with audio and other special functions.
- **• PC-Cillin 2002:** Installs the PC-cillin virus protection software. View online help for more information.
- **• ADOBE Acrobat Reader:** Installs the Adobe Acrobat Reader software necessary to view user's manuals saved in PDF format. Updated or other language versions of this motherboard's manual is available in PDF format at any of our web sites.
- **• ASUS Screen Saver:** Installs a nifty ASUS screen saver.
- **• E-Color 3Deep:** Installs graphical driver and an application for tuning the quality of color output from CRT and LCD monitors.

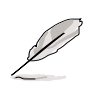

It is not advisable to install any software contained on the support CD which does not appear on the setup menus. The Winbond Smart Manager application will only appear if you have adjusted the I/O Device Configuration sub-menu in the Advanced BIOS; go to the UART2 field and select **Smart Card Read**.

#### **Contact:**

• A list of addresses, phone numbers and ASUS website locations.

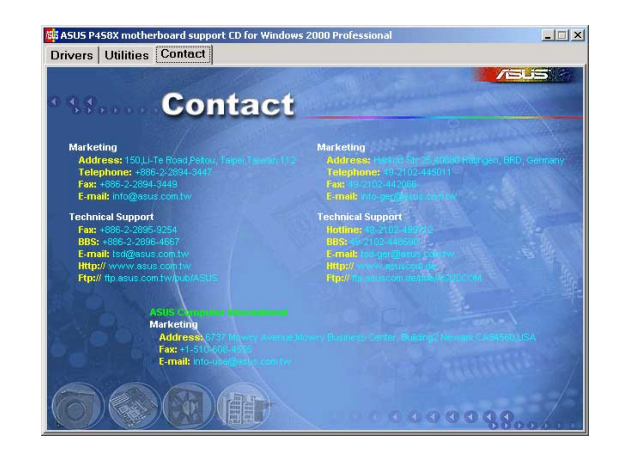

# **5.4 Using the Promise Chip for RAID 0 or 1**

The Promise® chip, PDC20376, onboard the P4S8X, offers a high performance Redundant Array of Independent Disks (RAID) configuration that supports only UltraDMA-133/100/66/33, IDE, FastATA-2, or Serial ATA hard disks. After connecting two hard disks to the motherboard, activating either RAID 0 or 1 function is easily configured through the FastTrak376™ "Lite" firmware BIOS during boot up. In addition, the support CD permits installation of system drivers according to the Operating System (OS) on your computer. Read through this section in its entirety before setting up a new RAID system.

RAID 0 is also known as "data striping." Striping optimizes two identical hard disk drives to read and write data in parallel, interleaved stacks. Two hard disks perform the same work as a single drive, and at a sustained data transfer rate double that of a single disk alone. The main advantage of a RAID 0 array is to improve the Speed Performance of data access and storage. With FAT32 and NTFS partitioning, the array will be addressed as one large volume.

RAID 1 is also known as "data mirroring." Mirroring optimizes two identical hard disk drives to copy all data from one hard disk drive to the other and vice versa. As new data is written, it is duplicated onto both disks using a parallel write process. The main advantage of RAID 1 is that it greatly increases the fault tolerance of the entire system, especially if each hard disk is connected separately to the Promise PRI\_SATA, SEC\_SATA serial connectors and the PRI\_ATA133 IDE port, available on the P4S8X. Should one hard disk suffer mechanical trouble, all system data will be preserved on the other drive**.**

> **IMPORTANT!** Before setting up your new RAID array, verify the status of your hard disks. It is possible to use a pre-existing hard disk for RAID 0 only if the data is backed up before configuring the array as all hard disk data will be lost during the set up. RAID 0 requires at least two hard disks for optimal results. It is possible to use a pre-existing hard disk for RAID 1 to duplicate the source data; also, RAID 1 can set up two or more new disks. For optimal performance, install only identical hard disks of the same model, fastest available performance and identical storage capacity.

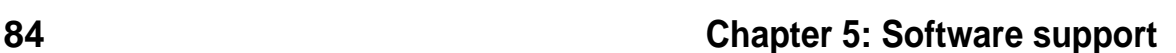

# **5.4.1 Installing the Hard Disks**

The RAID 0 setting allows users to reformat two hard disks with the same new OS simultaneously. RAID 1 arrays can use a pre-existing hard disk along with a blank hard disk, or two new hard disks. The Promise PDC 20376 chipset supports two Serial ATA ports (PRI\_SATA, SEC\_SATA) and one standard Parallel IDE, ATA133 port (PRI\_ATA133 IDE) supporting RAID0/ 1 functions.

- 1. Install the Hard Disk Drives (HDD) for the RAID array by connecting them to the motherboard. Three connection options are available for creating a RAID 0 or RAID 1 array:
	- a) Connect one parallel HDD to PRI\_ATA133 port and one serial ATA IDE HDD to either of the two Serial ATA ports, using separate parallel ATA or serial ATA cables.
	- b) Connect one serial ATA HDD to each serial ATA port, using separate serial ATA cables.
	- c) Connect one serial ATA HDD to the Pri\_ATA133 port, and one serial ATA HDD to either of the two serial ATA ports, using separate parallel/ serial ATA cables.
- 2. Connect the power cables to the hard disks.
- 3. Boot up the PC and enter BIOS: go to the Advanced: PCI Configuration sub-menu and ensure that the Onboard ATA Device field is set to [Enabled]. Then set the Onboard ATA Device field to [Yes]. Enter the Boot menu and set the Other Boot Device field to [SCSI/Onboard ATA Boot Device].
- 4. Exit saving changes and boot-up the PC.

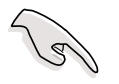

**IMPORTANT!** The Promise PDC20376 controller only supports one master HDD connected to the PRI\_ATA133 parallel IDE channel. Do not set any HDD connected to PRI\_ATA133 to slave mode.

# **5.4.2 Enter FastTrak376**™ **BIOS and FastBuild Utility**

1. Boot-up your computer once more. If this is the first time you have booted with two hard disks correctly installed, then FastTrak376™ BIOS scans the IDE drives and displays this screen:

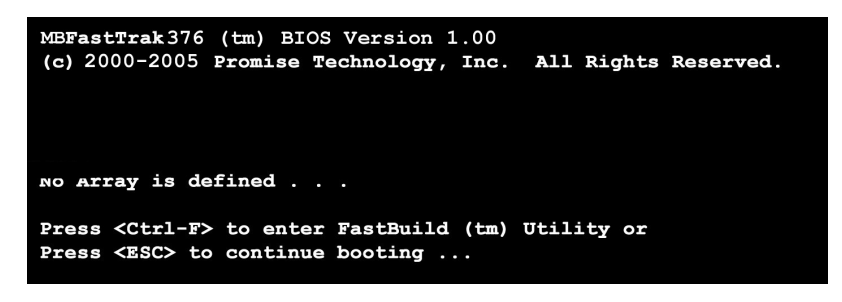

**2.** Press <Ctrl-F> keys to display the FastBuild™ Utility Main Menu:

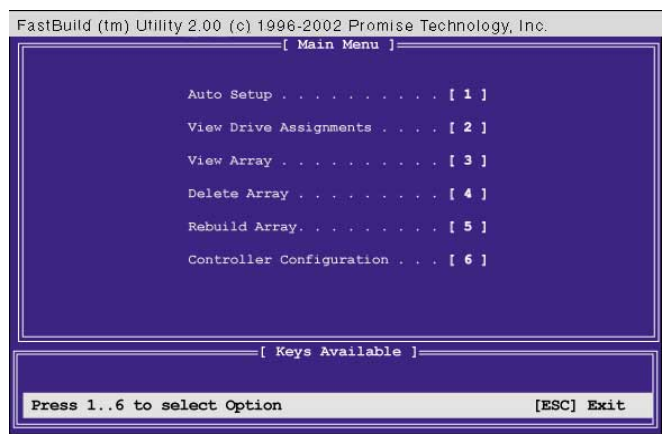

# **5.4.3 Creating a RAID 0 Array**

1. In the FastBuild™ Utility Main Menu, select Auto Setup [1]. The screen below is displayed. The Auto Setup Options Menu configures hard disks for RAID 0 and RAID 1 arrays. These selections assign all available drives that are appropriate for the new array and configures data formats and the IDE channels.

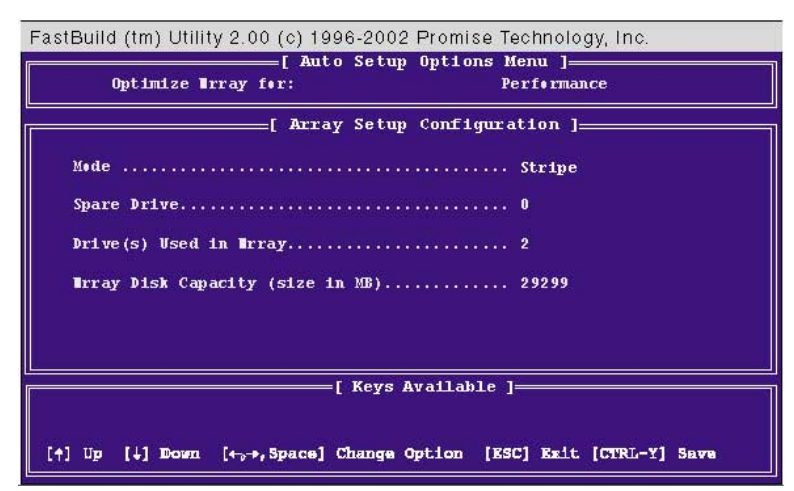

- 2. Go to the field Optimize Array for: and select Performance using the arrow and space keys. The Mode field displays Stripe.
- 3. After making the selection, use <Ctrl-Y> to save it. FastBuild<sup>TM</sup> automatically constructs the RAID 0 array.
- 4. Then "Press Any Key to Reboot" appears. Reboot the system and the FastTrak376™ "Lite" BIOS checks and displays the status of the new array:

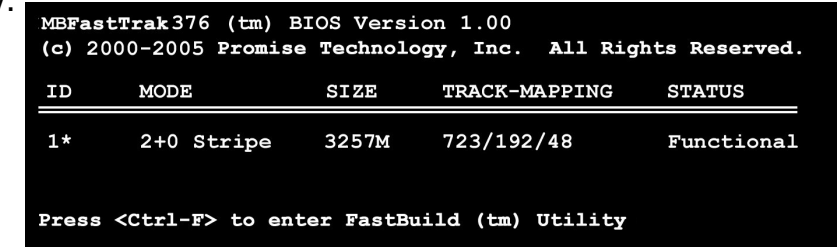

5. To finish installation of your new Operating System to the RAID 0 array, reboot with a floppy disk to format the hard disks with the FDISK command and then install the OS from a CD; alternatively, with a bootable OS CD, you may install the new OS automatically. As you install the OS, the system always treats the RAID 0 array of hard disks as if they are a single drive unit.

# **5.4.4 Creating a RAID 1 Array**

**1. In the FastBuild™ Utility** Main Menu**, select** Auto Setup [1]**.**

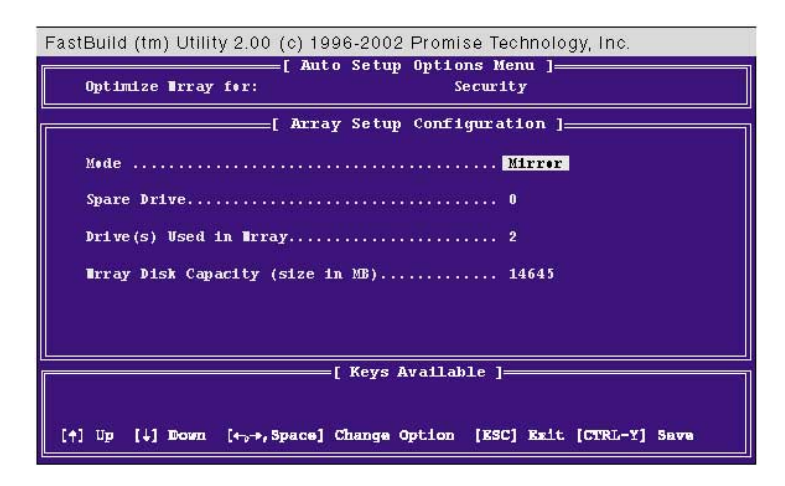

- 2. Go to the field Optimize Array for: and select Security. The Mode field displays Mirror.
- 3. After making the selection, use <Ctrl-Y> to save it. FastBuild™ offers a choice between two options. Use <Y> for Create and Duplicate to mirror a pre-existing hard disk formatted with data that you want to save on both hard disks; (Go to step 4.) Use <N> for Create Only if using two new hard disks to configure a new RAID 1 mirrored array; (Go to step 6.)

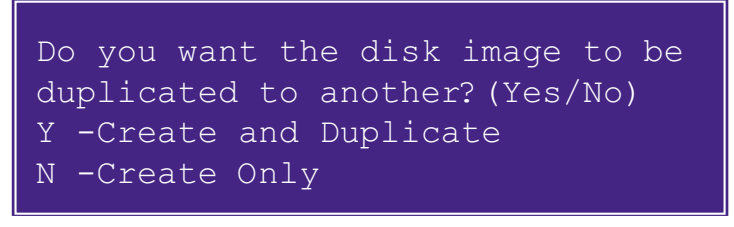

**4. If selecting** <Y>**, for** Create and Duplicate**, this screen will be displayed:**

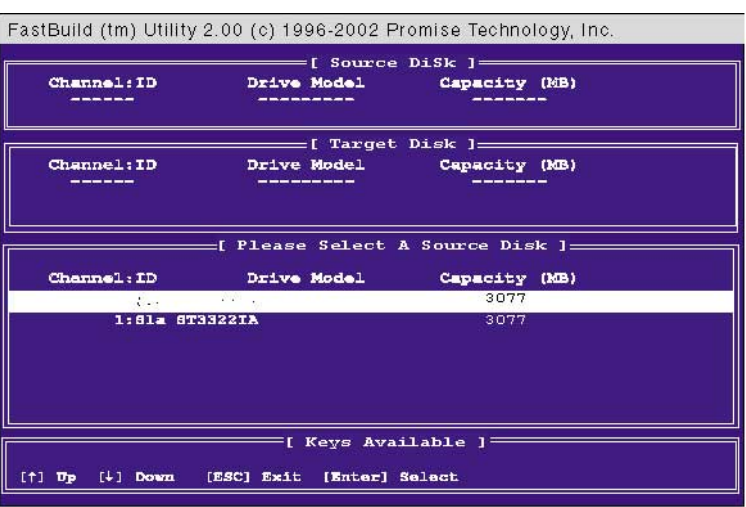

- 5. The utility prompts: Please Select A Source Disk. Choose the pre-existing hard disk as the source and then a new, blank hard disk as the target. Then select <Ctrl-Y> to save the selection. The utility prompts a choice between <Y> to continue and <N> to stop and escape. Choosing <Y> begins to duplicate the source hard disk onto the target hard disk.
- 6. To configure two new blank hard disks in a RAID 1 array, choose <N> for Create Only; (At step 3). The FastBuild™ utility configures the RAID 1 array and a message appears: Array has been created... <Press Any Key to REBOOT>
- 7. Rebooting the system allows the FastTrak376™ "Lite" BIOS to display the status of your new array:

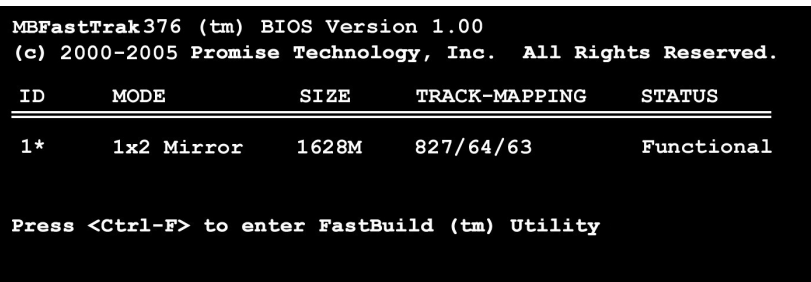

8. If duplicating an original Operating System to another new hard disk, the system will start up automatically. If creating a brand new RAID 1 array only, it will be necessary to intstall a new OS. Reboot with a rescue floppy disk to format the hard disks with the FDISK command and then install the OS from a CD; alternatively, with a bootable OS CD, install the new OS automatically.

> **NOTES for Troubleshooting Array Set Ups:** Always use two separate UltraDMA/100 cables for linking each of two hard disks to the Primary ATA-100 and the Secondary ATA-100 connectors. Usually, a two disk array will set up properly if both sets of hard disk jumpers are set to Master. However, it may be necessary to reset the jumpers on each of the hard disks; in such cases, try Master for the Source disk, and Master/ Slave or Slave for the Target disk. Also, if a Source hard disk larger than the Target disk is selected, the FastBuild™ utility suggests using a larger or equal size disk for the Target instead. During reboots after configuring a RAID array, the IDE scan process determines if the system is working okay. Normally the FastTrak376™ "Lite" BIOS displays system status as Functional after rebooting the new RAID array. However, two warnings may appear: Critical indicates that one or more drives in the array are not functional, or are disconnected. In this case, enter the  $FastBuildT^M$  Utitility to diagnose the problem and replace the faulty drive. The second warning, Offline, indicates that one hard disks in a striped array has failed, cannot be detected, or has become disconnected. In this case, adjust or replace the hard disk if necessary and rebuild data from a back-up source.

# **5.4.5 Other FastBuild Utility Commands**

Command options 3-6 on the FastBuild™ Utility Main Menu are not required for setting up an array, but they are useful for reconfiguring an array:

View Array (3): View the drive assignments of hard disks in an array.

Delete Array (4): Deletes an array to reconfigure the system. Deleting an array does not remove information on the hard disks. If an array is deleted by mistake, recover it immediately by redefining it as the deleted array.

Rebuild Array (5): This command restores the array and system data after faults on RAID 1 arrays. Follow the steps below to rebuild and restore data in the array:

- 1. On boot-up, an error message notifies of a system failure.
- 2. Press <Ctrl-F> keys to enter the FastBuild™Main Menu.
- 3. Select <3> for View Array to verify the ID of the defunct hard disk.
- 4. Power off the system and replace the hard disk with an identical model.
- 5. Reboot and enter the FastBuild™ Main Menu again.
- 6. Select <5> for Rebuild Array. The malfunctioning array is highlighted. Press <Enter> to select it:

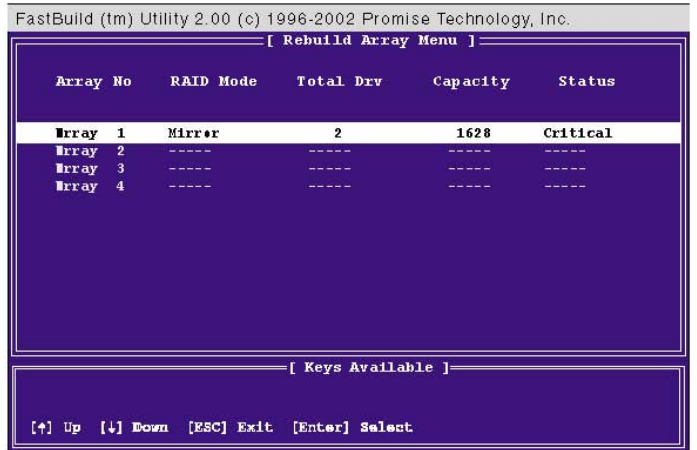

7. Select the replacement drive. Press <Enter>:

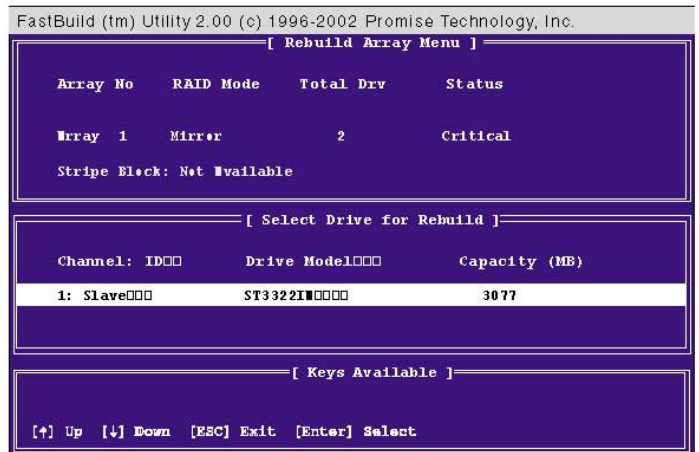
8. Confirm the command to copy data from the intact source hard disk onto a new replacement hard disk. A progress gauge displays the copy progress for the duration of the task.

9. After the rebuild is complete, the user is prompted to reboot the system. Controller Configuration (6): Default for Controller Configuration is: [enabled].

# **5.5 Manual Installation of IDE/RAID Drivers**

The P4S8X support CD contains several IDE and RAID 0 or 1 drivers in the Promise folder, including Windows, NetWare and Nt4. Below follow two popular OS installations. The others are available on the support CD.

# **5.5.1 Win9x-ME Promise® FastTrak376™ Driver**

- 1. Ensure the Support CD-ROM is in the CD Drive and press "Start" button.
- 2. Move highlight bar to "Settings" and select "Control Panel".
- 3. Double click on "System" icon.
- 4. Select "Device Manager" page.
- 5. View device by type and find "Other devices" node.
- 4. Select the "PCI RAID Controller" node and then click "Properties."
- 6. Please select [General] page to reinstall driver or select [Driver] page to update the driver.
- 7. Follow the instruction to insert your Windows CD or ASUS support CD to install the driver.

(Driver Location: {CD-ROM driver}:\Promise\Raid0or1\Win9x-ME)

# **5.5.2 Win2000 / XP Promise® FastTrak376™ Driver**

- 1. Right click "My Computer" icon on the desktop. Select "Properties" when the menu appears. Or you can Press "Start" button. Move highlight bar to "Settings" and select: "Control Panel". Double click on "System" icon.
- 2. Select "Hardware" page and then click [Device Manager] button.
- 3. View device by type and find "Other devices" node.
- 4. Right Click the "PCI RAID Controller" node.
- 5. When the menu appears, click the "Properties" item.
- 6. Please select select [Driver] page to update driver.
- 7. Press Next while "Upgrade Device Driver Wizard" window appears.
- 8. Choose "Select for a suitable driver for my device(recommended)" option and then press Next.
- 9. Select "Specify a location" check box.
- 10. Type or browse the path {CD-ROM Drive}: \Promise \Raid0or1 \Win2000 or Winxp to the driver and click OK.
- 11. Press Next.
- 12. Press Yes.
- 13. Finally, press Finish to complete the installation.
- 14. Please restart you computer for these changes to take effect. (Driver Location: {CD-ROM driver}:\Promise\Raid0or1\Win2000 or Winxp)

# **5.5.3 Win NT Promise® FastTrak376™ Driver**

- 1. Press "Start" button.
- 2. Move highlight bar to "Settings" and select "Control Panel".
- 3. Double click on "SCSI Adapters" icon.
- 4. Select "Driver" page.
- 5. Press "Add..." button.
- 6. Select item "Unlisted or Updated Driver" in "List of Drivers" list box.
- 7. Specify path {CD-ROM Drive}:\Drivers\Promise\NT4 to the driver.
- 8. When dialog appears, select "WinNT Promise FastTrak133 (tm) Lite Controller" item from the list and press "OK" button.
- 9. Please restart Windows NT system.

# **5.5.4 Installing the Promise® FastTrak376™ Driver in a New Windows 2000 / XP System**

- 1. Read ASUS support CD in another PC and click Browse Support CD.
- 2. Click Driver folder.
- 3. Click Promise folder.
- 4. Select the Promise chip used on your motherboard and click on it.
- 5. For example, we want to use RAID 0 function on P4S8X motherboard under Windows XP. The Promise RAID chip on P4S8X is PDC20376. Accordingly, look for the files in the appropriate Promise Chip folder: WinXP, FASTTRAK, README, and TXTSETUP.OEM. Copy these three files to a floppy diskette.
- 6. Go back to your new RAID motherboard.
- 7. If available, make sure the " On board ATA Device " is enabled and enable the appropriate fields in the BIOS.
- 8. Insert a Windows 2000 or XP installation CD.
- 9. Boot from CD-ROM.
- 10. Start to install Windows 2000 or XP.
- 11. The operation system installation program will ask you "Press F6 if you want to install a third party SCSI or RAID driver."
- 12. Quickly press F6 when you see "Press F6 if you want to install a third party SCSI or RAID driver."
- 13. Press S to set up RAID controller.
- 14. Insert the floppy diskette with the files you copied earlier.
- 15. Choose WinXP Promise FastTrak376™ Controller.
- 16. The RAID system is now setup to work with the XP or 2000 platform. Complete the Windows OS installation process.

# **5.6 ASUS PC Probe**

ASUS PC Probe is a convenient utility to continuously monitor your computer system's vital components, such as fan rotations, Voltages, and temperatures. It also has a utility that lets you review useful information about your computer, such as hard disk space, memory usage, and CPU type, CPU speed, and internal/external frequencies through the DMI Explorer.

# **5.6.1 Starting ASUS PC Probe**

When ASUS PC Probe starts, a splash screen appears allowing you to select whether or not to show the screen the next time you open PC Probe. To bypass this startup screen, clear the **Show up in next execution** check box.

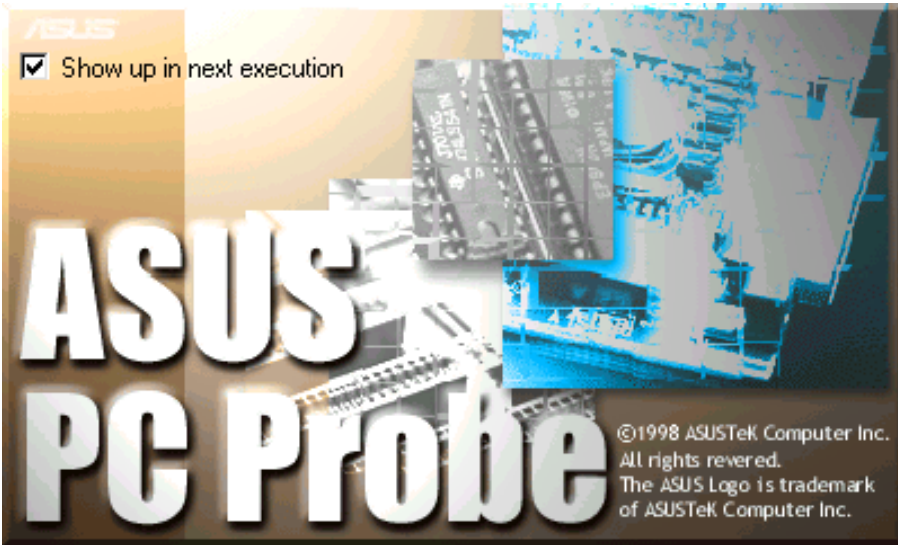

To start **ASUS PC Probe**, click the Windows **Start** button, point to **Programs**, and then **ASUS Utility**, and then click **Probe Vx.xx**.

The PC Probe icon  $\mathbb{T}$  will appear on the taskbar's system tray indicating that ASUS PC Probe is running. Clicking the icon will allow you to see the status of your PC.

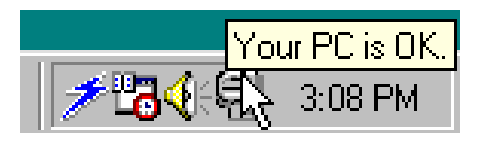

# **5.6.2 Using ASUS PC Probe**

### **Monitoring**

### **Monitor Summary**

Shows a summary of the items being monitored.

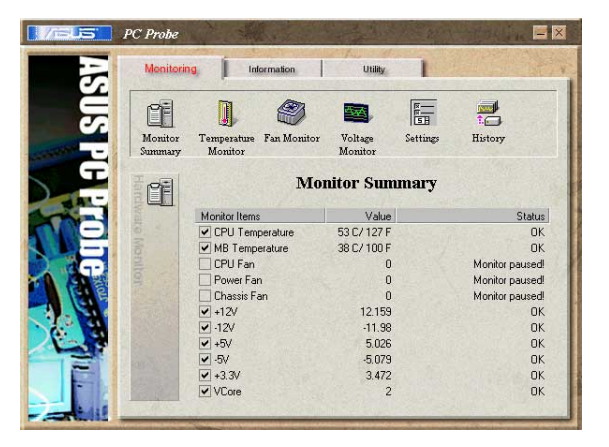

### **Temperature Monitor**

Shows the PC's temperature.

Temperature Warning threshold adjustment (Move the slider up to increase the threshold level or down to decrease the threshold level)

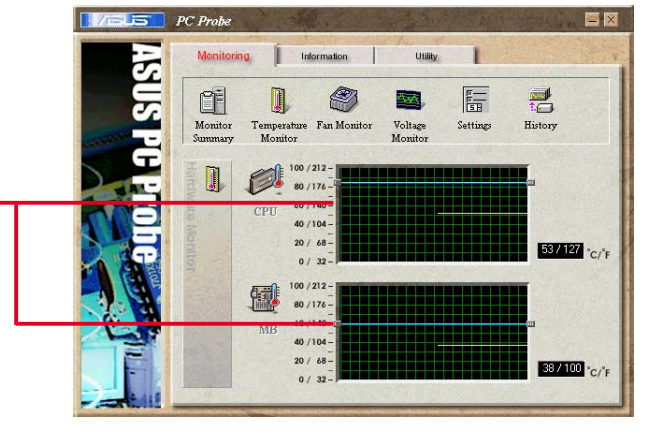

**Fan Monitor** Shows the PC's fan rotation.

Fan Warning threshold adjustment (Move the slider up to increase the threshold level or down to decrease the threshold level)

# **Voltage Monitor**

Shows the PC's voltages.

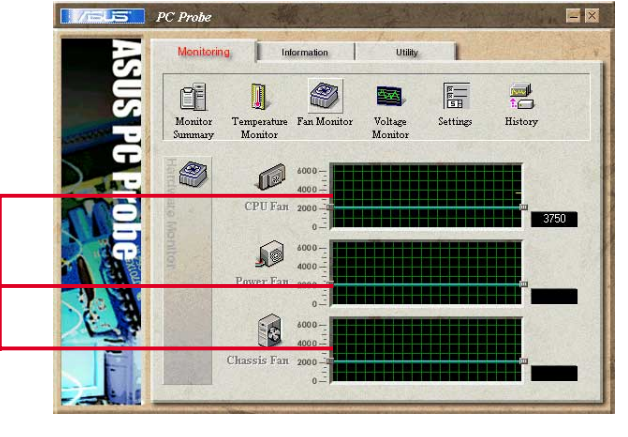

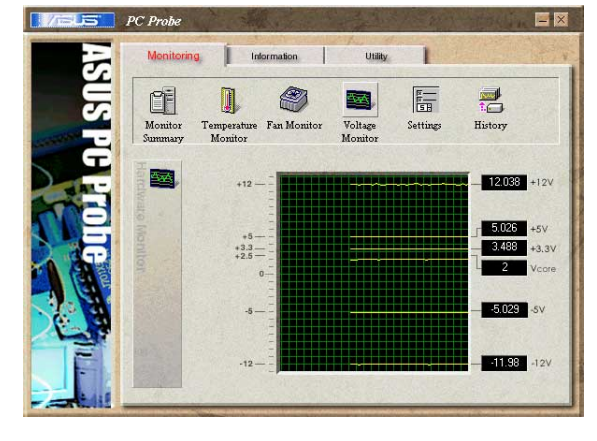

### **Settings**

Lets you set threshold levels and polling intervals or refresh times of the PC's temperature, fan rotation, and voltages.

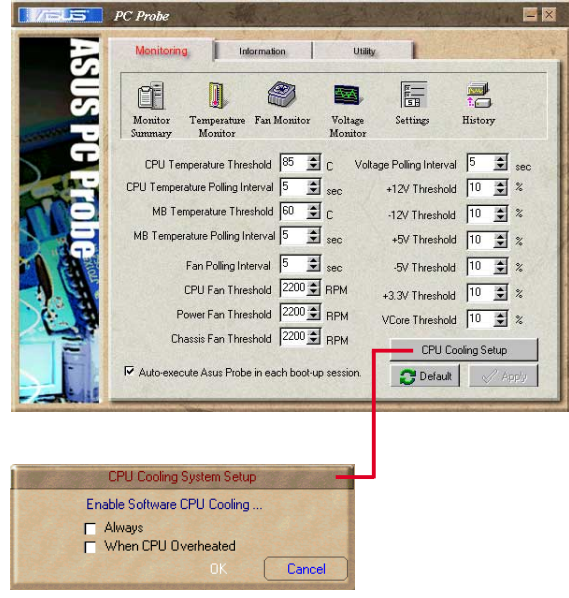

### **CPU Cooling System Setup**

Lets you select when to enable software CPU cooling. When **When CPU Overheated** is selected, the CPU cooling system is enabled whenever the CPU temperature reaches the threshold value.

#### **History**

Lets you record the current monitoring activity of a certain component of your PC for future reference.

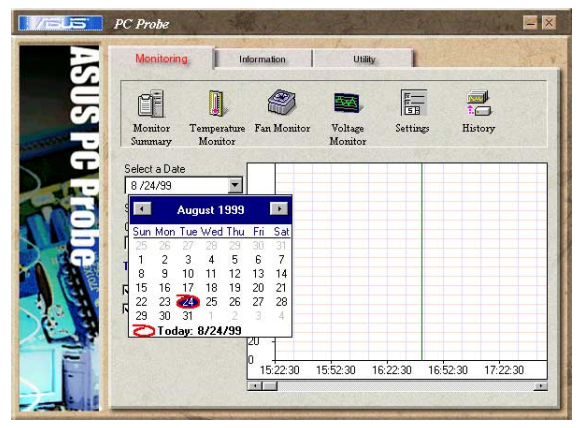

### Information

#### **Hard Drives**

Shows the used and free space of the PC's hard disk drives and the file allocation table or file system used.

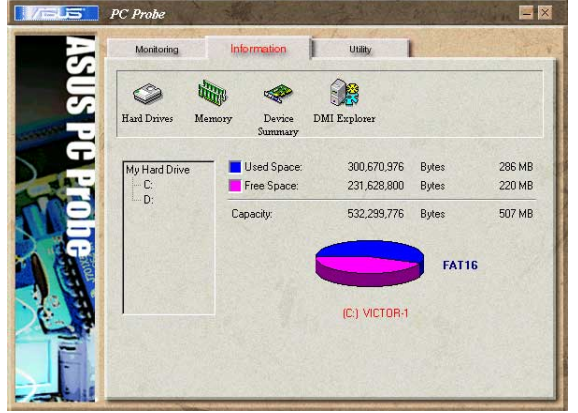

### **Memory**

Shows the PC's memory load, memory usage, and paging file usage.

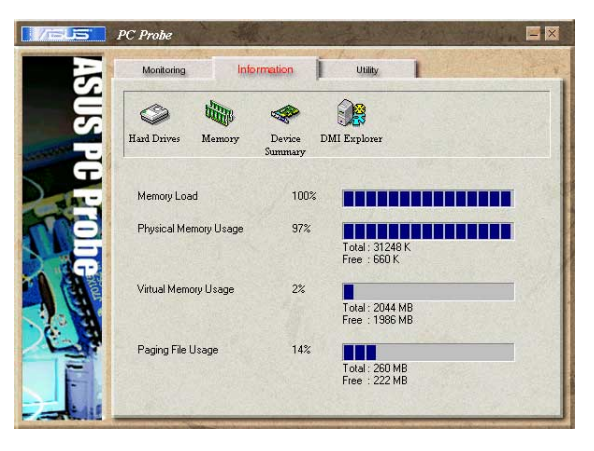

### **Device Summary**

Shows a summary of devices in your PC.

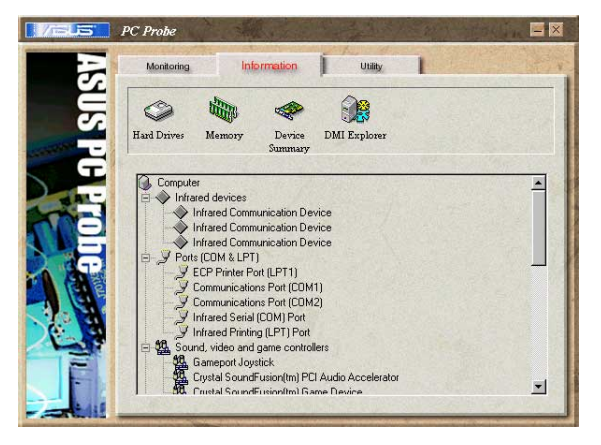

### **DMI Explorer**

Shows information pertinent to the PC, such as CPU type, CPU speed, and internal/external frequencies, and memory size.

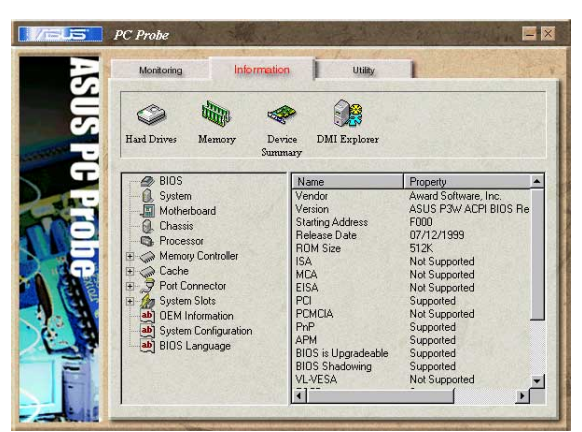

### **Utility**

Lets you run programs outside of the ASUS Probe modules. To run a program, click **Execute Program**.

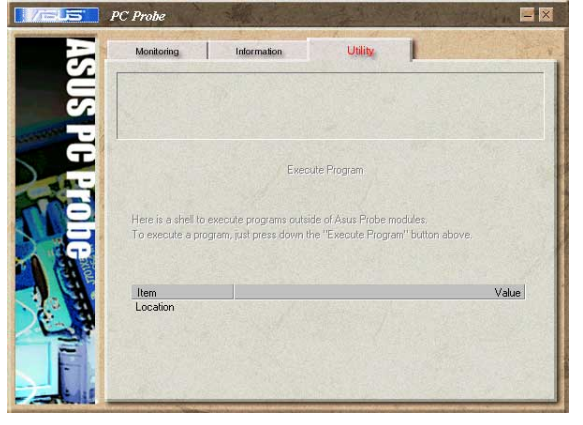

# **5.6.3 ASUS PC Probe Task Bar Icon**

Right-clicking the PC Probe icon will bring up a menu to open or exit ASUS PC Probe and pause or resume all system monitoring.

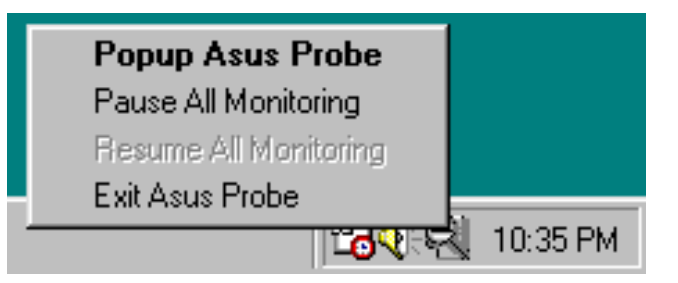

When the ASUS PC Probe senses a problem with your PC, portions of the ASUS PC Probe icon changes to red, the PC speaker beeps, and the ASUS PC Probe monitor is displayed.

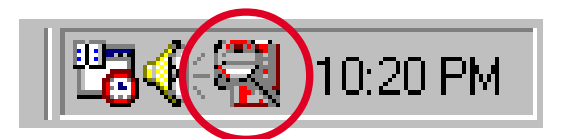

# **5.7 ASUS Live Update**

ASUS LiveUpdate is a utility that allows you to update your motherboard's BIOS and drivers. The use of this utility requires that you are properly connected to the Internet through an **I**nternet **S**ervice **P**rovider (ISP).

- 1. Start ASUS Update. Launch the utility from your Windows Start menu:Programs/AsusUpdate.
- 2. Select an update method.

3. If you selected "downloading from the Internet," you will need to select an Internet site. Choose the site that is closest to you or click Auto Select.

- 4. From the FTP site, select the BIOS version that you wish to download. Click Next.
- 5. Follow the instructions on the succeeding screens to complete the update process. If you selected the option to update the BIOS from a file, a window pops up prompting you to locate the file. Select the file, click Save, then follow the screen instructions to complete the update process.

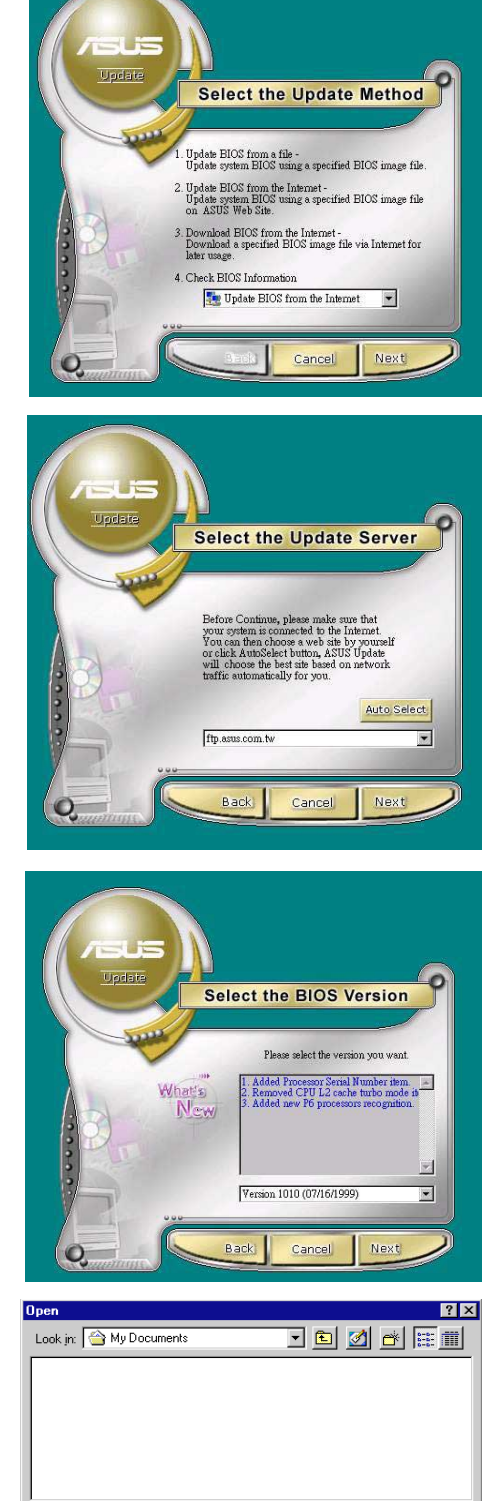

File name:

Files of type: | BIOS Images (\*.awd)

 $Qpen$ 

Cancel

 $\overline{\phantom{0}}$ 

# **5.8 ASUS MyLogo™**

The ASUS MyLogo™ is automatically installed when you install the ASUS Update utility from the software menu. See section "5.3.1 Installation menu".

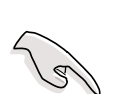

Before using ASUS MyLogo™ feature, use the AFLASH utility to make a copy of your original BIOS file, or obtain the latest BIOS version from the ASUS website.

Make sure that the BIOS item Full Screen Logo is set to [Enabled] is you wish to use ASUS MyLogo<sup>™</sup>. See page 4-35.

Follow these steps to use ASUS MyLogo™.

- 1. Launch the ASUS Live Update utility. See section "5.5 ASUS Live Update."
- 2. When prompted for the BIOS update method, select the option "Update BIOS from a file."
- 3. Specify the location of the BIOS file, such as from a floppy disk. Click Next.
- 4. From the selection that appears, choose a logo image. Click Next.

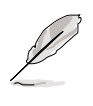

If you wish, you may create your own boot logo image in GIF, JPG, or BMP file formats.

5. When you click on an image, it displays larger on the MyLogo™ screen.

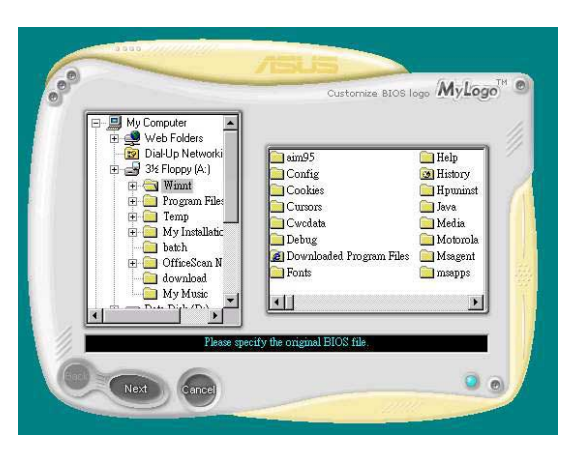

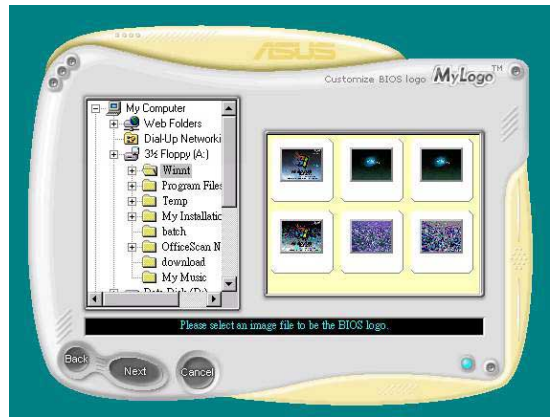

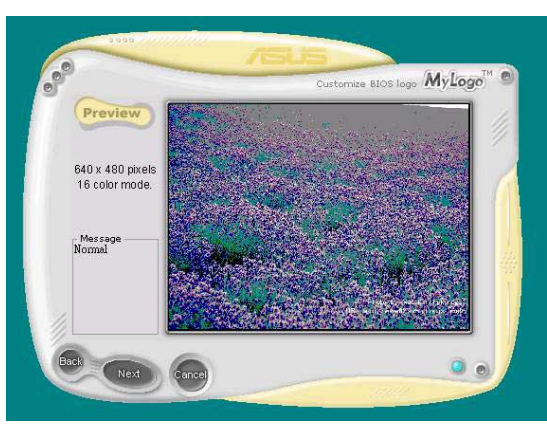

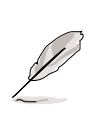

MyLogo™ may not support overly complex images. If you encounter any problems using complex images, try using a simpler image. Yo u may also use a photo-editting software to shrink the complex image, lay it over a one-color 640x480 pixel background, and save the image with the background. When you use an image, it will appear smaller and centered on the screen.

- 6. The next screen prompts you to flash the original BIOS to update it with the new boot logo. Click Flash to update the BIOS.
- 7. When finished, click Exit, then reboot your computer.

Your system boots with the new boot logo.

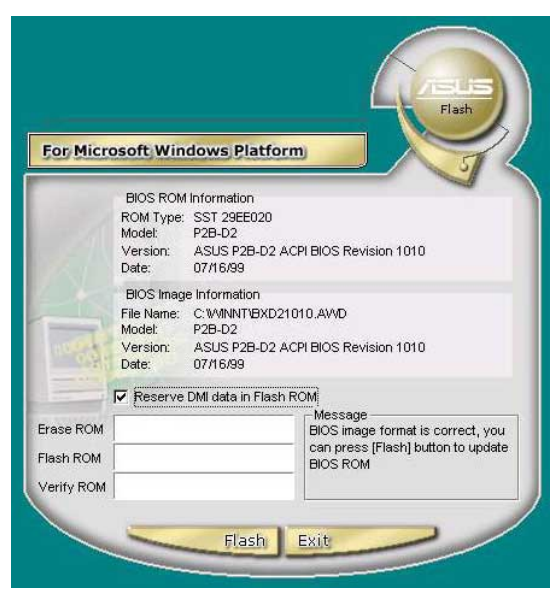

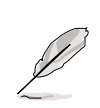

Instead of starting from ASUS Update, you may also launch ASUS MyLogo™ directly from the Windows Start menu to change your BIOS boot logo. After you have modified the BIOS file with the new logo, use the ASUS Update utility to upload the new BIOS into the EEPROM.

# **5.9 3Deep Color Tuner**

The 3-Deep color tuner is designed to match your CRT or LCD color monitor to maximize the color quality of all graphical applications. Users may also tune their internet applications to match "true" internet source colors with the color displayed on the monitor.

Simply run the setup program from the start menu and follow the instructions on the various setup/test screens.

# **5.9.1 3Deep Color Tuning**

1. Select the type of monitor connected to the computer, either **CRT** or **LCD**.

2. Follow the instructions to manually  $\frac{1}{2}$ adjust the **brightness** level of the monitor.

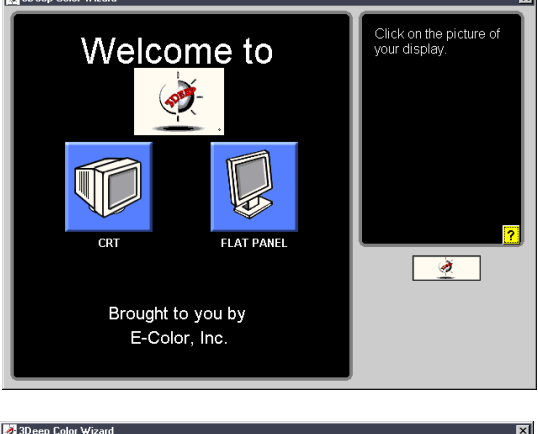

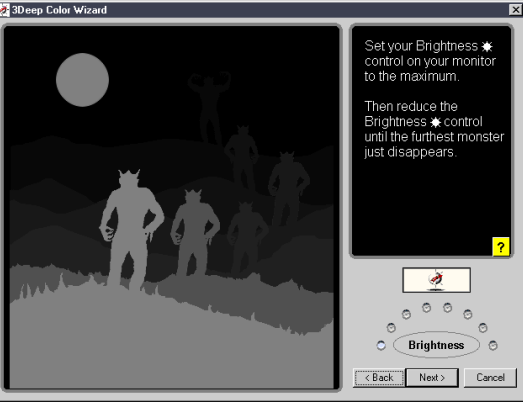

3. Select the faintest of the three colors: **blue**, **red** and **green**.

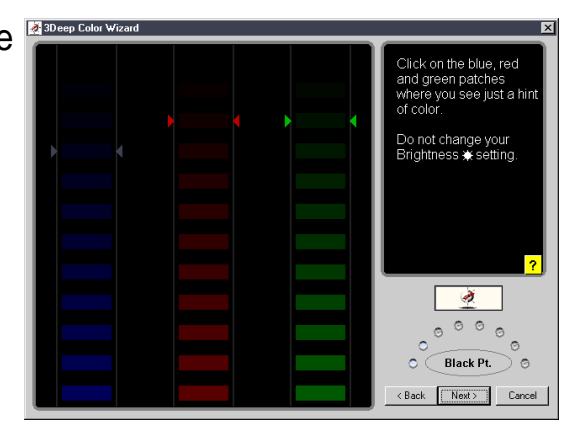

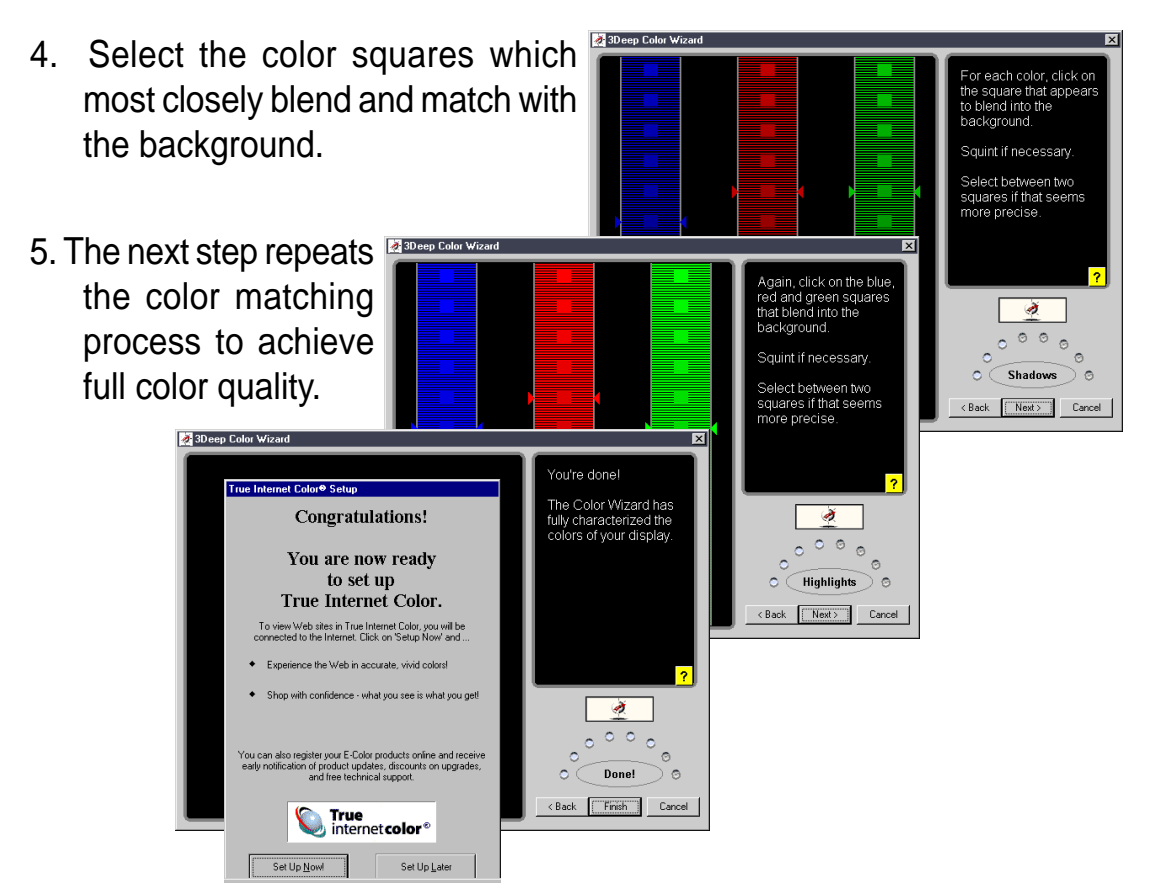

6. The tuning process is complete. Click on the bottom left button to connect to the internet and follow the instructions.

# **5.9.2 The 3Deep Control Panel**

Using the Windows **Start button,** activate the **3Deep Control Panel** program from the **3Deep Applications** group on the **Main Program** menu.

The control panel offers access to the Display Properties **Color Wizard** tuning program, a **Game Gamma** setting and a **Tweak** slider for brightness adjustment.

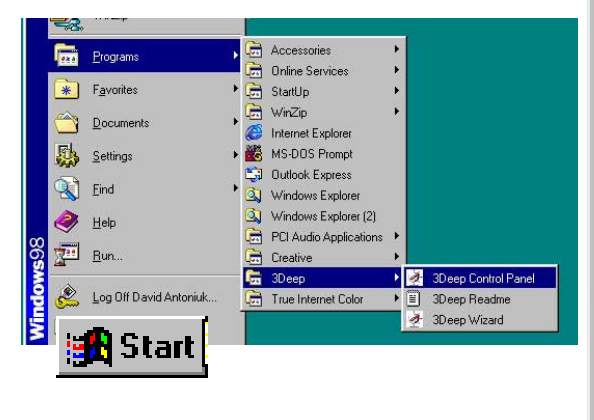

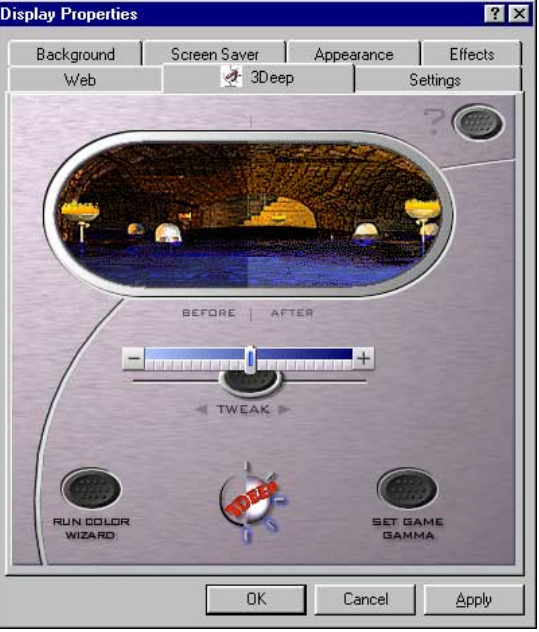

# **5.10 Winbond Voice Editor**

The Winbond Voice Editor software allows you to customize the vocal POST messages. Install the software from the software menu in the support CD. See section "5.2.3 Software menu".

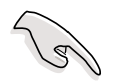

To avoid conflicts, do not run the Winbond Voice Editor while running the ASUS PC Probe.

Follow these steps to use the Winbond Voice Editor.

### **Launching the program**

Launch the program either from the Winbond Voice Editor icon on your desktop, or from the Windows Start menu, **Programs/Winbond Voice Editor/ Voice Editor**.

The Winbond Voice Editor screen appears.

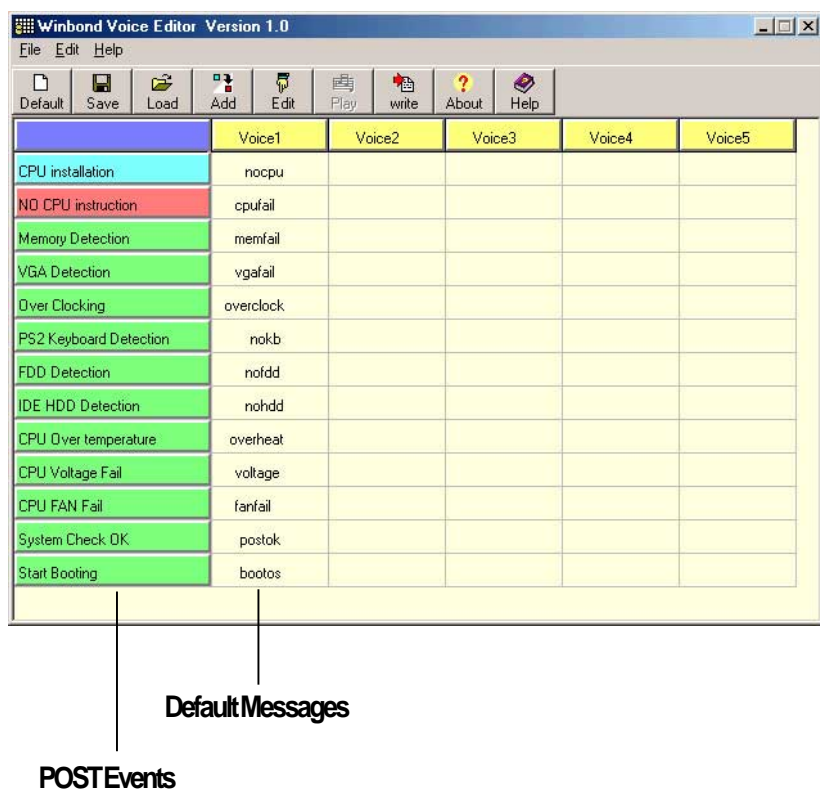

### **Playing the default wave files**

To play the default wave files, simply click on a POST event on the left side of the screen, then click the Play button.

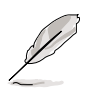

The default language setting is English.

### **Changing the default language**

- 1. Click on the Load button. a window showing the available languages appears.
- 2. Select your desired language then click Open. The event messages for the language you selected appear on the Voice Editor screen.

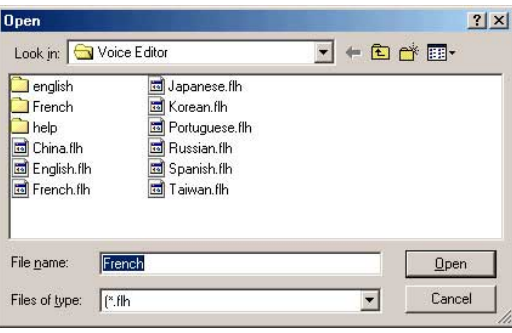

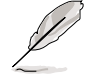

For some languages, not all events have a corresponding message due to file size constraints.

- 3. Click on the Write button to update the EEPROM.
- 4. Click Yes on the confirmation window that appears.

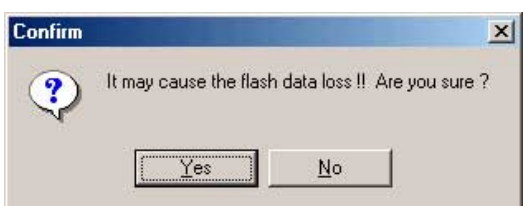

The next time you boot your computer, the POST messages are announced in the language that you selected .

### **Customizing your POST messages**

If your language is not in the selection or if you wish to record your own POST messages to replace the pre-installed wave files, you may easily do so.

Follow these steps to customize your POST messages.

- 1. Launch the Voice Editor and take note of the list of POST events on the leftmost column of the screen.
- 2. Prepare your message for each event.

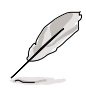

The total compressed size for all the wave files must not exceed 1Mbit, so make your messages as short as possible.

- 3. Use a recording software, such as Windows Recorder, to record your messages.
- 4. Save the messages as wave files (.WAV). It is recommended that you save your files in low quality to keep them small. For example, use 8-bit, mono quality at 22Khz sampling rate.

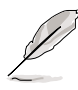

You may want to create a separate folder for your wave files so you can locate them easily in one place.

- 5. From the Voice Editor screen, click on the Add button to display the Add Wave File window.
- 6. Copy the wave files that you recorded to the database. Close the window when done.

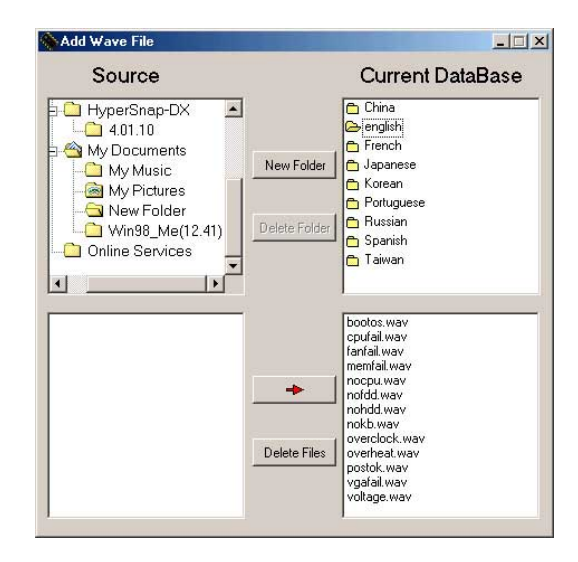

- 7. Click a POST event on the Voice Editor screen, then on the Edit button. The Event Sound Editor window appears.
- 8. Locate and select your wave file for the event then click on the arrow opposite Voice1. The file you selected appears on the space next to it.
- 9. Click OK to return to the Voice Editor screen.
- 10. Do steps 7 to 9 for the other events.
- 11. When done, click the Save button. A window appears prompting you to save your configuration.
- 12. Type a file name with a **.flh** extension, then click Save.
- 13. Click on the Write button to compress the file and copy into the EEPROM.
- 14. Click Yes on the confirmation window that appears.

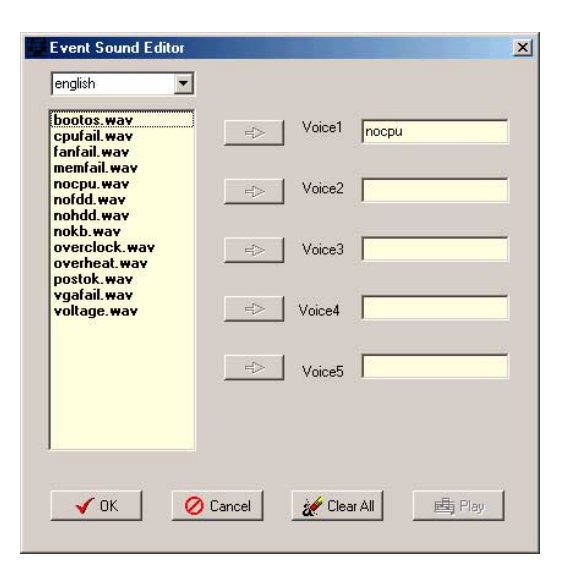

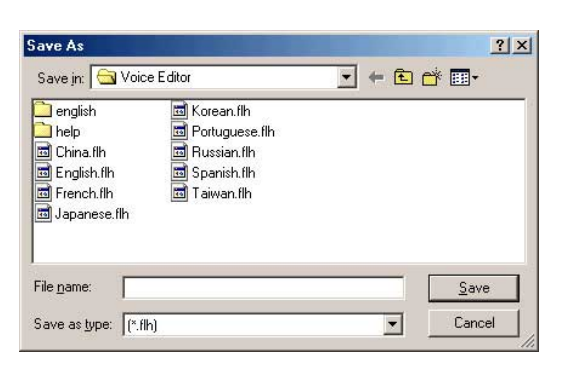

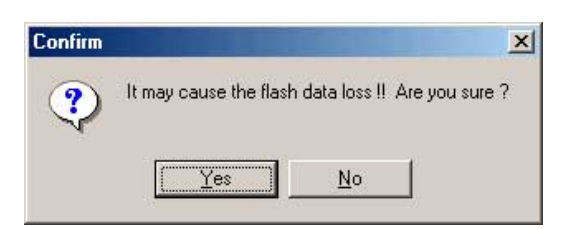

If you receive an error message telling you that the files exceed the total allowable size, do one or all of the following.

- Try to modify your messages to make them shorter
- Save the wave files at a lower quality
- Skip lesser used events like FDD Detection, IDE HDD Detection, etc.

# **5.11 Winbond Smart Manager**

The Winbond Smart Manager is a clever utility that helps secure the PC with a smart card containing a mini-chip insert, like a GSM cell phone SIM card. Once a smart card reader is configured, set up the Smart Manager software utility for "boot up" or "always on" system security.

# **5.11.1 Setting Up Smart Manager**

**Connect** the **smart card reader** to the P4S8X; (refer to page 41 in Hardware Setup for the **connector** location.) **Boot up** the PC and enter **BIOS** (press <del>) to change the configuration to accept smart card hardware: in the Advanced BIOS menu select the I/O Device Configuration sub-menu, go to **UART2** and select **Smart Card Read**, save and exit.

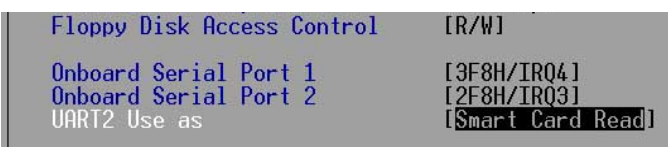

Finish booting up. Insert the ASUS Support CD and click on the selection: **Winbond Smart Manager Application**. The auto-installer prompts to install the Base Components and after doing show displays a readme file. Next, immediately install the Smart Card Driver Library as prompted. Finally, install the Winbond Smart Manager application as prompted.

### **Driver setup:**

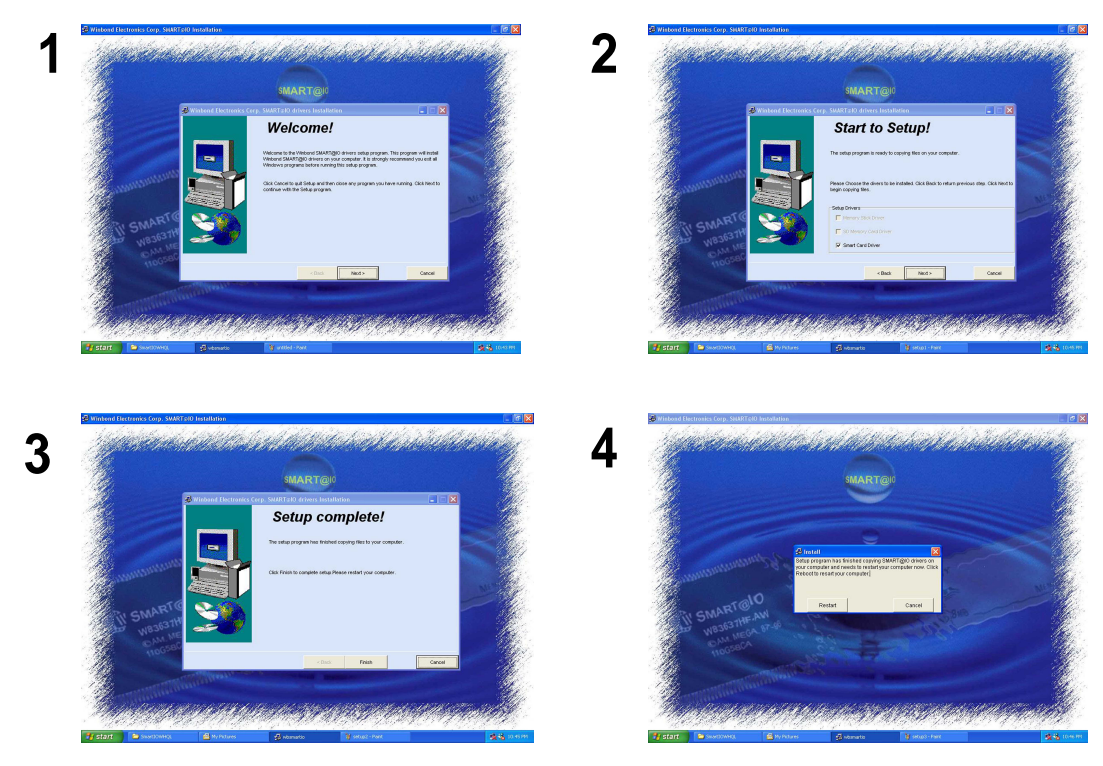

### **Smart manager setup:**

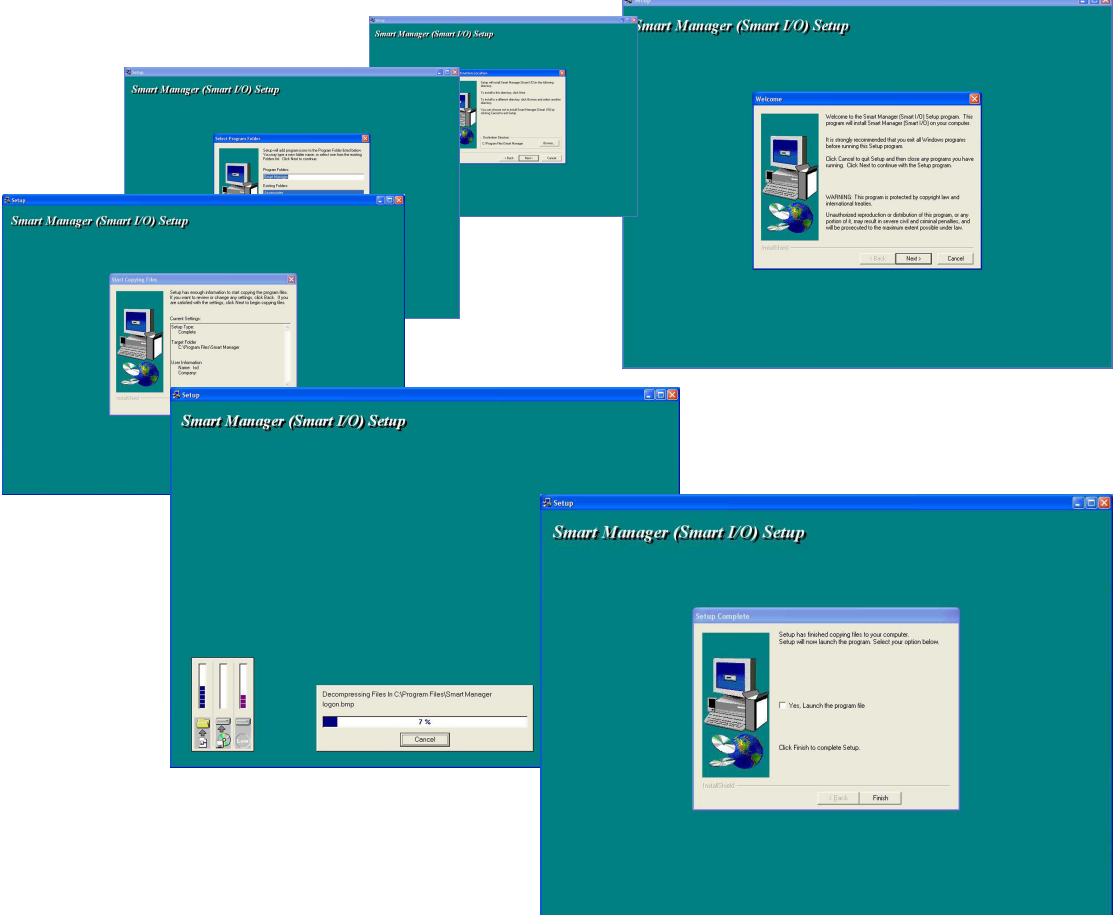

The auto-installer implements all of the drivers, base components and displays the Winbond Smart Manager program groups. **Restart**. Windows should auto-detect the smart card reader and install its system drivers.

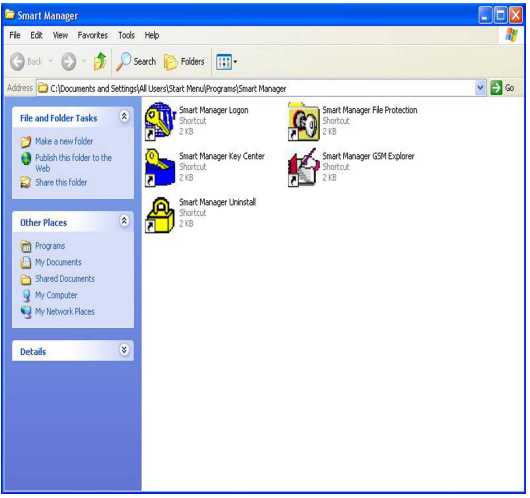

**NOTE**: **Do not install** system components or Winbond applications **unless** you install a smart card reader, (see page 8). Smart card system software components support various types of smart card applications; all system components are compatible with 2000 and WinXP.

# **5.11.2 Using Smart Manager**

- 1. To launch Windbond Smart Manager for the first time, click **Start**, then **All Programs**.
- 2. Select the **Smart Manager** program group and click **Smart Manager Logon**. After you click Smart Manager Logon, an **icon** is created for the software on the bottom right hand corner of the screen.The **Smart Manager icon** resembles a key.

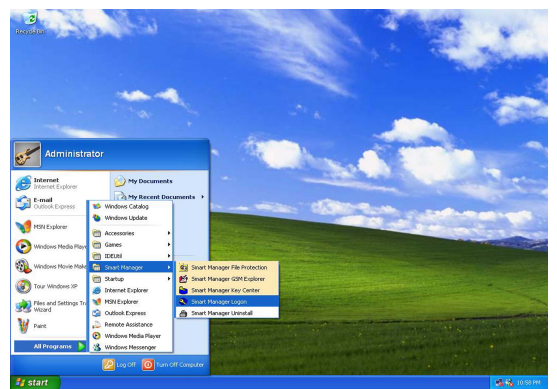

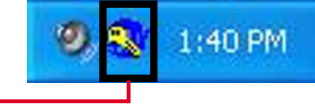

**Smart Manager icon**

- 3. Right click the Smart Manager icon and select **Setting Smart Manager Key Center**.
- 4. Insert the **Smart Card** into the card reader. Click the **Register** button. The card reader autodetects and displays the **Owner Name** and **Card Type**.
- 5. Right click the Smart Manager icon and select **Smart Manager GSM Explorer**.
- 6. Insert the **SIM card** into the card reader. Click the **telephone icon** to open **SIM / GSM Phonebooks** button.

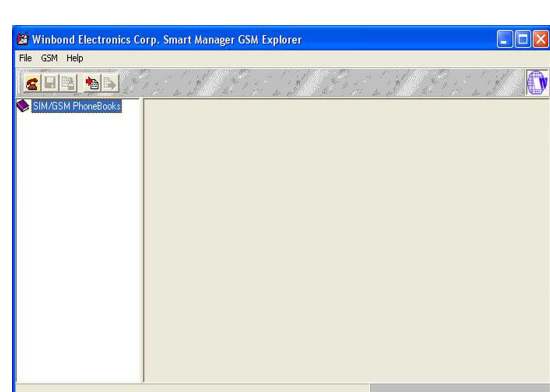

**Pa** Smart Manager Key Center<br>A Smart Manager GSM Explor<br><mark>C</mark> 3 Smart Manager File Protect Smart Manager Logon

> $Confia...$ About.. Help..

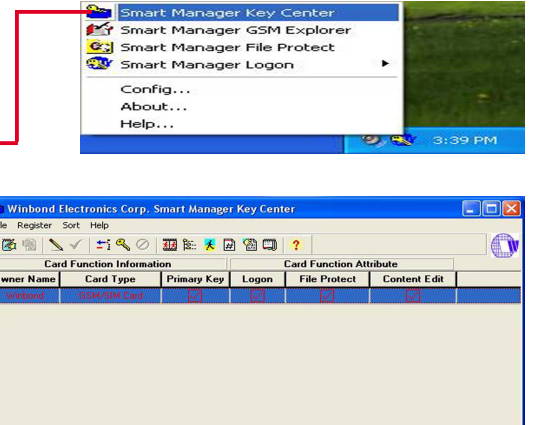

# **5.11.3 Smart Manager Modes**

Return to the Windbond Smart Manager **icon** on the bottom right hand corner of the Windows screen. Select the **Smart Manager Logon** to choose the security mode. Three basic modes are available:

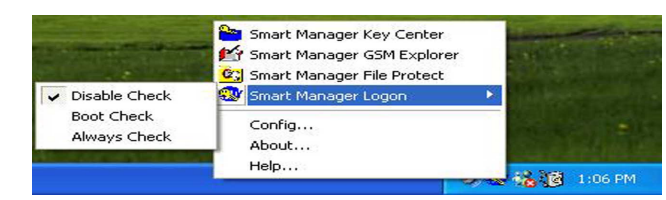

1. **Disable Check** renders the Smart Manager security system inoperative.

2. **Boot Check** enables the Smart Manager security system for start up. The user must insert the smart card into the reader during start up in order to complete the Windows boot up process. In this mode, the user may remove the smart card and continue to use the PC after the start cycle is complete.

3. **Always Check** configures the Smart Manager to require that the user insert the smart card during start up; then, if the card is removed at any time during the operation of the PC, the Smart Manager protection screen will automatically pop up and the PC is secure until the card is reinserted.

**File Protect Check Mode**: This is a sub-program used to encrypt and decode individual files stored in the system using a smart card as a key.

**NOTE:** Do take care **not to lose** your smart card or you may not be able to restart the PC or decode encrypted files. Test each new smart card to ensure that it is completely compatible with the card reader; the Read2-In-01 Smart Card Reader is designed only to read cards with the standard PC/SC mini-chip configuration.

# **5.12 Multi-Channel Audio Feature Setup**

The C-Media PCI Audio Driver and Applications are located on the Support CD. Installing the programs enables the multi-channel audio feature. **Note**: You must use 4 or 6 channel speakers for this setup.

8:33 PM

# **5.12.1 The C-Media Audio Mixer**

- 1. The **C-Media Mixer Icon**
	- appears on the bottom right of the screen, or the

**Mixer** may be turned on from the **PCI Audio Applications** & **Audio Rack** groups on the **Main Program** menu using the Windows **Start button**: Click on the **icon** to display the C-Media **Audio Mixer**:

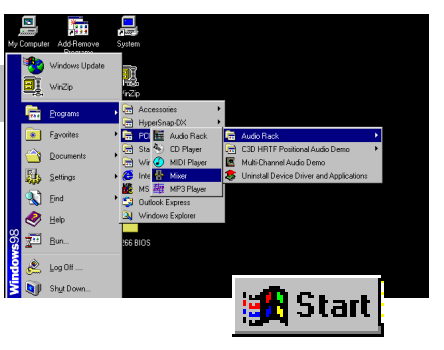

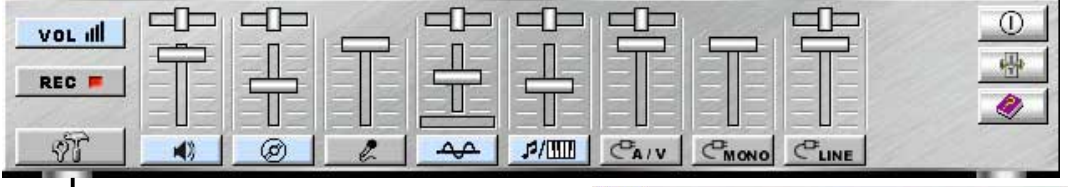

2. The **Tools** button activates the **S/PDIF, Speaker, Volume, Sound Effects** and **Options** menus. The **Speaker** menu offers various configurations for your speaker system. This menu enables the **Line-In** and **Mic-In audio jacks** on the back panel to setup additional speakers for 4 and 6-Channel Audio.

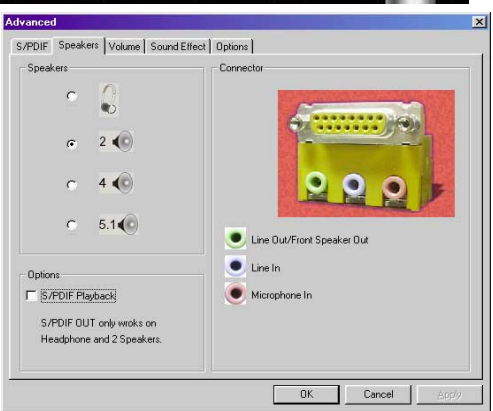

# **5.12.2 The C-Media Applications**

1. Activate the **Multi-Channel Audio Demo** program from the **PCI Audio Applications** group on the **Main Program** menu. Access various

applications: **the AudioRack, CD Player, MIDI Player, Mixer, and MP3 Player.**

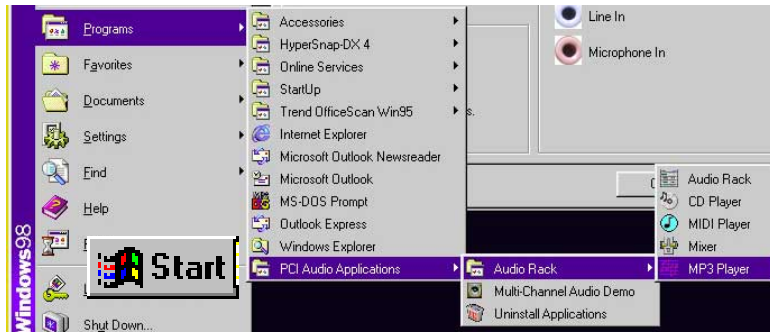

2. The **PCI Multi-Channel Audio Demo** has several **Demos** to help fine tune your PC speaker system. The **Help** menu features several pages of

instructions and hardware diagrams to help configure and test the system. To activate the **Speaker Channel Configuration Menu**, point your mouse arrow and click on the **TV box**.

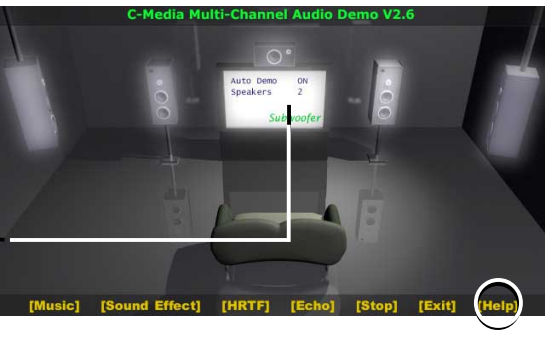

3. The **Speaker Channel Configuration Menu** displays all the options available to help tune the multichannel audio system even more precisely.

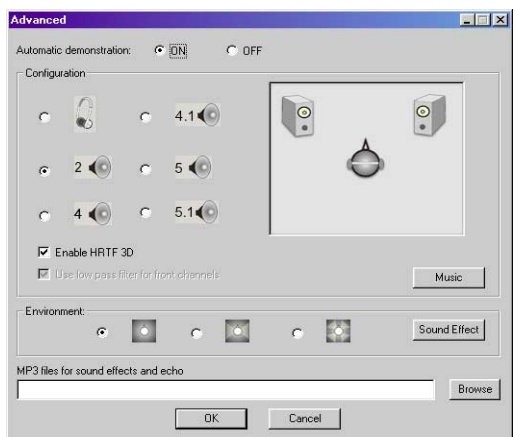

# **5.12.3 Connector Configuration**

 The **chart** below displays the configurations for the line connectors on the yellow MIDI/Game/Audio connector port located on the back panel. The three female connectors are available for use in the 6-Channel audio system.

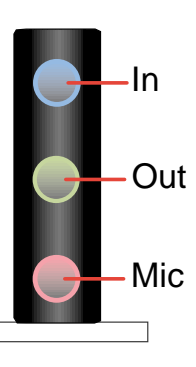

### **Connector Settings and Functions**

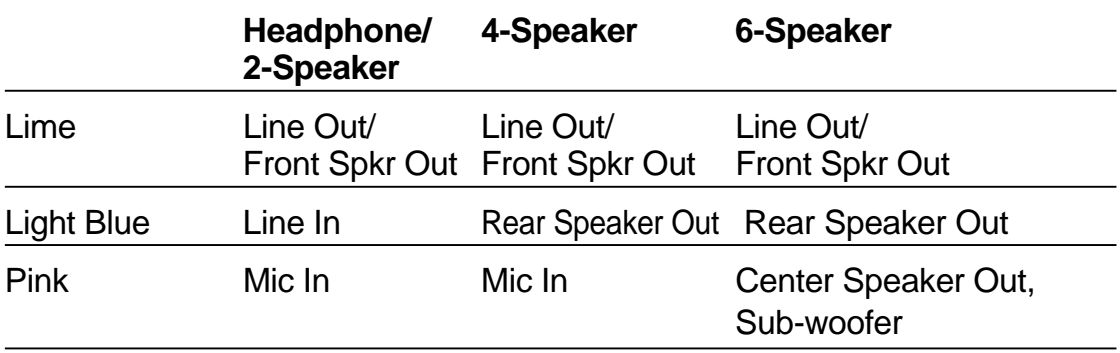

**Note:** See Motherboard Settings for the Bass/Center Jumper settings to fine tune the output signals.

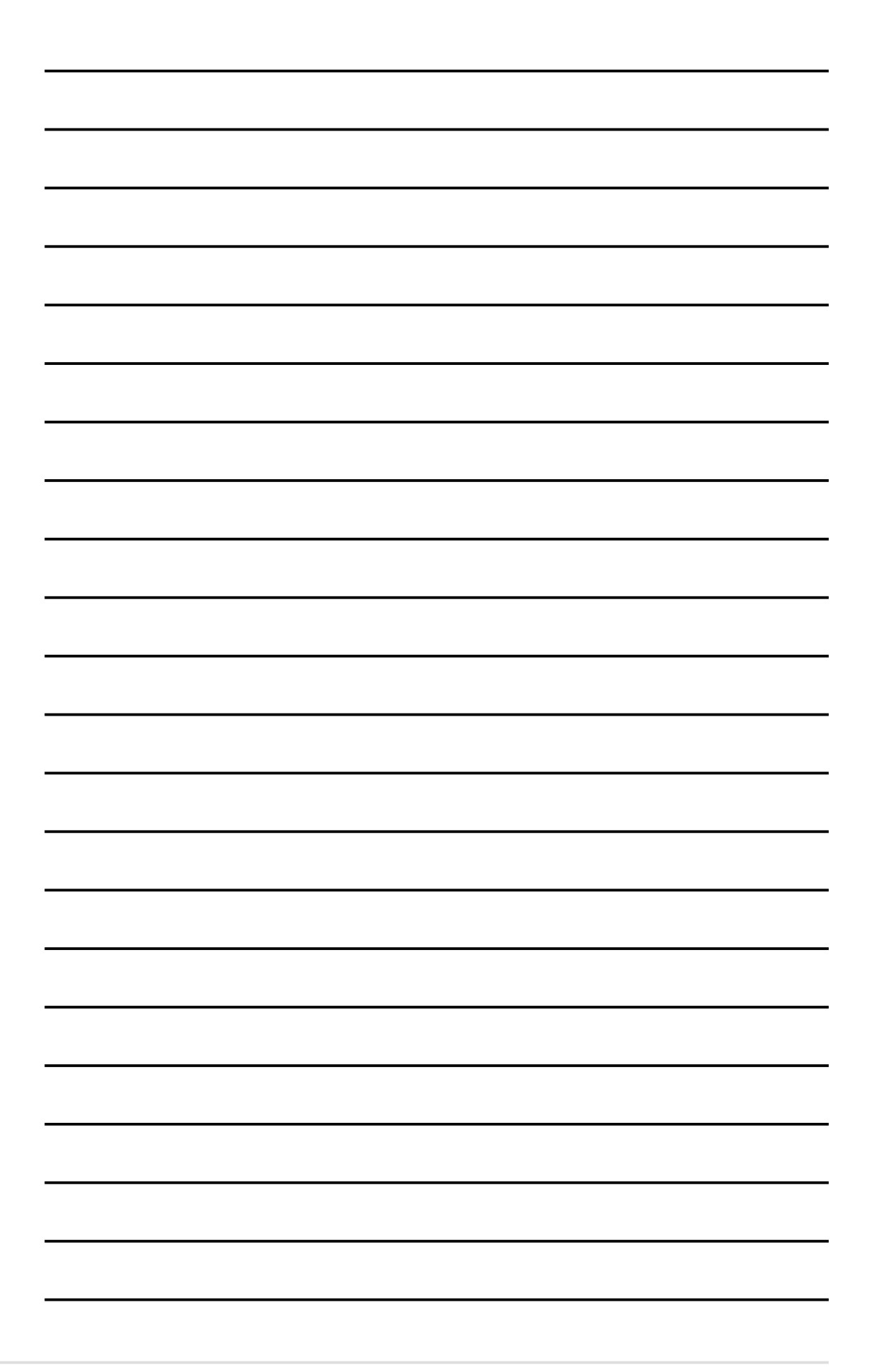

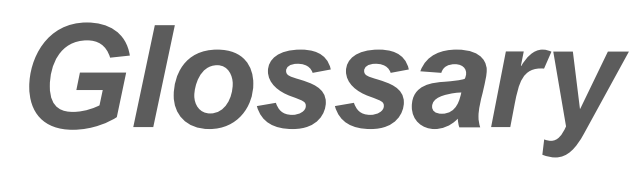

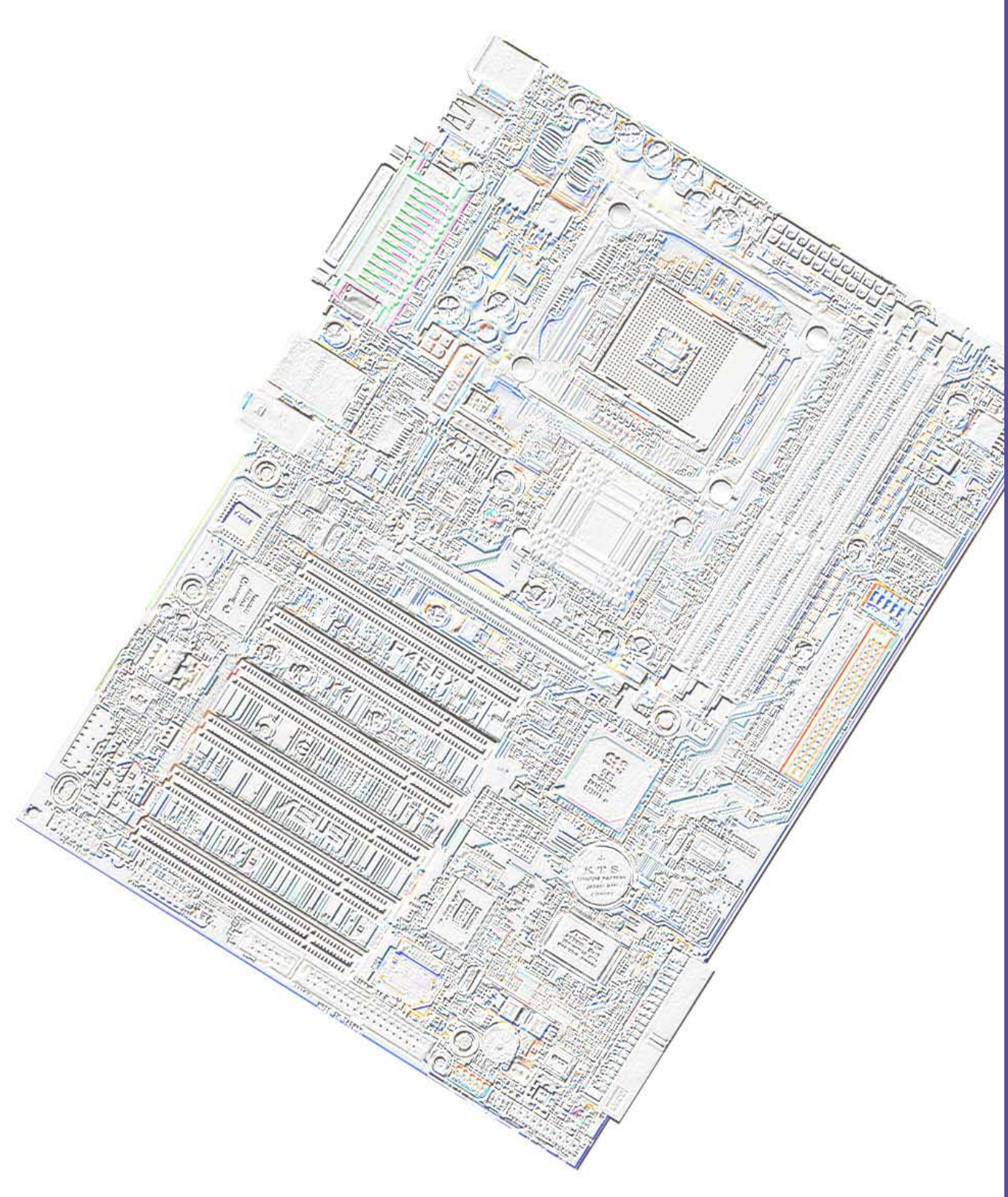

#### **1394**

1394 is the IEEE designation for a high performance serial bus tht offers data transfers at 100/200/400 Mbps. This serial bus defines both a back plane physical layer and a point-to-point cable-connected virtual bus. The primary application of the cable version is the integration of I/O connectivity at the back panel of personal computers using a low-cost, scalable, high-speed serial interface. The 1394 standard also provides new services such as live connect/disconnect capability for external devices including disk drives, printers and hand-held peripherals such as scanners and cameras. This is a new standard to complement the slower USB interface and to compete with the more expensive SCSI interface.

#### **AC97 (Audio Codec '97)**

AC '97 is the next step in enabling PCs with audio quality comparable to consumer electronics devices. The specification defines new cost-effective options to help integrate the components necessary to support next-generation auto-intensive PC applications such as DVD, 3-D multiplayer gaming and interactive music. The specification also defines new extensions supporting modem and docking to help both desktop and mobile manufacturers adopt these new technologies more quickly and cost-effectively. This specification uses software emulation to compete with the PCI SoundBlaster specification.

#### **ACPI (Advanced Configuration and Power Interface)**

The ACPI specification defines a cross-platform interface designed to support many operating systems. ACPI defines a flexible and abstract hardware interface that provides a standard way to integrate power management features throughout a PC system, including hardware, operating system and application software. This enables the system to automatically turn ON and OFF peripherals such as CD-ROMs, network cards, hard disk drives, and printers, as well as consumer devices connected to the PC such as VCRs, TVs, phones, and stereos. With this technology, peripherals will also be able to activate the PC. For example, inserting a tape into a VCR can turn on the PC, which could then activate a large-screen TV and high-fidelity sound system.

#### **AGP (Accelerated Graphics Port)**

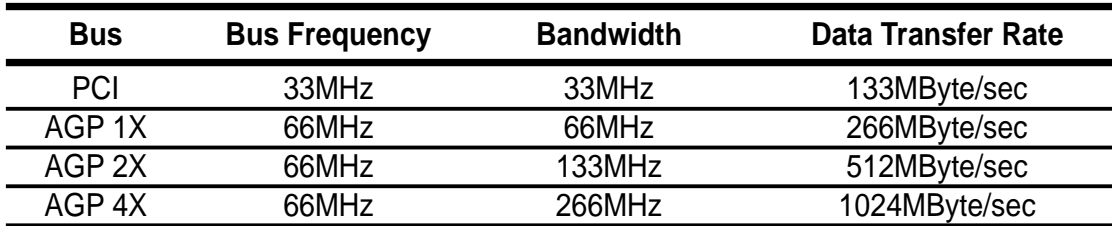

An interface specification that enables high-performance 3D graphics on mainstream PCs. AGP was designed to offer the necessary bandwidth and latency to perform texture mapping directly from system memory.

**Backup.** A copy of a file, directory, or volume on a separate storage device from the original. This copy is for the purpose of data retrieval in case the original is accidentally erased, damaged, or destroyed.

#### **BIOS (Basic Input/Output System)**

BIOS is a set of routines that affect how the computer transfers data between computer components, such as memory, disks, and the display adapter. The BIOS instructions are built into the computer's read-only memory. BIOS parameters can be configured by the user through the BIOS Setup program. The BIOS can be updated using the provided utility to copy a new BIOS file into the EEPROM.

#### **Bit (Binary Digit)**

A bit is he basic unit of digital data used by the computer. A bit equals either: 0 or 1. **Boot**

Boot means to start the computer operating system by loading it into system memory. When the manual instructs you to "boot" your system (or computer), it means to turn ON your computer. "Reboot" means to restart your computer. When using Windows 95 or later, selecting "Restart" from "Start | Shut Down..." will reboot your computer.

#### **Bus Master IDE**

PIO (Programmable I/O) IDE requires that the CPU be involved in IDE access and waiting for mechanical events. Bus master IDE transfers data to/from the memory without interrupting the CPU. Bus master IDE driver and bus master IDE hard disk drives are required to support bus master IDE mode.

#### **Byte (Binary Term)**

One byte is a group of eight contiguous bits. A byte is used to represent a single alphanumeric character, punctuation mark, or other symbol.

**Cache Memory.** A type of RAM that allows a faster from the CPU than a regular RAM. The cache memory eliminates the CPU wait state. When the CPU reads data from the main memory, a copy of this data is stored in the cache memory. The next time the same address, the data is transferred from the cache memory instead of from the main memory.

**CODEC (Compressor/Decompressor)**. A software component that translates video or audio between its uncompressed form and the compressed form in which it is stored. **COM Port**

COM is a logical device name used by to designate the computer serial ports. Pointing devices, modems, and infrared modules can be connected to COM ports. Each COM port is configured to use a different IRQ and address assignment.

#### **Concurrent PCI**

Concurrent PCI maximizes system performance with simultaneous CPU, PCI and ISA bus activities. It includes multi-transaction timing, enhanced write performance, a passive release mechanism and support for PCI 2.1 compliant delayed transactions. Concurrent PCI provides increased bandwidth, reduced system latencies, improves video and audio performance, and improves processing of host based applications.

#### **CPU (Central Processing Unit)**

The CPU, sometimes called "Processor," actually functions as the "brain" of the computer. It interprets and executes program commands and processes data stored in memory. Currently, there are socket 370 (for Pentium III FC-PGA and Celeron-PPGA), socket 7 (for Pentium, AMD, Cyrix, IBM), slot 1 (for Pentium II and III), slot 2 (for Xeon), and slot A (for AMD) processors.

#### **Device Driver**

A device driver is a special set of instructions that allows the computer's operating system to communicate with devices such as VGA, audio, printer, or modem.

#### **DOS (Disk Operating System)**

DOS is the foundation on which all other programs and software applications operate, including Windows. DOS is responsible for allocating system resources such as memory, CPU time, disk space, and access to peripheral devices. For this reason, DOS constitutes the basic interface between you and your computer.

#### **DRAM (Dynamic Random Access Memory)**

A type of RAM that requires refresh cycles to prevent the loss of the data stored in it. There are several different types of DRAM such as, EDO DRAM (Extended Data Output DRAM), SDRAM (Synchronous DRAM), and RDRAM (Rambus DRAM) and DDR DRAM, (Double-Data Rate DRAM).

#### **Flash ROM**

 non-volatile memory device that retains its data even when power is removed. This device is similar to EPROM, but unlike EPROM which can be erased only using an ultra-violet light, flash ROM can be electrically erased. Flash ROM is normally used for system BIOS, which initiates hardware devices and sets up necessary parameters for the OS. Since the flash ROM contents can be modified, users can easily update the BIOS..

#### **IDE (Integrated Drive Electronics)**

IDE devices integrate the drive control circuitry directly on the drive itself, eliminating the need for a separate adapter card (in the case for SCSI devices). UltraDMA/33 IDE devices can achieve up to 33MB/Sec transfer.

#### **I/O (Input/Output)**

The data transfers from the input devices like a keyboard, mouse, or scanner, to the output devices like a printer or the monitor screen.

#### **I/O Address**

The specific memory location for a particular device. Two devices cannot share the same I/O address space.

#### **IrDA (Infrared Data Association)**

An internaltional organization that creates and promotes inter-operable, low cost, infrared data interconnection standards that support a walk-up, point-to-point model. The IrDA protocol is designed to support transmission of data between two devices over short-range point-to-point infrared at speeds between 9.6Kbps and 4Mbps.

#### **ISP (Internet Service Provider)**

A company that provides customer access to the Internet and the World Wide Web for a fee. The ISP also provides Internet utilities and services like e-mail, newsgroup, weather reports, and a host of others. The user can connect to the ISP using a modem installed in the computer and connected to a phone line.

#### **LPT Port (Line Printer Port)**

Logical device name reserved by DOS for the computer parallel ports. Each LPT port is configured to use a different IRQ and address assignment.

#### **MMX**

A set of 57 new instructions designed to accelerate multimedia and communications applications, such as 3D video, 3D sound, video conference.

#### **Modem**

A device that allows a computer to talk to another computer through the phone system.

#### **Network**

An interconnected computer system linked by telephone wires, or other means.

#### **OnNow**

The OnNow design initiative is a comprehensive, system-wide approach to system and device power control. OnNow is a term for PC that is always ON but appears OFF and responds immediately to user or other requests. The OnNow design initiative involves changes that will occur in the Microsoft Windows operating system, device drivers, hardware, and applications, and also relies on the changes defined in the Advanced Configuration and Power Interface (ACPI) specification.

#### **PC100/133**

This is an industry-standard designation for memory capacity as a measure of the speed of the memory bus. New platform requirements ensure that memory does not become a bottleneck to system performance.

#### **PCI Bus (Peripheral Component Interconnect Local Bus)**

PCI bus is a standard specification that defines a 32-bit data bus interface.

#### **PCI Bus Master**

The PCI Bus Master can perform data transfer without local CPU help and the CPU can be treated as one of the Bus Masters. PCI 2.1 supports concurrent PCI operation to allow the local CPU and bus master to work simultaneously.

#### **POST (Power On Self Test)**

Powering on the computer initiates the POST, a series of software-controlled diagnostic tests. The POST checks system memory, the motherboard circuitry, the display, the keyboard, the diskette drive, and other I/O devices.

#### **PS/2 Port**

PS/2 ports are based on IBM Micro Channel Architecture. This type of architecture transfers data through a 16-bit or 32-bit bus. A PS/2 mouse and/or keyboard may be used on ATX motherboards.

#### **RDRAM (Rambus DRAM)**

Developed by Rambus, Inc., this type of memory can deliver up to 1.6GB of data per second. RDRAM is the first interface standard that can be directly implemented on high performance VLSI components such as, CMOS DRAMs, memory controllers, and graphics/video ICs.

**RAM (Random Access Memory).** The computer's primary storage area used to write, store, and retrieve information and program instructions which are passed to the CPU for processing. The information in RAM can be repeatedly re-written with new data. Compared to other storage media like magnetic tape, floppy disk, and hard disk, RAM has an extraordinarily fast access rate. RAM, however, is volatile, which means that the data stored in it are lost when the system power is turned off, or if power glitches occur. See also DRAM and SDRAM.

#### **ROM (Read Only Memory)**

ROM is nonvolatile memory used to store permanent programs (called firmware) used in certain computer components. Flash ROM (or EEPROM) can be reprogrammed with new programs (or BIOS).

#### **SCSI (Small Computer System Interface)**

High speed multi-threaded I/O interface defined by the X3T9.2 committee of the American National Standards Institute (ANSI) for connecting many peripheral devices. The standard started from 10MBytes/sec to 160MBytes/sec available today.

#### **SDRAM (Synchronous DRAM)**

A type of DRAM with access signals that are synchronized with the CPU clock, eliminating the delay associated with data transfers between the CPU and memory. SDRAM takes memory access away from the CPU control; internal registers in the memory accept the request, and lets the CPU do something else while the data requested is assembled for the next time the CPU talks to the memory.

#### **SPD for SDRAM module**

Serial Presence Detect (SPD) is most like an ID detect for SDRAM module, it using a EEPROM component on DIMM module for storing module configuration information inside. The Serial Presence Detect function is implemented using a 2048 bit EEPROM component. This nonvolatile storage device contains data programmed by the DIMM manufacturer that identifies the module type and various SDRAM organization and timing parameters.

#### **System Disk**

A system disk contains the core file of an operating system that boots up the operating system.

**TCP/IP (Transmission Control Protocol/Internet Protocol).** The communications protocol used by the UNIX system and the Internet. TCP checks for lost packets, puts the data from multiple packets into the correct order, and requests that missing or damaged packets be resent.

#### **USB (Universal Serial Bus)**

A 4-pin serial cable bus that allows up to 127 plug and play computer peripherals such as keyboard, mouse, joystick, scanner, printer, modem, and monitor to share a bandwidth through a host scheduled token based protocol. This allows attaching or detaching while the host and other peripherals are in operation. Supports synchronous and asynchronous transfer types over the same set of wires up to 12Mbit/sec. USB 2.0 provides twice the transfer rate compared to USB 1.0 and competes with the 1394 standard.

#### **Wake-On-LAN**

Computer will automatically wake-up upon receiving a wake-up packet through a Network interface when it is under power soft-off, suspend or sleep mode.

# **Index**

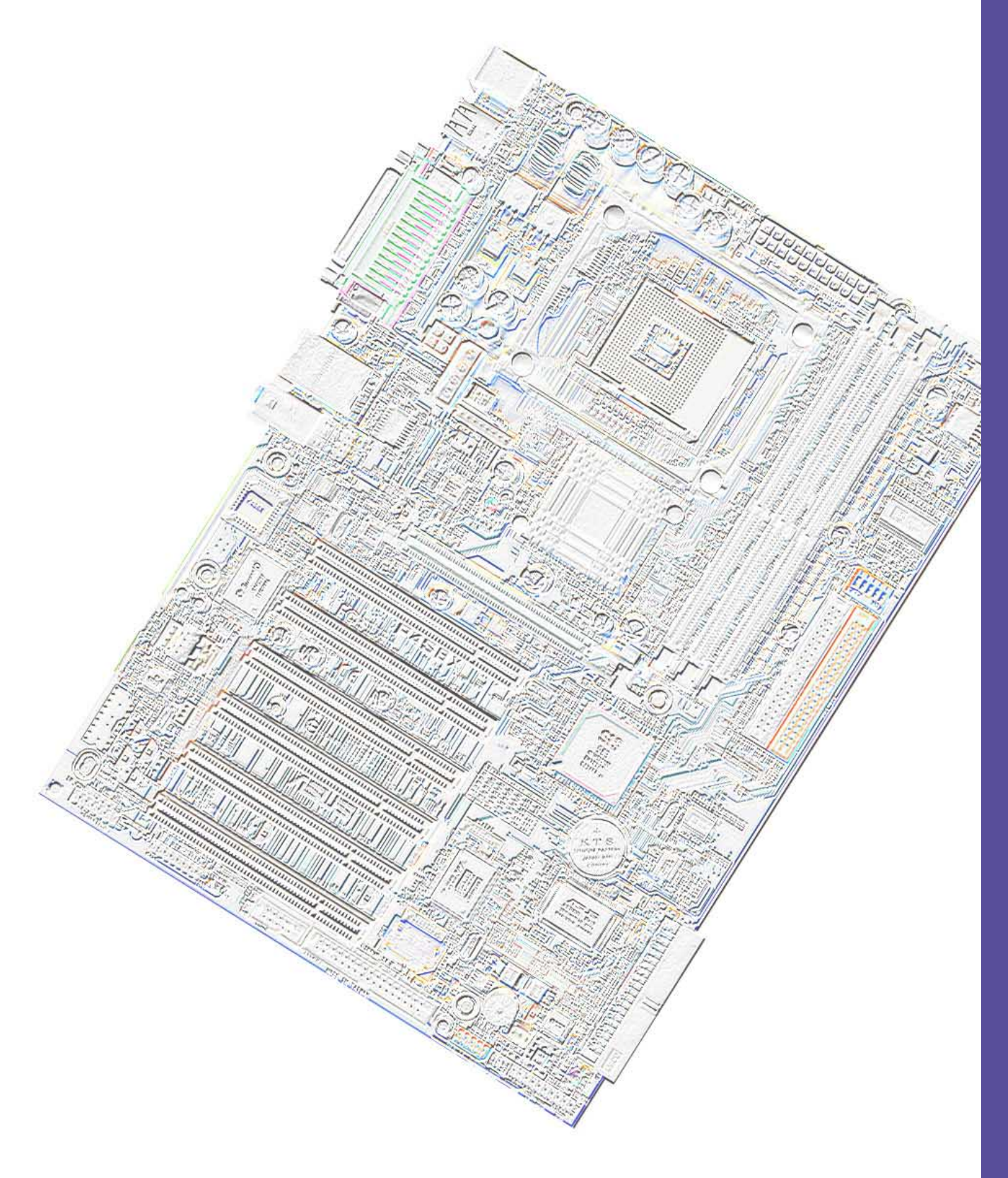

# **Index**

# **Symbols**

3Deep Color Tuner Using 99

# **A**

Accelerated Graphics Port 23 ASUS MyLogo™ 97 ASUS PC Probe Using 91 ASUS Update Using 96 ATAPI CD-ROM 74 Automatic Power Up 73

# **B**

BIOS Advanced Menu 58 Beep Codes 41 Boot Menu 74 Boot Sequence 74 Exit Menu 76 Language 57 Legend Bar 49 Main Menu 51 Menu Bar 49 Power Menu 69 Setup Defaults, loading 77 Setup Program 48 Smart BIOS 2 Sub-menu launching 50 Updating 43 BIOS Beep Codes 41 Boot Device Selection 75 Boot Up NumLock Status 56 Boot Virus Detection 75

# **C**

C-Media Audio Setup 109 Central Processing Unit (CPU) 11 installation 12 Speed 58 Chip Configuration 61 Clear RTC RAM 26 **Connectors** ASUS EZ Plug™ 33 ATX power supply 33 chassis alarm 32 digital audio 35 fan 32 floppy disk 32 HDD LED 27 infrared module 35 internal audio 34 Parallel Port 28 primary/secondary IDE 31 PS/2 Keyboard 27 PS/2 Mouse 27 S/PDIF audio 35 Serial Port 29 Smart Card Reader 9, 38 SMBus 37 USB 28 USB header 34

### **D**

DDR SDRAM technology 17 Digital audio interfaces S/PDIF 6 DIMM installing 19 removing 20

### **E**

Expansion card installation 21

IRQ assigments 22 Expansion slots 21

# **F**

Floppy 3 Mode 51

# **H**

Hard Disk Drives (HDDs) CHS Capacity 54 Cylinders 54 Heads 54 LBA Capacity 54 Primary/Secondary Master 52 Primary/Secondary Slave 52 Sectors 54 Types 52 Hardware Monitor 73 **Heatsink** installation 14

### **I**

Interrupt Assignments 22 IRQ assignments 22

### **J**

**Jumpers** Clear RTC RAM 26 USB device wake-up 24

### **K**

Keyboard Auto-Repeat Delay 56 Auto-Repeat Rate 56 Connector 27 Features 56

### **L**

Legacy Diskette 51 LiveUpdate 99 Using 99

### **M**

**Motherboard** IRQ Table 22 layout 8, 9 placement 7 screws 7 **Mouse** Connector 27 Multi-Channel Audio 109 Using 109 Multi-Sector Transfers 54

### **O**

Operating system installation 79

### **P**

Parallel Port 64 Modes 64 Parallel Port Connector 28 Password Supervisor 57 User 57 PC Probe Using 91 PCI Configuration 66 PCI Latency Timer 66 PCI/VGA Palette Snoop 66 PIO Mode 55 Plug & Play O/S 75 POST messages customizing 103 Power Management 69 Power On Self Test 75 PS/2 Keyboard 27 PS/2 Keyboard Port 2 PS/2 Mouse 27 Function Control 59 PS/2 Mouse Port 2

# **R**

RAID 1 or 0 82

### **S**

SDRAM Active to Precharge Time 61 CAS Latency 61 Configuration 61 RAS to CAS Delay 61 Serial Ports 64 Connectors 29 **Slots** AGP 23 PCI 23 Smart Card Reader 38 Smart Manager 105 Modes 108 Using 107 SMART Monitoring 55 SMBus Connector 37 Support CD 79 Welcome screen 79 Winbond Voice Editor 101 Suspend Mode 70 System Date 51 System memory configurations 17 System Time 51

### **U**

UART2 66 Ultra DMA Mode 55 Universal Serial Bus (USB) 28 Ports 28 USB Legacy Support 61 Using 3Deep Color Tuner 99 ASUS Update 96 LiveUpdate 99

Multi-Channel Audio Feature 109 PC Probe 91 Windbond Smart Manager 105 USWC 62

# **W**

Winbond Smart Manager 105 Windbond Smart Manager Modes 108 Using 107

### **Z**

ZIF socket 11

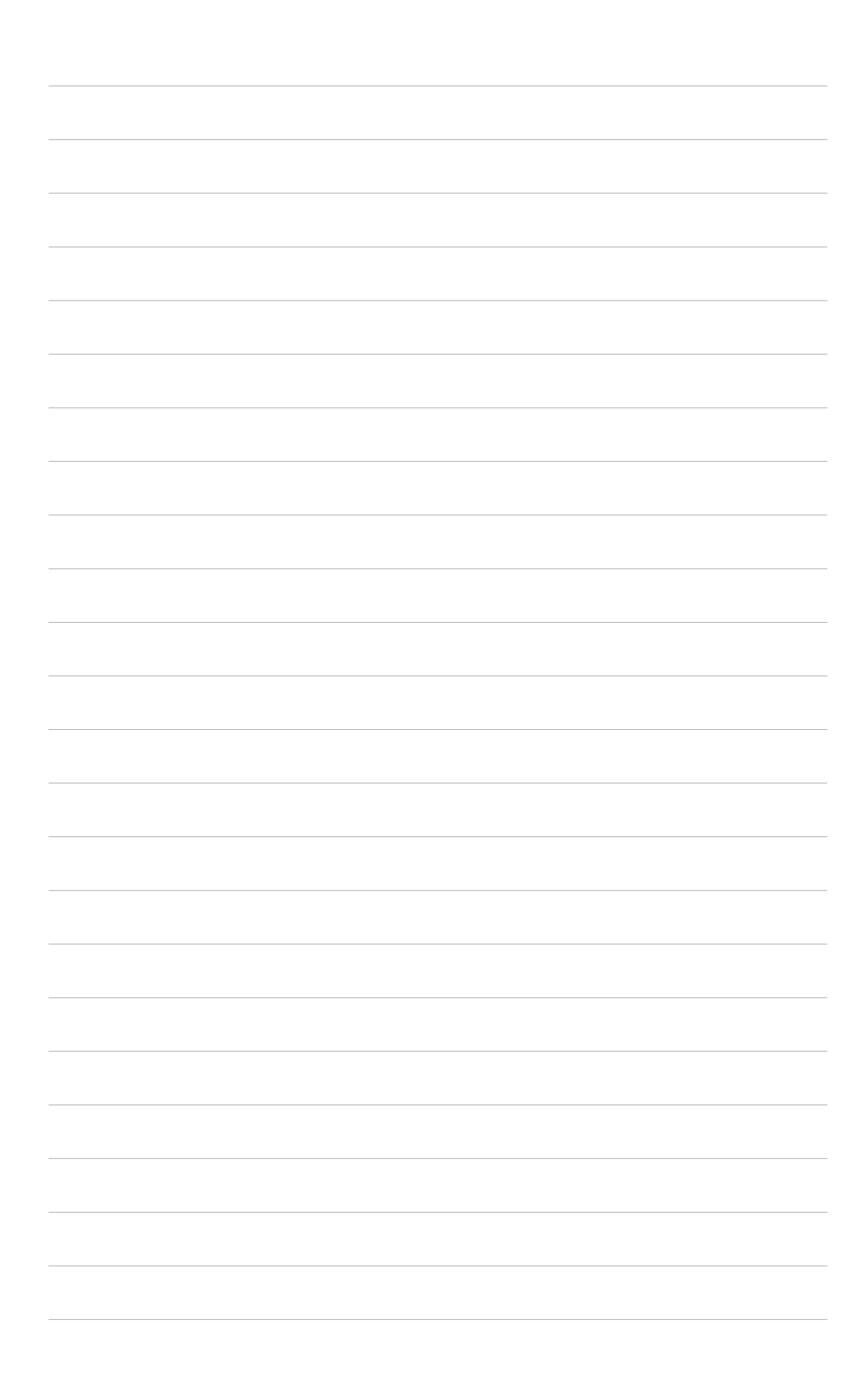